# <span id="page-0-0"></span>**Dell Lifecycle Controller USC/USC-LCE** バージョン **1.5** ユーザーズガイド

<u>[はじめに](file:///E:/Software/smusc/smlc/lc_1_5/usclce/ja/ug/getstart.htm#wp1188324)</u><br>USC または [USC-LCE](file:///E:/Software/smusc/smlc/lc_1_5/usclce/ja/ug/usingusc.htm#wp1184915) の使い方 USC [および](file:///E:/Software/smusc/smlc/lc_1_5/usclce/ja/ug/usclceco.htm#wp1183995) USC - LCE の機能 USC および [USC-LCE](file:///E:/Software/smusc/smlc/lc_1_5/usclce/ja/ug/usctasks.htm#wp1205882) の操作 [トラブルシューティングとよくあるお問い合わせ\(](file:///E:/Software/smusc/smlc/lc_1_5/usclce/ja/ug/faq.htm#wp1186814)FAQ) Lifecycle [ログスキーマ](file:///E:/Software/smusc/smlc/lc_1_5/usclce/ja/ug/schema.htm#wp1186814) [使いやすいシステムコンポーネント名](file:///E:/Software/smusc/smlc/lc_1_5/usclce/ja/ug/easytous.htm#wp1195032)

# メモおよび注意

**シンメモ: コンピュータを使いやすくするための重要な情報を説明しています。** 

# 注意: 手順に従わない場合は、ハードウェアの損傷やデータの損失の可能性があることを示しています。

# 本書の内容は予告なく変更されることがあります。 **© 2011** すべての著作権は **Dell Inc.** にあります。

Dell Inc. の書面による許可のない複製は、いかなる形態においても厳重に禁じられています。

本書に使用されている商標:Dell™、DELL ロゴ、OpenManage™、PowerEdge™、および PowerVault™ は、Dell Inc. の商標です。Intel® は米国およびその他の国における Intel Corporation の登録商標です。<br>Boradcom® は、米国および、またはその他の国における Broadcom Corporation の商標または登録商標です。Microsoft®、Windows®、お

商標または製品の権利を主張する事業体を表すためにその他の商標および社名が使用されていることがあります。それらの商標や会社名は、一切 Dell Inc. に帰属するものではありません。

**2011** 年 **3** 月

# <span id="page-1-0"></span>使いやすいシステムコンポーネント名

**Dell Lifecycle Controller USC/USC-LCE** バージョン **1.5** ユーザーズガイド

表 [B-1](#page-1-1) に、システムコンポーネントの Fully Qualified Device Descriptor(FQDD)と、意味の同じ使いやすい名前を示します。

## <span id="page-1-1"></span>表 **B-1** システムコンポーネントの使いやすい名前

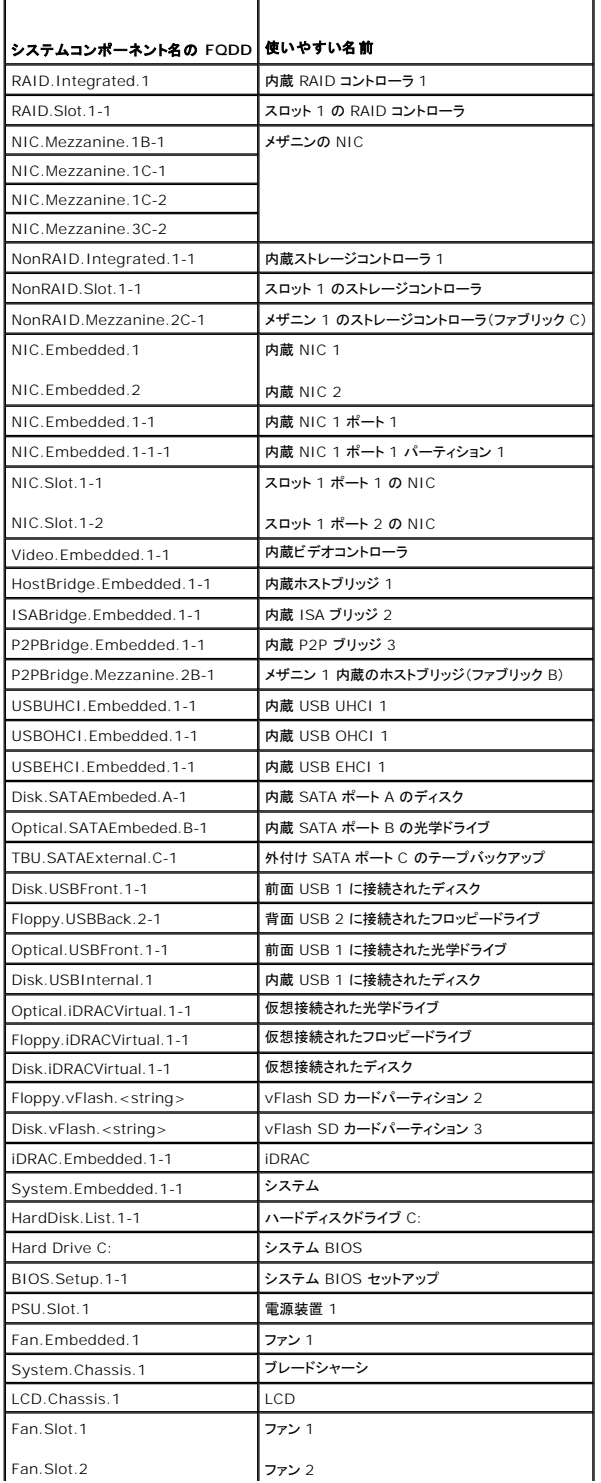

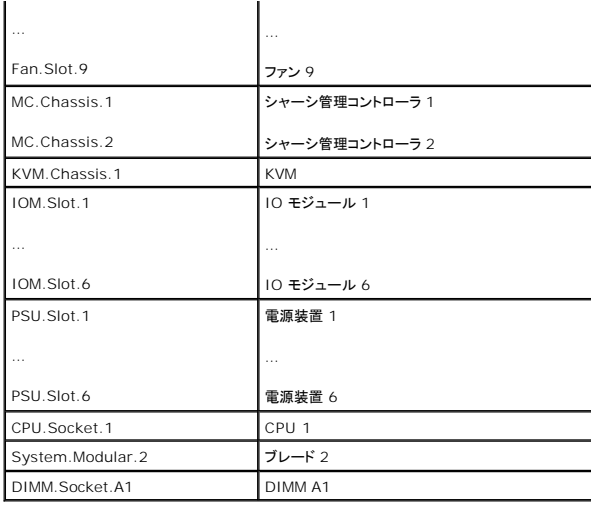

# トラブルシューティングとよくあるお問い合わせ(**FAQ**)

**Dell Lifecycle Controller USC/USC-LCE** バージョン **1.5** ユーザーズガイド

- [エラーメッセージ](#page-3-1)
- USC および [USC-LCE](#page-6-0) の修復
- [よくあるお問い合わせ\(](#page-7-0)FAQ)

本項は、Unified Server Configurator(USC)および Unified Server Configurator-Lifecycle Controller Enabled(USC-LCE)で共通して表示されるエラーメッセージ、およびそれらのエ<br>ラーを解決するための提案を説明します。また、USC と USC - LCE のユーザーによるよくあるお問い合わせへの回答も記載しています。

# <span id="page-3-1"></span>エラーメッセージ

本項では、エラーメッセージのリストとメッセージごとの解決策を説明します。 <u>表 [5-1](#page-3-2)</u> には、USC および USC-LCE 固有のメッセージがリストされています。 <u>表 [5-2](#page-4-0)</u> には USC 固有、<u>表 [5-3](#page-4-1)</u> には<br>USC-LCE 固有のメッセージをそれぞれ示します。

### <span id="page-3-2"></span>表 **5-1 USC** と **USC - LCE** のエラーメッセージと解決方法

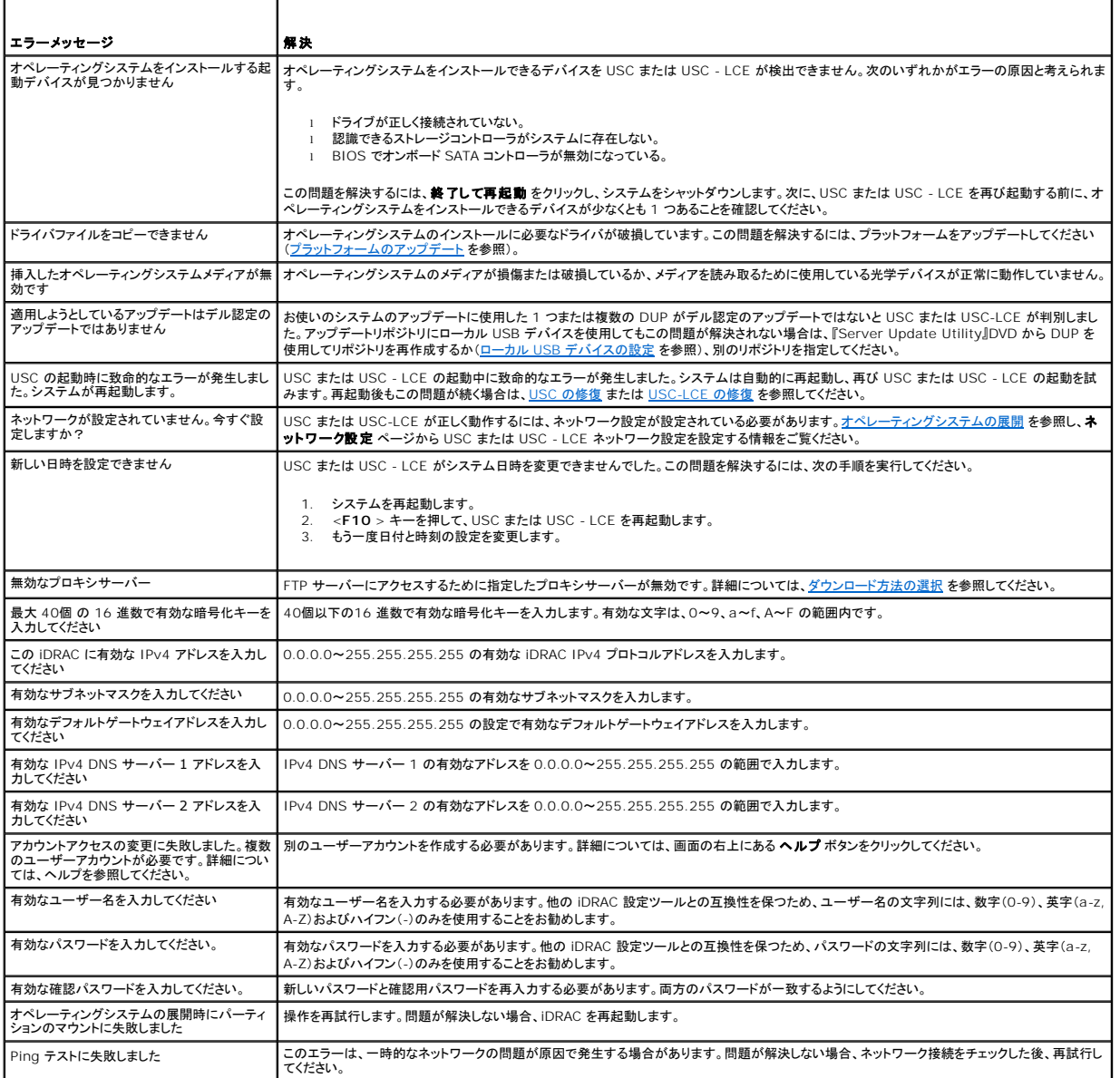

<span id="page-3-0"></span>[目次に戻る](file:///E:/Software/smusc/smlc/lc_1_5/usclce/ja/ug/index.htm)

### <span id="page-4-2"></span><span id="page-4-0"></span>表 **5-2 USC** のエラーメッセージと解決方法

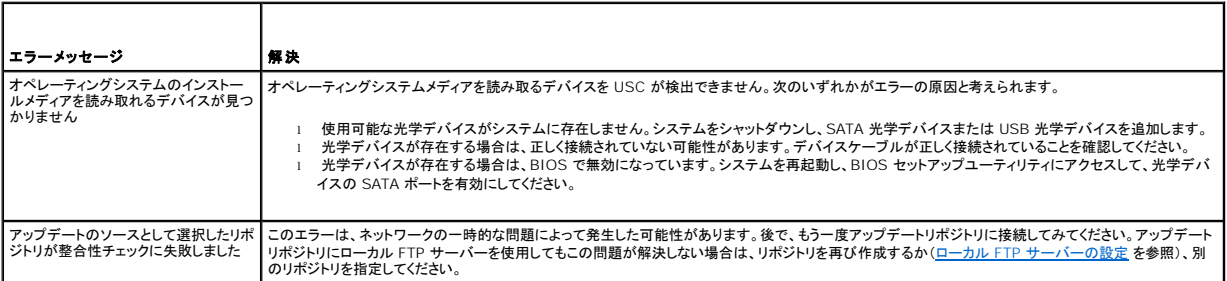

### <span id="page-4-1"></span>表 **5-3 USC - LCE** のエラーメッセージと解決方法

×

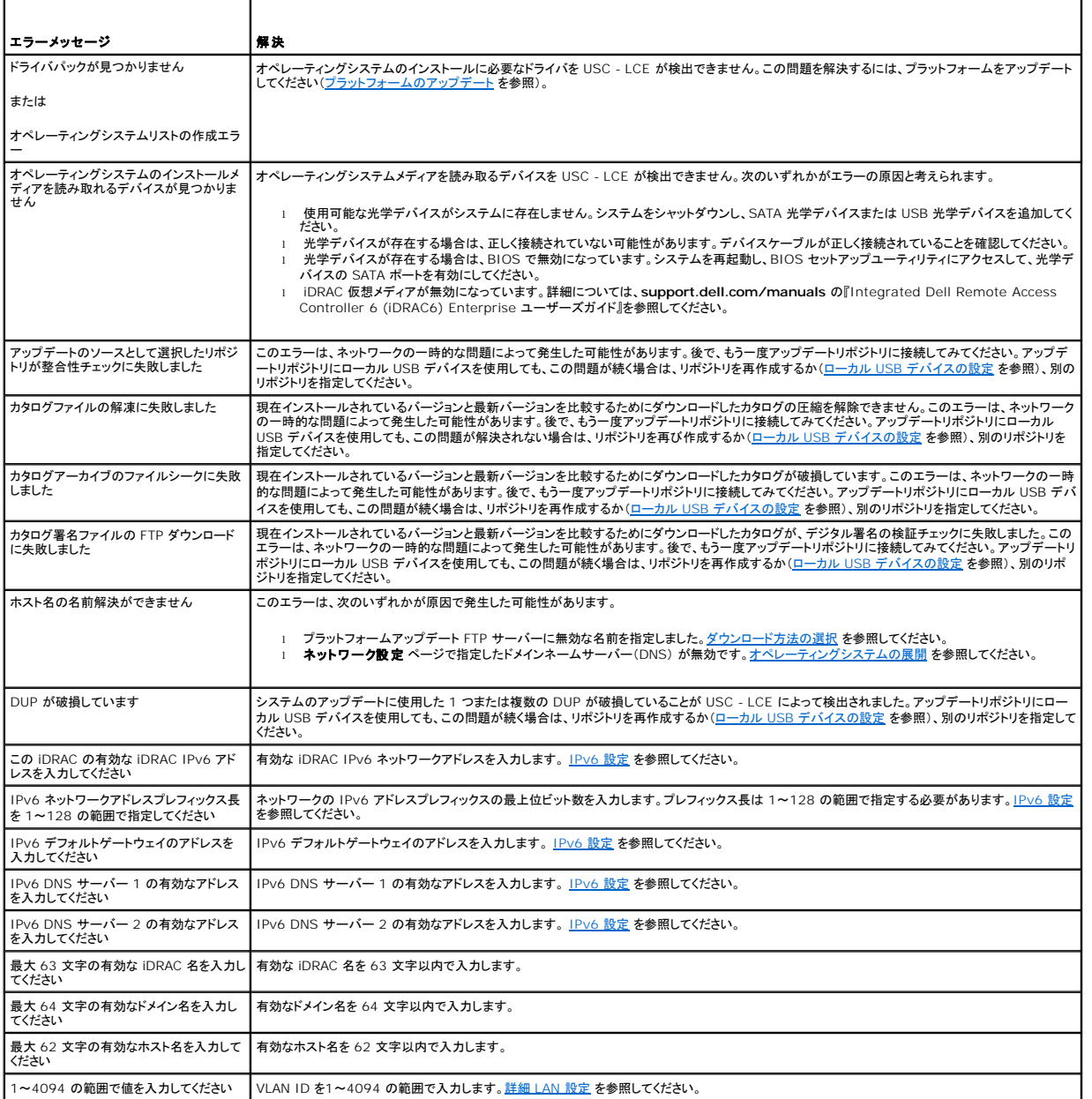

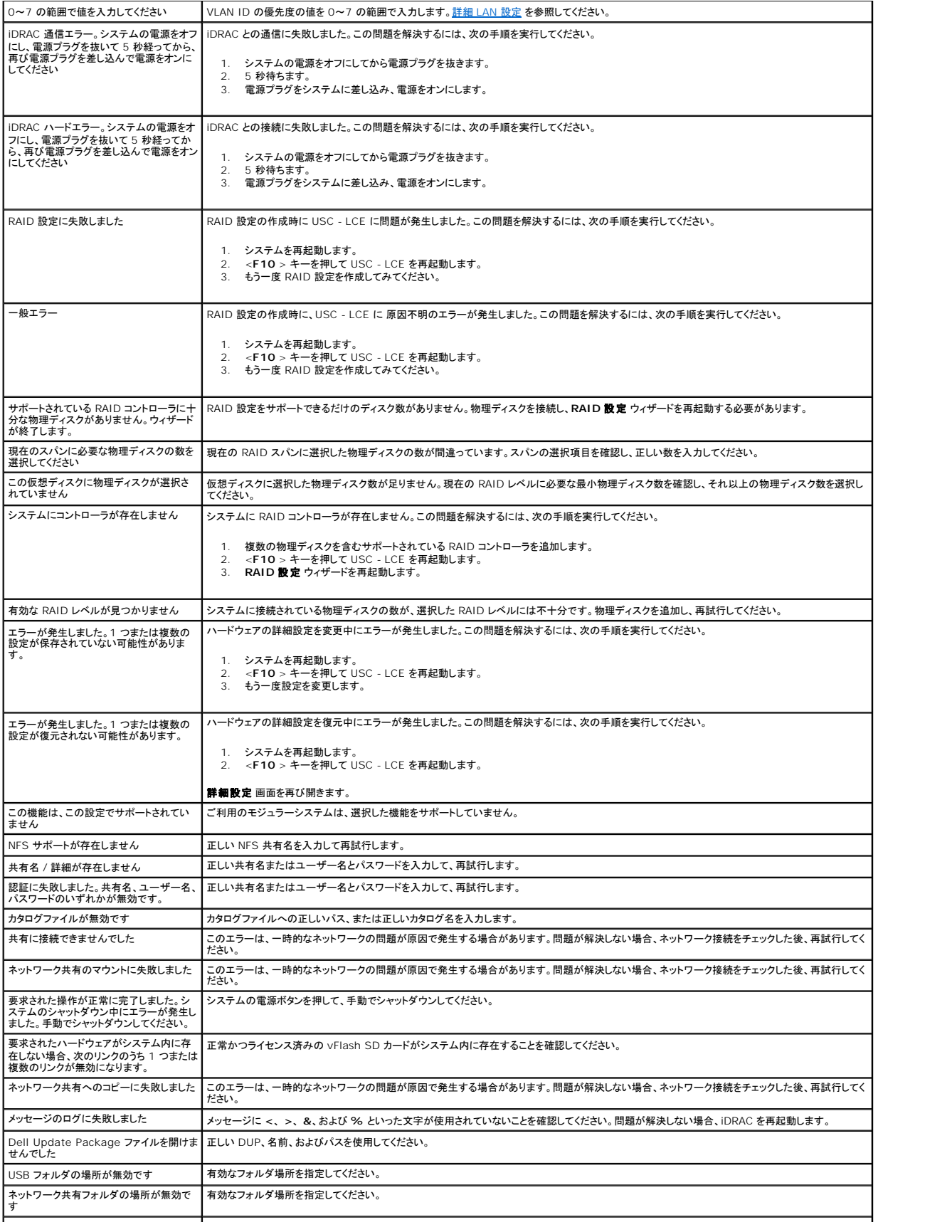

<span id="page-6-3"></span>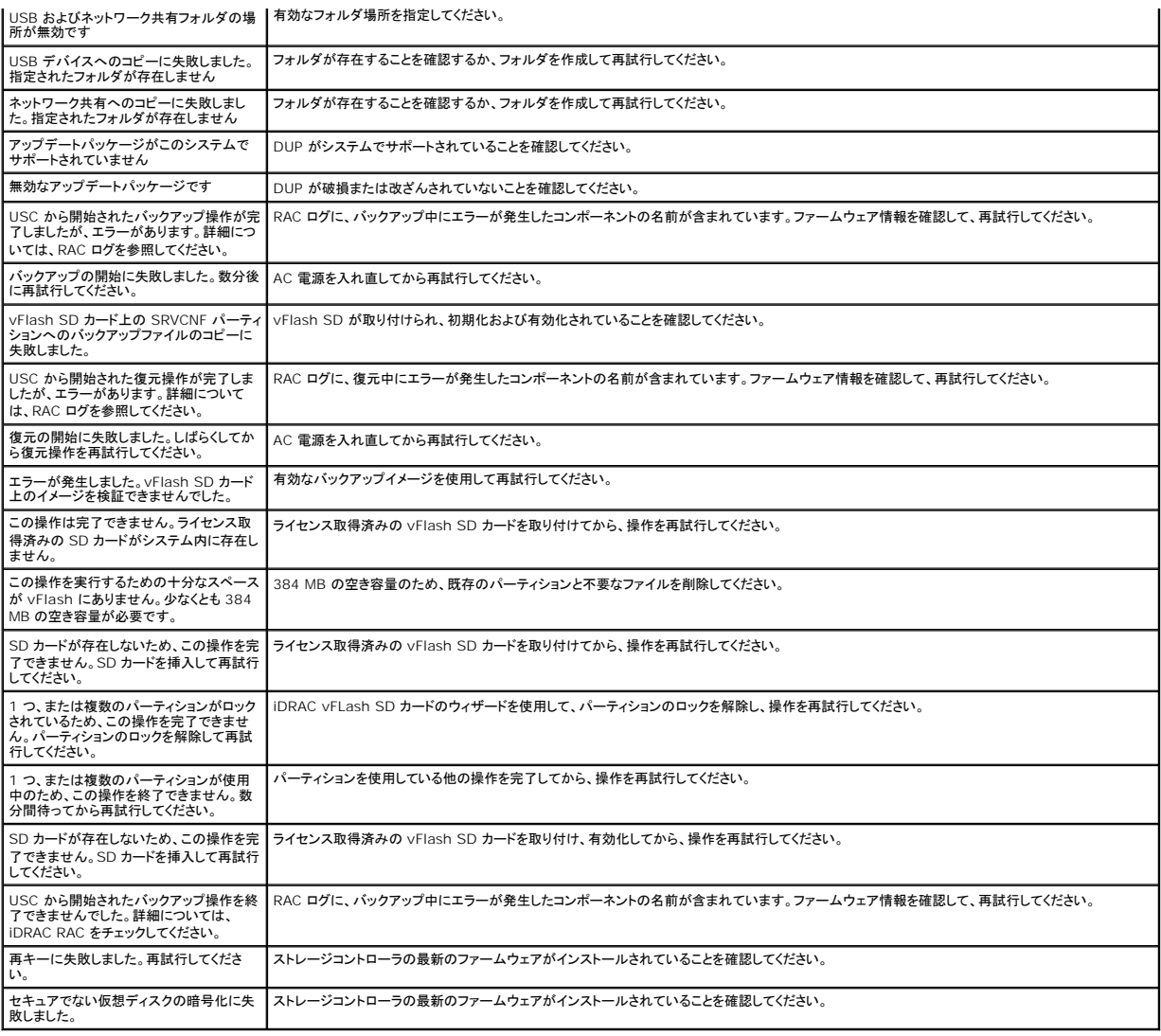

# <span id="page-6-0"></span>**USC** および **USC-LCE** の修復

## <span id="page-6-1"></span>**USC** の修復

電源投入時の自己テスト(POST)中に「システムサービスのアップデートが必要です」というメッセージが表示された場合、USC を保存している内蔵デバイスに破損したデータが含まれている場合があ<br>ります。この問題を解決するには、オペレーティングシステムで USC Dell Update Package(DUP)を実行して USC をアップデートしてください。詳細については、**support.dell.com/manuals**<br>で『Dell U

# <span id="page-6-2"></span>**USC-LCE** の修復

電源投入時の自己テスト(POST)中に「システムサービスのアップデートが必要です」というメッセージが表示された場合、USC-LCE を保存している内蔵デバイス内に破損したデータが含まれている場<br>合があります。この問題を解決するには、USC - LCE Dell Update Package(DUP)を実行することにより、まず USC - LCE をアップデートする必要があります。 詳細については、<br>support.dell.com/ma

- 1. **ftp.dell.com**® **Lifecycle Controller** に移動し、 **USC\_1.3.0\_Rep\_A00.usc**(またはこれ以降のバージョン)という名前のファイルを一時的な場所へダウンロードします。
- 2. iDRAC ウェブインタフェースを使用して、システムの iDRAC に接続します。iDRAC の詳細については、『Integrated Dell Remote Access Controller 6(iDRAC6)ユーザーズガイド』を 参照してください。
- 3. iDRAC ウェブインタフェースでリモートアクセスをクリックします。
- <span id="page-7-3"></span>4. アップデート タブを選択して、**ftp.dell.com** からダウンロードした USC - LCE 修復パッケージを参照します。
- 5. 次へ をクリックして **OK** をクリックし、アップロードを確認します。プロセスが完了するまで待ってか[ら手順](#page-7-1) 6 に進みます。
- <span id="page-7-1"></span>6. システムを再起動して **<F10>** キーを押し、USC インタフェースを起動します。
- <span id="page-7-2"></span>7. 推奨されるすべてのアップデートをインストールします。詳細については[、プラットフォームのアップデート](file:///E:/Software/smusc/smlc/lc_1_5/usclce/ja/ug/usctasks.htm#wp1219051) を参照してください。アップデートが完了したら、システムは自動的に再起動します。
- 8. システムの再起動中にもう一度 **<F10>** キーを押すると、USC LCE メニューが開きます。

最初の USC - LCE 画面に警告メッセージが表示された場合は、サーバーが完全に回復するまで [手順](#page-7-2) 7 を繰り返す必要があります。

メモ: 完全なシステムリカバリに必要なアップデートは、USC-LCE によって事前に選択されています。システムで選択されたすべてのアップデートを実行することを強く推奨します。

# <span id="page-7-0"></span>よくあるお問い合わせ(**FAQ**)

#### 1. **USC - LCE** がアップデートをダウンロードするとき、ファイルはどこに保存されますか。

ファイルは、メインシステム基板上の不揮発性メモリに保存されます。このメモリはリムーバブルではなく、オペレーティングシステムからアクセスできません。

#### 2. アップデート用のデータを保存するのに、仮想メディアデバイスまたは **vFlash** カードは必要ですか。

いいえ ファイルは、メインシステム基板上のメモリに保存されます。

#### 3. 仮想メディアとは何ですか。

仮想メディアとは、サーバーがローカルメディアとして識別する CD、DVD、USB キーなどのリモートメディアです。

#### 4. アップデートに失敗した場合は、どうすればよいでしょうか。

アップデートに失敗すると、USC-LCE は再起動してから、選択した未実行のアップデートをすべて実行しようとします。最後に再起動した後、システムは USC-LCE **ホーム** ページに戻ります。<br>**プラットフォームアップデート** を再開し、失敗したアップデートを再度選択し、**適用** をクリックしてください。

#### 5. **vFlash SD** カードとは何ですか。

vFlash SD カードは、iDRAC6 Enterprise に接続するフォーマット済みの SD(Secure Digital)カードです。 vFlash は、データストレージ用の USB ドライブとしてアクセスできるように、 iDRAC でフォーマットして有効にできます。 仮想フラッシュは、リモートから ISO を書き込みできる vFlash SD カード上のパーティションです。詳細については、<br>**support.dell.com/manuals** の『Integrated Dell Remote Access Controller 6(iDRAC6)ユーザーズガイド』を参照してください。

#### 6. オペレーティングシステムのインストールに使用する独自のドライバを追加できますか。

いいえ。オペレーティングシステムのインストールに独自のドライバを追加することはできません。オペレーティングシステムのインストールに使用されるドライバのアップデート方法の詳細につい<br>ては[、プラットフォームのアップデート](file:///E:/Software/smusc/smlc/lc_1_5/usclce/ja/ug/usctasks.htm#wp1219051) を参照してください。

#### 7. インストールされているオペレーティングシステムで使用されるドライバを **USC** または **USC - LCE** を介してアップデートできますか。

いいえ。USC または USC - LCE はオペレーティングシステムのインストールに必要なドライバのみを提供します。インストールされているオペレーティングシステムで使用されるドライバのアッ プデートについては、オペレーティングシステムのヘルプマニュアルを参照してください。

#### 8. **USC** または **USC - LCE** のアップデートに使用する独自のドライバやファームウェアをローカル **USB** デバイスに追加できますか。

いいえ。『Dell Server Updates』DVD からダウンロードしたドライバおよびファームウェアのみがサポートされています。詳細については、ローカル USB [デバイスの設定](file:///E:/Software/smusc/smlc/lc_1_5/usclce/ja/ug/usctasks.htm#wp1189485) を参照してください。

#### 9. **USC** または **USC - LCE** を削除できますか。

いいえ、できません。

#### 10. インストール中に、オペレーティングシステムのメディアソースとして仮想メディアを使用できますか。

はい。お使いのシステムの iDRAC デバイスの詳細に関しては、**support.dell.com/manuals** で『Integrated Dell Remote Access Controller 6 (iDRAC6)ユーザーズガイド』を参 照してください。

#### 11. アップデートリポジトリとして、仮想 **USB** を使用できますか。

はい。お使いのシステムの iDRAC デバイスの詳細に関しては**、support.dell.com/manuals** で『Integrated Dell Remote Access Controller 6 (iDRAC6)ユーザーズガイド』を参<br>照してください。

### 12. **UEFI** とは何ですか。**USC** または **USC - LCE** は、どの **UEFI** バージョンに準拠していますか。

UEFI(Unified Extensible Firmware Interface)とは、プレブート環境からオペレーティングシステムへの移行制御を行うインタフェースを定めた規格です。USC または USC - LCE は UEFI バージョン 2.1 に準拠しています。詳細については、**www.uefi.org** を参照してください。

#### 13. ハードウェア構成内で、設定ウィザードと詳細設定の違いは何ですか。

USUSC - LCE でハードウェアを設定する場合、設定ウィザード と 詳細設定 の 2 通りの方法を使用できます。

[設定ウィザードは、システムデバイスの設定方法を順を追って説明します。設定ウィザードには、](file:///E:/Software/smusc/smlc/lc_1_5/usclce/ja/ug/usclceco.htm#wp1200026)iDRAC、RAID、システム日時、および物理セキュリティが含まれます。詳細については、ハード ウェア構成 を参照してください。

詳細設定では、HII(Human Interface Infrastructure)が有効なデバイス(たとえば、NIC および BIOS)を設定できます。詳細については、HII [詳細設定](file:///E:/Software/smusc/smlc/lc_1_5/usclce/ja/ug/usctasks.htm#wp1201270) を参照してください。

#### 14. **USC** や **USC - LCE** は、*™***1***x* システム用のすべての RAID レベルとすべての RAID カードをサポートしていますか。

USC または USC - LCE は、PERC 6.1 ファームウェアを実行する PERC 6 カードで RAID レベル 0、1、5、6、10、50、60 をサポートしています。RAID の 0 と 1 は、SAS 6/iR でサポ ートされています。

シリーズ 7 RAID コントローラの最新世代は、次のとおりです。

PERC - H700(内蔵)および H800(外付け)

SAS - H200(内蔵)および SAS 6 GBPS(外付け)

#### 15. **USC - LCE** は、**BIOS** とファームウェアのロールバックをサポートしていますか。

はい。詳細については[、プラットフォームのロールバック](file:///E:/Software/smusc/smlc/lc_1_5/usclce/ja/ug/usclceco.htm#wp1200001) を参照してください。

#### 16. どのデバイスがシステムアップデートをサポートしていますか。

USC - LCE は現在、BIOS、iDRAC ファームウェア、電源装置ファームウェア、および特定の RAID と NIC コントローラのファームウェアアップデートをサポートしています。詳細については、<br>[プラットフォームのアップデート](file:///E:/Software/smusc/smlc/lc_1_5/usclce/ja/ug/usctasks.htm#wp1219051) を参照してください。

#### 17. ハードウェア構成内の詳細設定で、どのデバイスがサポートされていますか。

詳細設定は BIOS と NIC で使用できます。システムの構成によっては、HII 設定仕様をサポートしているその他のデバイスも詳細設定に表示される場合があります。詳細については、<u>ハード</u><br>ウェア構成 を参照してください。

#### 18. **USC** または **USC - LCE** の使用中にシステムがクラッシュした場合はどうすればよいですか。

USC または USC - LCE の使用中にシステムがクラッシュすると、黒い画面に赤いテキストが表示されます。この問題を解決するには、まずシステムを再起動して、USC または USC - LCE をもう一度開始してください。それでも問題が解決しない場合は、<u>[USC-LCE](#page-6-2) [の修復](#page-6-1)</u> の <u>USC の修復</u> に記載されている手順を実行してください。それでも問題が解決しない場合は、デルにテクニ<br>カルサポートをお求めください。

#### 19. **USC-LCE** 製品の現在インストールされているバージョンの詳細は、どこで見つけることができますか。

左のナビゲーション枠の バージョン情報 をクリックしてください。

### 20. **iDRAC** 仮想コンソールを介して **USC LCE** にアクセスするときに、マウスの同期に問題がある場合は、どうすればよいでしょうか。

iDRAC6 仮想コンソールクライアント上の iDRAC 仮想コンソールメニューの ツール で 単一カーソル オプションが選択されていることを確認します。詳細については、 **support.dell.com/manuals** で『Integrated Dell Remote Access Controller 6(iDRAC6)ユーザーズガイド』を参照してください。

#### 21. **USC-LCE 1.4** の機能拡張のために **Linux** ベースの **DUP** ではなく **Microsoft Windows** ベースの **DUP** を使わなければならないのは、なぜですか。

USC-LCE バージョン 1.4 以降では、Microsoft Windows ベースのアップデートのみが利用可能です。ローカルリポジトリを使用して USC-LCE バージョン 1.3 からバージョン 1.4 にアッ プグレードする場合、 Linux ベースの DUP でカタログを作成するようにしてください。

#### 22. **CSIOR** を有効にしておかなければならないのはなぜですか。

Collect System Inventory On Restart(CSIOR)は、システム起動時に USC-LCE が部品ファームウェアのアップデートおよびハードウェア設定を自動で開始するように、有効にしておく<br>必要があります。

### 23. **USC** または **USC-LCE** でアクセスできない機能があるのはなぜですか。

Lifecycle ログ、ハードウェアインベントリ(表示およびエクスポート)、部品交換、および vFlash SD カード設定といった機能は、最新の iDRAC ファームウェアに依存した機能です。最新版の iDRAC ファームウエアがインストールされていることを確認してください。

#### [目次に戻る](file:///E:/Software/smusc/smlc/lc_1_5/usclce/ja/ug/index.htm)

## <span id="page-9-0"></span>はじめに

**Dell Lifecycle Controller USC/USC-LCE** バージョン **1.5** ユーザーズガイド

- なぜ USC/USC LCE [を使うのですか](#page-9-1)。
- USC および USC-LCE [の機能と製品の分類](#page-9-2)
- [USC/USC -](#page-10-0) LCE 1.5 の新機能
- USC または USC-LCE [へのアップグレード](#page-11-0)
- [その他の必要マニュアル](#page-11-1)

Dell Lifecycle Controller は、高度な内蔵システム管理を実現するもので、Dell の第 11 世代サーバーに装備された iDRAC Express Card および内蔵 Unified Extensible Firmware<br>Interface(UEFI)アプリケーションの一部として提供されます。iDRAC6 は UEFI ファームウェアと連携して、ハードウェアのあらゆる側面にアクセスし、管理します。これには、従

■ メモ: UEFI 環境は、ローカルコンソールインタフェースおよび、ローカル管理対象のシステムコンポーネント向けインフラストラクチャを提供します。

Lifecycle Controller は、次のコンポーネントで構成されます。

- <sup>l</sup> Unified Server Configurator(USC)および Uified Server Configurator-Lifecycle Controller Enabled(USC-LCE):
	- 内蔵設定ユーティリティで、内蔵フラッシュメモリーカード内にあります。
	- ブートシーケンス中に開始される BIOS ユーティリティに似ており、プレオペレーティングシステム環境での動作が可能です。
	- システムのライフサイクルを通して、組み込み環境からのシステムおよびストレージの管理タスクを可能にします。

USC および USC-LCE は、1 対 1 方式でエンドツーエンドのサーバーライフサイクル管理を簡素化します。

- プロビジョニング 統一インターフェースからプリオペレーティングシステム設定を全て設定します。
- 導入 Lifecycle Controller に内蔵のドライブでの簡素化されたオペレーティングシステムのインストールです。
- 次のいずれかのソースから、オペレーティングシステムのインストール用ドライバをダウンロードします。
	- ¡ **ftp.dell.com** のDell FTP ウェブサイト
	- o USB 大容量ストレージデバイス
	- o 『Dell Lifecycle Controller OS Driver Packs』DVD
	- o 『Dell Server Updates』DVD
	- o 『Dell Systems Build and Update Utility』DVD(USC のみ)
	- ネットワーク共有
- ¡ 修正 / アップデート(USC-LCE のみ) オペレーティングシステムに依存せず、**ftp.dell.com** のアップデートに直接アクセスし、メンテナンスのためのダウンタイムを最短化します。 ールバックのために現行バージョンを維持することで、BIOS とファームウェアのアップデートを簡素化します。<br>ロールバックのために現行バージョンを維持することで、BIOS とファームウェアのアップデートを簡素化します。
- o サービス(USC-LCE のみ)- ハードディスクドライブに依存せず、診断を継続的に利用できます。Dell PowerEdge RAID コントローラ、NIC、電源装置等の、フィールド交換可能な<br>- コンポーネントの交換時に、ファームウェアを自動フラッシュする機能です。
- セキュリティ(USC-LCE のみ) ローカルのキー暗号化をサポートします。
- プラットフォームの復元 サーバープロファイル(RAID 設定を含む)をバックアップし、サーバーを以前の既知の状態に復元します。
- <sup>l</sup> Remote Services は、1 対 多 方式でエンドツーエンドのサーバーライフサイクル管理を簡素化します。詳細については、『Dell Lifecycle Controller Remote Services ユーザーズガ -<br>イド』を参照してください。

# <span id="page-9-1"></span>なぜ **USC/USC - LCE** を使うのですか。

通常、システム管理はシステム管理者の主要な役割です。オペレーティングシステムのインストール、機能やポリシー要件のためのファームウェアのアップデート、デバイスの設定、および IT ネットワ<br>一クを最大限に活用できることは、この役割に欠かせない変件です。USC および USC-LCE のリリース以前は、システム管理者は複数の CD/DVD に収録された DSA、SBUU、DTK 等の多数のツ<br>一ルを使用する必要がありました。 多数のバージョ

このような問題に対応するため、Dell は現在、Dell Unified Server Configurator(USC)アプリケーションと共にシステム内蔵のフラッシュチップである Lifecycle Controller を提供しています。<br>Lifecycle Controller により、ITシステム管理者はメディアを使用する必要がななり、ローカルに埋め込まれたドライバリポジトリ、ファームウェアァップデート、ハードウェア設定、および

## <span id="page-9-2"></span>**USC** および **USC-LCE** の機能と製品の分類

表 **1-1 USC** および **USC - LCE** の機能

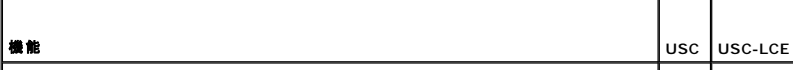

<span id="page-10-2"></span>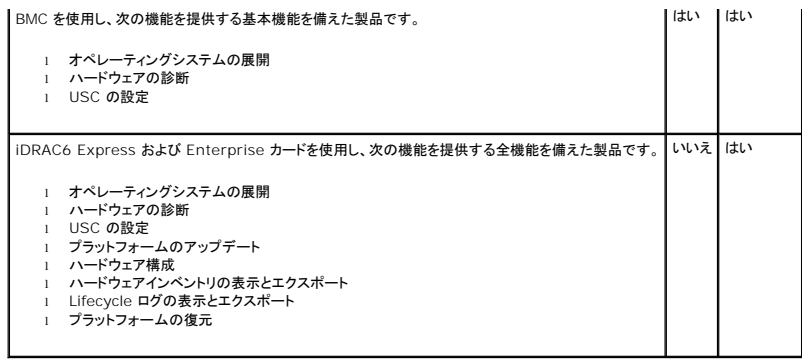

USC または USC - LCE は、システムの構成に応じて、システムでサポートされている機能を表示します。<u>表 [1-2](#page-10-1)</u> に、USC/USC-LCE の製品分類を示します。例えば、デルシステム <u>y11x</u> シリー<br>ズの y は、M、R、T などのアルファベットを、x は数字を表します。

<span id="page-10-1"></span>表 **1-2** 製品の分類

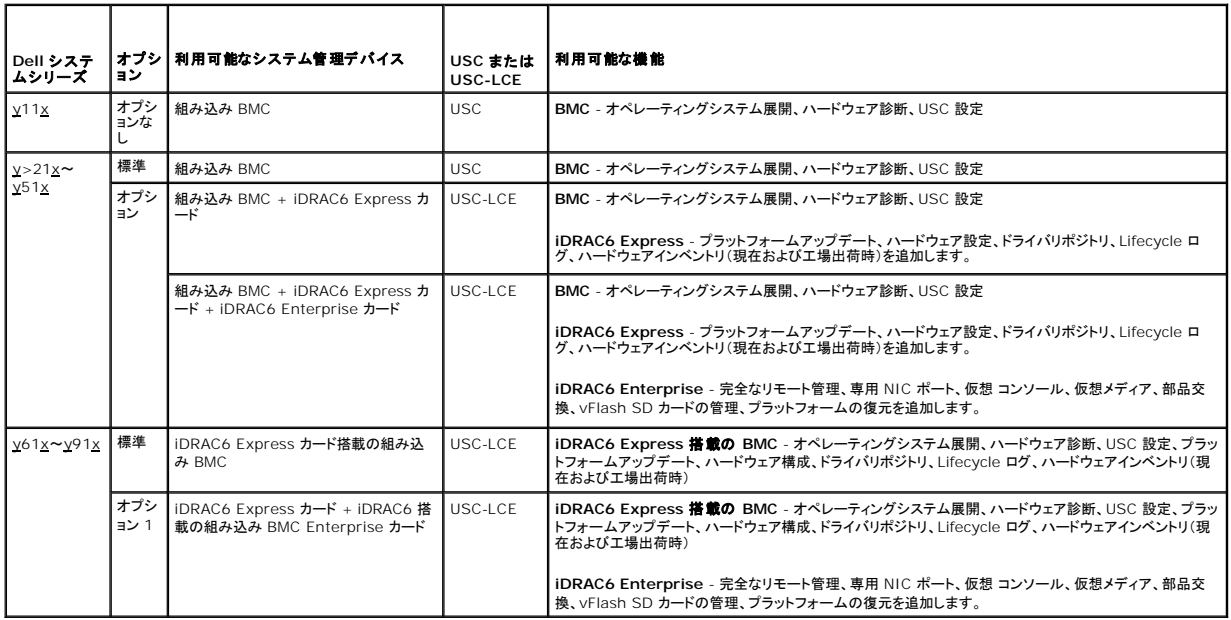

<sup>1</sup>Dell ブレードシステムの場合 - BMC、iDRAC6 Express カード、および iDRAC6 Enterprise カードは標準構成として含まれています。

# <span id="page-10-0"></span>**USC/USC - LCE 1.5** の新機能

次の新機能が追加されています。

- l サーバープロファイルのバックアップおよびエクスポート
- l サーバープロファイルのインポート
- l 工場出荷時のインベントリの表示およびエクスポート
- <sup>l</sup> 統合型ネットワークアダプタ(CNA)カード用のファームウェアの設定およびアップデート。次の CNA カードでサポートされています。

Broadcom:

- ¡ M710HD デュアルポート 10Gig 57712 NDC
- 1 ソフトウェアの RAID 設定1
- <sup>l</sup> RAID 設定機能の拡張 仮想ディスクのスライスをサポート。
- <sup>l</sup> 新しいオペレーティングシステム用のドライバパックのサポート 1。詳細については、**support.dell.com/manuals** にある『Dell システムソフトウェアサポートマトリックス』の「USC/USC-LCE サポートされている Dell システムおよびオペレーティングシステム」の項を参照してください。

1 USC に新たに導入された機能を示します。

# <span id="page-11-0"></span>**USC** または **USC-LCE** へのアップグレード

お使いのシステムによっては、Baseboard Management Controller(BMC)から iDRAC6(Integrated Dell Remote Access Controller 6)Express または iDRAC6 Enterprise カー ドにアップグレードすることが可能です。このハードウェアアップグレードでは USC から USC - LCE へのアップグレードが実行されます。詳細については、<u>プラットフォームのアップデート</u>を参照してく<br>ださい。

■ メモ: デルシステムシリーズ <u>y21x~y51x</u> を USC-LCE にアップグレードすることができます。詳細に関しては、『ハードウェアオーナーズマニュアル』を参照してください。

# <span id="page-11-1"></span>その他の必要マニュアル

このガイド以外にも、デルサポートサイト support.dell.com/manuals から次のガイドを入手できます。**マニュアル ページで、ソフトウェア ◆** Systems Management をクリックします。右側<br>の製品リンクをクリックして、ドキュメントにアクセスします。

- 1 『ブレードサーバー用 Integrated Dell Remote Access Controller 6 (iDRAC6) Enterprise ユーザーガイド』は、ブレードサーバー用に iDRAC6 を設定して使用し、ネットワーク経<br>- 由でリモートからお使いのシステムとその共有リソースを管理・監視する方法について記載しています。
- ı 『Integrated Dell Remote Access Controller 6 (iDRAC6) ユーザーガイド』では、ネットワークを経由してお使いのシステムとその共有リソースをリモートで管理および監視するため、<br>タワー型およびラック型サーバーに iDRAC6 を設定して使用する方法についての全情報が記載されています。
- ı 『Dell Repository Manager ユーザーガイド』は、サポートされている Microsoft Windows オペレーティングシステムを実行するシステム用に、Dell Update Packages(DUP)で構成<br> されるカスタムバンドルおよびリポジトリを作成する方法についての情報を提供します。
- <sup>l</sup> 『Dell システムソフトウェアサポートマトリックス』の「USC/USC-LCE サポートされている Dell システムおよびオペレーティングシステム」の項では、ターゲットシステムで展開可能な Dell シ ステムおよびオペレーティングシステムの一覧が掲載されています。
- <sup>l</sup> 『PERC H700 and H800 Technical Guidebook』は、PERC H700 および H800 コントローラに関する仕様および設定関連の情報です。
- 1 『Dell Systems Build and Update Utility(SBUU)ユーザーズガイド』では、Dell システムの導入およびアップデートのための情報が記載されています。
- l 用語集 では、本書で使用されている用語について説明しています。

[目次に戻る](file:///E:/Software/smusc/smlc/lc_1_5/usclce/ja/ug/index.htm)

# <span id="page-12-0"></span>**Lifecycle** ログスキーマ

**Dell Lifecycle Controller USC/USC-LCE** バージョン **1.5** ユーザーズガイド

#### 本項では、典型的な Lifecycle ログスキーマを記載します。

<?xml version="1.0" encoding="UTF-8"?>

<xs:schema xmlns:xs="http://www.w3.org/2001/XMLSchema" xmlns:dm="http://www.w3.org/2001/XMLSchema" targetNamespace="http://www.w3.org/2001/XMLSchema" elementFormDefault="qualified" attributeFormDefault="unqualified">

<xs:element name="Description" type="xs:string"/>

<xs:element name="MessageID" type="xs:string"/>

<xs:element name="Arg" type="xs:string"/>

<xs:element name="MessageArguments">

<xs:complexType>

<xs:sequence minOccurs="0">

<xs:element ref="dm:Arg" minOccurs="0"/>

</xs:sequence>

</xs:complexType>

</xs:element>

<xs:element name="Event">

<xs:complexType>

<xs:sequence minOccurs="0">

<xs:element ref="dm:Description" minOccurs="0"/>

<xs:element ref="dm:MessageID" minOccurs="0"/>

<xs:element ref="dm:MessageArguments" minOccurs="0"/>

</xs:sequence>

<xs:attribute name="TimeStamp" type="xs:string" use="required"/>

<xs:attribute name="AgentID" type="xs:integer" use="required"/>

<xs:attribute name="Severity" type="xs:integer" use="required"/>

<xs:attribute name="s" type="xs:string" use="required"/>

</xs:complexType>

</xs:element>

<xs:element name="Events">

<xs:complexType>

<xs:sequence minOccurs="0">

<xs:element ref="dm:Event" minOccurs="0" maxOccurs="unbounded"/>

</xs:sequence>

<xs:attribute name="lang" type="xs:string" use="optional"/>

<xs:attribute name="schemaVersion" type="xs:string" use="optional"/>

<xs:attribute name="timeStamp" type="xs:dateTime" use="optional"/>

</xs:complexType>

</xs:element>

</xs:schema>

# <span id="page-14-0"></span>**USC** および **USC - LCE** の機能

**Dell Lifecycle Controller USC/USC-LCE** バージョン **1.5** ユーザーズガイド

- [ライフサイクルログ](#page-14-1)
- USC LCE [プラットフォームアップデート](#page-14-2)
- [プラットフォームのロールバック](#page-15-1)
- [ハードウェア構成](#page-15-2)
- 
- [オペレーティングシステムの展開](#page-16-1)
- [プラットフォームの復元](#page-17-0) ● [ハードウェアの診断](#page-19-0)
- USC [または](#page-19-1) USC LCE の修復
- 
- [RAID](#page-19-2) 構成
- **[キーの暗号化](#page-19-3)**

本章では、Unified Server Configurator(USC)および Unified Server Configurator-Lifecycle Controller Enabled (USC - LCE)の機能について簡単に説明します。また、USC-LCE<br>を効率的に使用するための USC および USC-LCE 関連のウィザードについても説明します。 <u>表 [3-1](#page-14-3)</u> に、USC および USC-LCE がサポートしている LCE のウィザードで示される機能です。

#### <span id="page-14-3"></span>表 **3-1 USC** および **USC-LCE** のウィザード

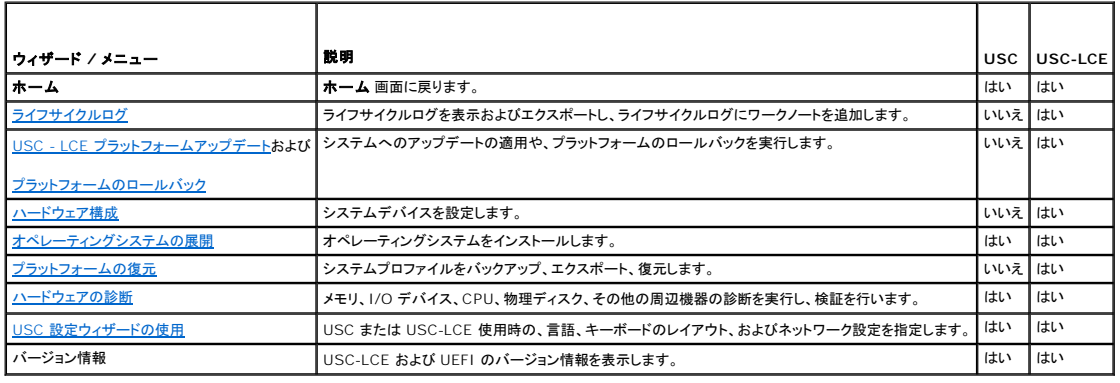

# <span id="page-14-1"></span>ライフサイクルログ

Lifecycle Controller は、管理対象ノードにインストールされている関連コンポーネントのファームウェア変更の履歴を提供します。ログには、次の内容が表示されます。

- l デバイス、バージョンおよび、日付ごとのファームウェアアップデート履歴
- 1 重要度、カテゴリ、日付ごとのイベント
- 1 日付ごとのユーザーコメント履歴

メモ: ライフサイクルログは、オペレーティングシステムがシステムにインストールされていなくても利用可能で、システムの電源状態にも依存しません。

このウィザードを使用して、ログ履歴の表示、エクスポート、ログ履歴へのワークノートの追加を行うことができます。

#### 関連項目

- 1 [ライフサイクルログ履歴の表示](file:///E:/Software/smusc/smlc/lc_1_5/usclce/ja/ug/usctasks.htm#wp1219418)
- 1 [ライフサイクルログのエクスポート](file:///E:/Software/smusc/smlc/lc_1_5/usclce/ja/ug/usctasks.htm#wp1219444)
- 1 [ワークノートのライフサイクルログへの追加](file:///E:/Software/smusc/smlc/lc_1_5/usclce/ja/ug/usctasks.htm#wp1219482)

# <span id="page-14-2"></span>**USC - LCE** プラットフォームアップデート

プラットフォームアップデートウィザードを使用して、次の操作を行えます。

- l インストールされたアプリケーションの現行バージョンおよびファームウェア情報を表示する。
- 1 使用可能なアップデートの一覧を表示する。
- l 必要なアップデートを選択、ダウンロード(自動)して、アップデートを適用する。

最適なシステムパフォーマンスを確保し、システムの問題を回避するには、定期的にアップデートをダウンロードして適用することをお勧めします。

お客様の職場でのアップデートへのアクセス方法については、IT 管理者に問い合せてください。IT 管理者は、次の場所またはメディアのいずれかにアップデートを提供してください。

- <sup>l</sup> FTP サーバー
- <sup>l</sup> ローカル USB デバイス
- <span id="page-15-0"></span>l Dell Server Updates DVD
- l ネットワーク共有

FTP サーバーまたはネットワークの共有をアップデートに使用する場合は、**USC** の設定 ウィザードを使用してネットワークカードを設定した後でアップデートにアクセスします。

#### 関連項目

l [プラットフォームのアップデート](file:///E:/Software/smusc/smlc/lc_1_5/usclce/ja/ug/usctasks.htm#wp1219051)

### **FTP** 認証

USC は、空白のユーザー名、任意のパスワード、および FTP サーバーのアドレスを、カタログ情報のダウンロード元となる FTP サーバーで認証する匿名ログインをサポートしています。ファイアウォー ルを使用している場合は、ポート 21 で発信 FTP トラフィックを許可するように設定します。また、FTP の応答トラフィックの着信を許可するようにファイアウォールを設定する必要があります。

関連項目

- 1 USC [設定ウィザードの使用](file:///E:/Software/smusc/smlc/lc_1_5/usclce/ja/ug/usingusc.htm#wp1191464)
- l <u>[プラットフォームのアップデート](file:///E:/Software/smusc/smlc/lc_1_5/usclce/ja/ug/usctasks.htm#wp1219051)</u>
- l ローカル FTP [サーバーの設定](file:///E:/Software/smusc/smlc/lc_1_5/usclce/ja/ug/usctasks.htm#wp1187084)

# <span id="page-15-1"></span>プラットフォームのロールバック

USC - LCE を使用することにより、以前にインストールした BIOS またはファームウェアのバージョンにロールバックできます。現在インストールされているバージョンに問題があり、以前にインストール したバージョンに戻したい場合、この機能の使用をお勧めします。

メモ: ハードウェア診断アプリケーションおよびオペレーティングシステムのドライバパックは、以前のバージョンにロールバックすることはできません。

この機能は、次の場合にのみ使用できます。

- 1 USC-LCE のアップデート機能を使用して BIOS とファームウェアをアップデートしている場合。
- <sup>l</sup> オペレーティングシステムをインストール後に Dell アップデートパッケージを使用して、システムの BIOS またはファームウェアをアップデートしている場合。
- メモ: その他のアップデート方法を使用した場合、この機能は利用できません。

#### 関連項目

l BIOS [およびファームウェアの以前のバージョンへのロールバック](file:///E:/Software/smusc/smlc/lc_1_5/usclce/ja/ug/usctasks.htm#wp1219231)

# <span id="page-15-2"></span>ハードウェア構成

USC-LCE は、ハードウェアの設定用に次のようなウィザードを提供します。

# 設定ウィザード

設定ウィザードを使用して、システムデバイスを設定します。設定ウィザードには、物理セキュリティ設定、システムの日付 / 時刻設定、iDRAC 設定、RAID 設定、キー暗号化、vFlash SD カードの設<br>定が含まれます。

関連項目

- l [システムコントロールパネルへのアクセスの制御](file:///E:/Software/smusc/smlc/lc_1_5/usclce/ja/ug/usctasks.htm#wp1192441)
- 1 [システム日時設定](file:///E:/Software/smusc/smlc/lc_1_5/usclce/ja/ug/usctasks.htm#wp1184384)
- 1 [iDRAC](file:///E:/Software/smusc/smlc/lc_1_5/usclce/ja/ug/usctasks.htm#wp1222490) の設定
- <sup>l</sup> [RAID](#page-19-2) 構成

メモ: **OS** 導入 ウィザードを使用して、RAID を設定することもできます。詳細については[、オペレーティングシステム展開ウィザードを使用した](file:///E:/Software/smusc/smlc/lc_1_5/usclce/ja/ug/usctasks.htm#wp1206455) RAID の設定 を参照してください。

- 1 シリーズ 7 [コントローラでのセキュアな仮想ディスクの作成](file:///E:/Software/smusc/smlc/lc_1_5/usclce/ja/ug/usctasks.htm#wp1196355)
- l vFlash SD [カードの設定](file:///E:/Software/smusc/smlc/lc_1_5/usclce/ja/ug/usctasks.htm#wp1199634)
- 1 [キーの暗号化](#page-19-3)

**HII** 詳細設定

<span id="page-16-0"></span>ヒューマンインタフェースインフラストラクチャ(HII)を使用して、BIOS および NIC 等のデバイスを設定できます。詳細については、HII [詳細設定](file:///E:/Software/smusc/smlc/lc_1_5/usclce/ja/ug/usctasks.htm#wp1201270) を参照してください。

## ハードウェアインベントリ ー 表示とエクスポート

メモ: iDRAC ファームウェアをサポートされているバージョンにアップデートしていないと、ハードウェアインベントリ機能は無効になります。iDRAC ファームウェアは、ブレードシステムにはバー ジョン 3.2 を、ラックおよびタワーシステムには 1.7 をインストールする必要があります。

### 現在のインベントリの表示およびエクスポートについて

現在システムシャーシ内にあるインストール済みのハードウェアのコンポーネントに関する、ハードウェアおよび各コンポーネントの設定に関する情報を表示できます。表に、現在インストールされている すべてのハードウェアコンポーネント(例:ファン、PCI デバイス、NIC、DIMM、PSU、等)ならびに、それぞれのコンポーネントのプロパティと値を示します。**ハードウェアコンポーネントでフィルタ**ドロ<br>ップダウンメニューから、プロパティと値を表示するハードウェアを選択します。この情報は、XML 形式で **USB デバイス** または **ネットワーク共有** にエクスポートすることができます。XML ファイル は、*HardwareInventory\_<servicetag>\_<timestamp>.xml* の形式で保存されます。

ハードウェアコンポーネントの使いやすい名前の詳細に関しては、表 [B-1](file:///E:/Software/smusc/smlc/lc_1_5/usclce/ja/ug/easytous.htm#wp1195039) を参照してください。

■ メモ: 設定を削除してデフォルトにリセット の実行後は、誤ったインベントリデータが表示またはエクスポートされます。正確なインベントリデータの表示についての詳細に関しては、 er [リセット後のハードウェアインベントリの表示およびエクスポート](file:///E:/Software/smusc/smlc/lc_1_5/usclce/ja/ug/usctasks.htm#wp1218777) を参照してください。

#### 関連項目

- <sup>l</sup> [ハードウェアインベントリの表示](file:///E:/Software/smusc/smlc/lc_1_5/usclce/ja/ug/usctasks.htm#wp1218721)  現在または工場出荷時
- <sup>l</sup> [ハードウェアインベントリのエクスポート](file:///E:/Software/smusc/smlc/lc_1_5/usclce/ja/ug/usctasks.htm#wp1218735)  現在または工場出荷時

#### 工場出荷時のインベントリの表示およびエクスポートについて

工場出荷時に取り付けられたハードウェアのコンポーネントと、その設定を表示することができます。表に、工場出荷時に取り付けられたすべてのハードウェアコンポーネント(例:ファン、PCI デバイス、<br>NIC、DIMM、PSU、等)ならびに、それぞれのコンポーネントのプロパティおよび値を示します**。ハードウェアコンポーネントでフィルタ**ドロップダウンメニューから、プロパティと値を表示するハードウ<br>ェアを選択します。この情報を XML 形式で **U** 

ハードウェアコンポーネントの使いやすい名前の詳細に関しては、<u>表 [B-1](file:///E:/Software/smusc/smlc/lc_1_5/usclce/ja/ug/easytous.htm#wp1195039)</u> を参照してください。

工場出荷時のインベントリの表示とエクスポート機能は、次のいずれかの理由でシステムに灰色表示される場合があります。

- l この機能には工場出荷時取り付けのデータが必要。現在のバージョンでこの機能はサポートされているものの、システム内に工場出荷時取り付けのデータが存在していない。
- l 設定の削除とデフォルトのリセット が適用され、機能が工場出荷時のイベントリから完全に削除されている。

#### 関連項目

- 1 [ハードウェアインベントリの表示](file:///E:/Software/smusc/smlc/lc_1_5/usclce/ja/ug/usctasks.htm#wp1218721)  現在または工場出荷時
- 1 [ハードウェアインベントリのエクスポート](file:///E:/Software/smusc/smlc/lc_1_5/usclce/ja/ug/usctasks.htm#wp1218735)  現在または工場出荷時

### 設定の削除とデフォルトのリセット

現在の iDRAC の設定内容を削除して、工場出荷時のデフォルト設定にリセットすることができます。このとき、管理下ノードのライフサイクルログおよび、工場出荷時のインベントリ情報も削除されま<br>す。詳細については、<u>設定の削除とデフォルトのリセット</u>を参照してください。

# <span id="page-16-1"></span>オペレーティングシステムの展開

### ドライバへのアクセス

#### **USC** の場合

USC にはローカルリポジトリがないか、Dell Update Package(DUP)単体をサポートしていません。次のいずれかの方法でドライバパッケージにアクセスします。

- l **ftp.dell.com**
- <sup>l</sup> ローカル **FTP**
- <sup>l</sup> USB デバイス
- 1 『Dell Systems Build and Update Utility』 DVD

#### 関連項目

[オペレーティングシステムのドライバのソースロケーションの選択\(](file:///E:/Software/smusc/smlc/lc_1_5/usclce/ja/ug/usctasks.htm#wp1206342)USC のみ)

### <span id="page-17-1"></span>**USC-LCE** の場合

USC-LCE には、オペレーティングシステムのインストールに必要な、ドライバ用のローカルリポジトリがあります。インストールされているオペレーティングシステムに基づき、**OS** 導入 ウィザードでドラ イバを解凍して、ステージングディレクトリにコピーします。

メモ: USC-LCE には工場出荷時にドライバの組み込みおよびインストールが行われていますが、使用可能な最新のドライバがある場合があります。オペレーティングシステムのインストール<br>前に**、プラットフォームアップデート** ウィザードを実行して、最新のドライバを使用可能なことを確認してください。詳細については、[プラットフォームのアップデート](file:///E:/Software/smusc/smlc/lc_1_5/usclce/ja/ug/usctasks.htm#wp1219051) を参照してください。

## ドライバの解凍

オペレーティングシステムに必要なドライバや、インストール後にシステムのアップデートに推奨されるドライバは、一時的な場所で解凍されます。これらの ファイルは、18 時間後に削除されます。また<br>は <F10> キーを押してオペレーティングシステムのインストールをキャンセルするか、再起動後に USC を再開した場合に削除されます。

■メモ: オペレーティングシステムのインストール後、一時的な場所にドライバが解凍されると、18 時間は、DUP を使用して USC、USC-LCE、ドライバ、またはハードウェア診断をアップデート できません。この間に DUP を使用してアップデートしようとすると、別のセッションが開いているというメッセージが表示されます。

### ドライバのインストール方法

表 [3-2](#page-17-2) に、オペレーティングシステム別のドライバのインストール方法を示します。

#### <span id="page-17-2"></span>表 **3-2** ドライバのインストール方法

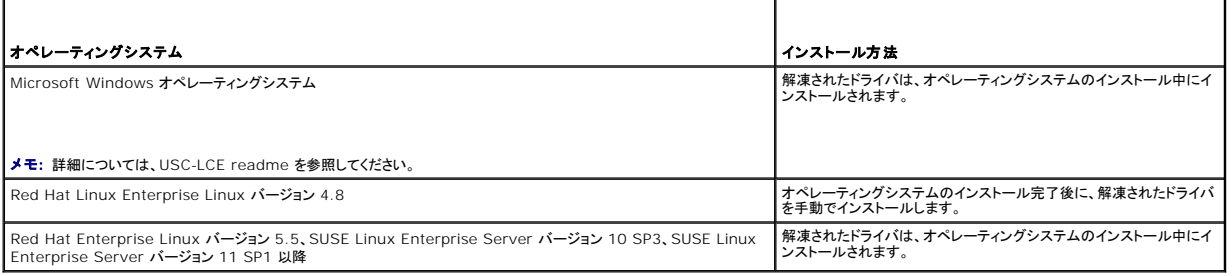

# **RAID 設定**

オペレーティングシステムのインストール中、次のいずれかの操作を行うことができます。

- <sup>l</sup> RAID を設定せずにオペレーティングシステムを導入する。
- <sup>l</sup> オプションの RAID 設定ウィザードを使用してディスクを設定し、オペレーティングシステムを導入する。

表 [3-3](#page-17-3) に、RAID コントローラの可用性および選択されたオプションに基づいた USC または USC-LCE の動作を示します。

#### <span id="page-17-3"></span>表 **3-3 RAID** 設定

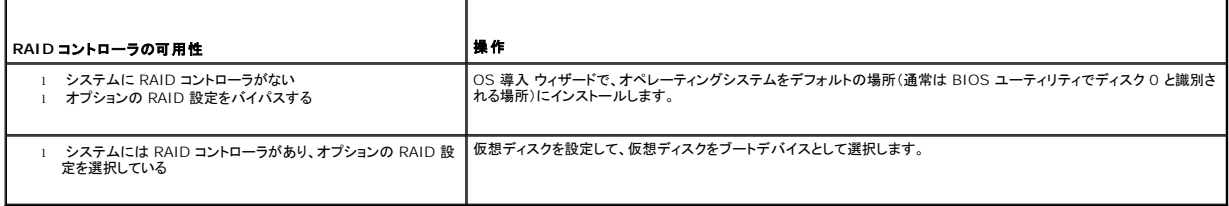

# <span id="page-17-0"></span>プラットフォームの復元

## 部品交換設定

この機能を使用して、新しい部品または交換した部品のいずれか一方または両方の設定を、ファームウェアのバージョンに自動でアップデートします。

関連項目

l [部品交換設定](file:///E:/Software/smusc/smlc/lc_1_5/usclce/ja/ug/usctasks.htm#wp1219347)

# <span id="page-18-0"></span>サーバープロファイルのバックアップ

この機能を使って次の操作を行い、バックアップイメージファイルを vFlash SD カードに保存します。

- 1 次のバックアップを行います。
	- o BIOS、LOM、USC がサポートされたアドイン NIC カードおよび、ストレージコントローラ(RAID レベル、仮想ディスクおよびコントローラの属性)等のハードウェアおよびファームウェア のインベントリ
	- システム情報
	- o Lifecycle Controller のファームウェアイメージ、データおよび設定、ならびに iDRAC ファームウェアと設定
- l オプションで、バックアップイメージファイルをパスフレーズで保護します。

### バックアップ時のシステムまたは機能の動作

- 1 システムサービスは利用できません。
- <sup>l</sup> vFlash SD カードに、バックアップイメージファイルを保存するためのラベル名、SRVCNF の付いたパーティションが自動で作成されます。ラベル名 SRVCNF の付いたパーティションが既に 存在する場合は、上書きされます。
- 1 時間はサーバーの構成によって異なり、最大 45 分かかります。
- <sup>l</sup> 全体がバックアップされ、1 つのデバイスのみのバックアップ(例えば、 LOM ファームウェアと設定のみ)を行うことはできません。
- l 診断やドライバパックの情報はバックアップされません。

#### 関連項目

[サーバープロファイルのバックアップ](file:///E:/Software/smusc/smlc/lc_1_5/usclce/ja/ug/usctasks.htm#wp1213085)

# サーバープロファイルのエクスポート

この機能を使用して、vFlash SD カードにあるバックアップイメージファイルを、USB デバイスまたはネットワーク共有にエクスポートします。

### エクスポート時のシステムまたは機能の動作

- <sup>l</sup> 時間はサーバーの構成によって異なり、最大 15 分かかります。
- <sup>l</sup> USC -LCE では **DELLBR \_<**サービスタグ**>\_<**タイムスタンプ**>.img** 形式でバックアップイメージをエクスポートします。バックアップイメージファイル名から <サービスタグ> がコピー されます。<タイムスタンプ> は、バックアップが開始された時の時刻です。
- 1 エクスポートが正しく完了すると、このイベントのログがライフサイクルログに保存されます。

#### 関連項目

- 1 サーバープロファイルの USB [デバイスまたはネットワーク共有へのエクスポート](file:///E:/Software/smusc/smlc/lc_1_5/usclce/ja/ug/usctasks.htm#wp1213264)
- 1 [ライフサイクルログ履歴の表示](file:///E:/Software/smusc/smlc/lc_1_5/usclce/ja/ug/usctasks.htm#wp1219418)

# サーバープロファイルのインポート

この機能を使って、サーバーのインポートおよび、既知の動作状態へのバックアップイメージファイル(vFlash SD カード、ネットワーク共有または USB にある)からの復元を行います。

メモ: 復元ジョブをキャンセルするには、POST 実行中に Ctrl-E を押して、システムサービスのキャンセル を選択するか、iDRAC をリセットします。この操作で復元処理が開始され、システ ムが以前の既知の状態に復元されます。復元処理は、5 分以内に終了します。復元処理が完了したかどうかチェックするには、ライフサイクルログを見ます。

### インポート時のシステムまたは機能の動作

- l 復元中に使用できないシステムサービスは、システムのシャットダウン後に有効になります。
- 1 バックアップされた内容をすべて復元します。
- 1 インポートは、サーバーの構成により異なりますが 45 分以内に終了します。
- 1 診断またはドライバパックの情報は復元されません。
- ι システムサービスでタスクを実行中に別の再起動が発生するのは、デバイス構成の設定中に問題が発生し、タスクを再実行しようとしているためです。エラーの発生したデバイスに関する情報<br> については、ライフサイクルログを確認してください。
- l カードが収納されているスロットを以前に変更している場合、カードのインポート動作でエラーが発生します。
- l システムは、すべての Lifecycle Controller の内容を復元します。

#### <span id="page-19-4"></span>関連項目

- 1 yFlash SD カード、ネットワーク共有、USB [デバイスからのサーバープロファイルのインポート](file:///E:/Software/smusc/smlc/lc_1_5/usclce/ja/ug/usctasks.htm#wp1213301)
- 1 [マザーボード交換後のサーバープロファイルのインポート](file:///E:/Software/smusc/smlc/lc_1_5/usclce/ja/ug/usctasks.htm#wp1216104)

# <span id="page-19-0"></span>ハードウェアの診断

システムおよびシステムに接続しているハードウェアが正しく機能していることを確認するために、定期メンテナンスの一環として、**ハードウェア診断** ユーティリティを使用して診断を実行することをお勧<br>めします。診断ユーティリティには接続ハードウェアの物理ビュー(論理ビューではない)があるため、オペレーティングシステムやその他のオンラインツールで検出できないハードウェアの問題を特定で<br>きます。ハードウェア診断ユーティリティは、メモリ、入出力装置、

#### 関連項目

- l [ハードウェア診断の実行](file:///E:/Software/smusc/smlc/lc_1_5/usclce/ja/ug/usctasks.htm#wp1219805)
- l <u>[ハードウェア診断ユーティリティのアップデート](file:///E:/Software/smusc/smlc/lc_1_5/usclce/ja/ug/usctasks.htm#wp1219288)</u>

## <span id="page-19-1"></span>**USC** または **USC - LCE** の修復

電源投入時の自己テスト(POST)中に、システムに システムサービスのアップデートが必要です メッセージが表示された場合、USC または USC-LCE を保存している組み込みデバイスに破損したデ<br>一タが含まれている可能性があります。この問題を解決するには、次の項を参照してください。

- l USC [の修復](file:///E:/Software/smusc/smlc/lc_1_5/usclce/ja/ug/faq.htm#wp1189085)
- l [USC-LCE](file:///E:/Software/smusc/smlc/lc_1_5/usclce/ja/ug/faq.htm#wp1188853) の修復

# <span id="page-19-2"></span>**RAID** 構成

USC-LCE はソフトウェア RAID とハードウェア RAID オプションの両方をサポートしています。

#### 関連項目

- l [ハードウェア](file:///E:/Software/smusc/smlc/lc_1_5/usclce/ja/ug/usctasks.htm#wp1215762) RAID を使用した RAID の設定
- l [ソフトウェア](file:///E:/Software/smusc/smlc/lc_1_5/usclce/ja/ug/usctasks.htm#wp1215701) RAID を使用した RAID の設定

# <span id="page-19-3"></span>キーの暗号化

この機能を使って、次を実行します。

- <sup>l</sup> PERC H700/H800 RAID コントローラの暗号化を、次のいずれかの方法で設定します。
	- ローカルキー暗号化 RAID コントローラのローカルキーに適用し、キーを削除します。
	- 暗号化なし コントローラに暗号化を適用せず、ローカルキー暗号化の設定 オプションを使用できます。

関連項目

- <sup>l</sup> RAID [コントローラでのローカルキーの適用](file:///E:/Software/smusc/smlc/lc_1_5/usclce/ja/ug/usctasks.htm#wp1219570)
- l 既存のセキュアではない仮想ディスクを暗号化します。これを行うには、コントローラで暗号化を有効にします。

### ローカルキーの暗号化モード

コントローラがローカルキー暗号化モードにあるとき、次のタスクを実行できます。

■メモ: PERC H700 および H800 コントローラの仕様および設定の詳細については、『PERC H700 and H800 Technical Guidebook』を参照してください。

<sup>l</sup> セキュアでない仮想ディスクの暗号化 - セキュリティ機能を持つがセキュアではないすべての仮想ディスクで、データ暗号化を有効にします。

■ メモ: このオプションは、セキュリティ機能を備えたコントローラに接続された仮想ディスクがある場合に使用できます。

- <sup>l</sup> コントローラおよび暗号化されたディスクを、新しいキーで rekey する 既存のローカルキーを新規キーで置き換えます。
- <sup>l</sup> 暗号化を削除してデータを消去する コントローラの暗号化キーと、セキュアなすべての仮想ディスクとそのデータを、削除します。消去後、コントローラの状態は暗号化なしモードに変ります。

関連項目

l [セキュアでない仮想ディスクの暗号化](file:///E:/Software/smusc/smlc/lc_1_5/usclce/ja/ug/usctasks.htm#wp1219548)

- l <u>[コントローラを新しいキーで再キーする](file:///E:/Software/smusc/smlc/lc_1_5/usclce/ja/ug/usctasks.htm#wp1219593)</u>
- l [暗号化を削除してデータを消去する](file:///E:/Software/smusc/smlc/lc_1_5/usclce/ja/ug/usctasks.htm#wp1219742)

# <span id="page-21-0"></span>**USC** および **USC-LCE** の操作

**Dell Lifecycle Controller USC/USC-LCE** バージョン **1.5** ユーザーズガイド

- [ハードウェアインベントリの](#page-21-1)表示 現在または工場出荷時
- [ハードウェアインベントリのエクスポート](#page-21-2)  現在または工場出荷時<br>● ハードウェアインベントリのエクスポート 現在または工場出荷時
- Lifecycle Controller リセット後[のハードウェアインベントリの](#page-22-1)表示およびエクスポート ● [セキュアでない](#page-44-2)仮想ディスクの暗号化
- $97777+207777+$
- ハードウェア診断[ユーティリティのアップデート](#page-26-1)
- [ハードウェア](#page-27-1)診断の実行
- [オペレーティングシステムのインストール](#page-27-2)
- [オペレーティングシステムのドライバのソースロケーションの](#page-28-1)選択(USC のみ)
- [オプションの](#page-29-1) RAID 設定の使用
- [オペレーティングシステムの](#page-29-2)選択
- [システムの](#page-31-0)再起動
- 
- [オペレーティングシステムインストール](#page-31-1)後のシナリオ
- [システムコントロールパネルへのアクセスの](#page-32-1)制御
- システム[日時設定](#page-32-2)
- [iDRAC](#page-33-1) の設定
- [ハードウェア](#page-38-1) RAID を使用した RAID の設定
- [ソフトウェア](#page-41-1) RAID を使用した RAID の設定
- シリーズ 7 [コントローラでのセキュアな](#page-42-1)仮想ディスクの作成
- [vFlash SD](#page-43-1) カードの設定
- HII [詳細設定](#page-44-1)
	-
- RAID [コントローラでのローカルキーの](#page-45-1)適用
- [コントローラを](#page-46-1)新しいキーで Rekey する
- 暗号化を削除[してデータを](#page-46-2)消去する
- iDRAC6 Express [カードへのアップグレード](#page-46-3)
- **ローカル FTP [サーバーの](#page-47-1)設定**
- $\bullet$  ローカル USB [デバイスの](#page-48-1)設定
- [部品交換設定](#page-49-1)
- $\bullet$   $\pm$ ーバープロファイルのバックアップ
- サーバープロファイルの USB [デバイスまたはネットワーク](#page-50-2)共有へのエクスポート
- $\bullet$  vFlash SD カード、ネットワーク共有、USB [デバイスからのサーバープロファイルのインポー](#page-51-1)
- マザーボード交換後[のサーバープロファイルのインポート](#page-52-1)
- [Lifecycle](#page-53-1) ログ履歴の表示
- Lifecycle [ログのエクスポート](#page-53-2)
- 作業メモの [Lifecycle](#page-54-1) ログへの追加
- 設定の削除[とデフォルトのリセット](#page-54-2)

本項は、Unified Server Configurator (USC) および Unified Server Configurator-Lifecycle Controller Enabled (USC-LCE) で様々な操作を行うために必要なタスクを説明しま す。

ト

### <span id="page-21-1"></span>ハードウェアインベントリの表示 **-** 現在または工場出荷時

現在または工場出荷時に取り付けられた、ハードウェアのコンポーネントと構成を表示するには、次の手順を行います。

- 1. 左ペインで、 ハードウェア構成 をクリックします。
- 2. 現在のインベントリの表示 または 工場出荷時のインベントリの表示 をクリックして、現在または工場出荷時のインベントリを表示します。

関連項目

- 1 現在のインベントリの表示[およびエクスポートについて](file:///e:/software/smusc/smlc/lc_1_5/usclce/ja/ug/usclceco.htm#wp1202606)
- 1 工場出荷時のインベントリの表示[およびエクスポートについて](file:///e:/software/smusc/smlc/lc_1_5/usclce/ja/ug/usclceco.htm#wp1202364)

## <span id="page-21-2"></span>ハードウェアインベントリのエクスポート **-** 現在または工場出荷時

現在または工場出荷時に取り付けられた、ハードウェアのコンポーネントと構成をエクスポートするには、次の手順を行います。

#### 必要条件

- 1 ネットワーク共有を使用する場合、正しい ネットワーク設定 を設定してください。詳細については、USC 設定[ウィザードの](file:///e:/software/smusc/smlc/lc_1_5/usclce/ja/ug/usingusc.htm#wp1191464)使用 を参照してください。
- <sup>l</sup> エクスポートしたファイルを USB デバイスに保存する場合は、USB デバイスが管理対象ノードに接続されていることを確認します。
- l エクスポートしたファイルをネットワーク共有で保存する場合、正しいログイン権限のある共有フォルダを所有していることを確認します。

### ワークフロー

現在または工場出荷時のインベントリをエクスポートするには、次の手順を行います。

- 1. 左ペインで、 ハードウェア構成 をクリックします。
- 2. 現在のハードウェアインベントリのエクスポート または 工場出荷時のハードウェアインベントリのエクスポート をクリックします。

<span id="page-22-0"></span>3. **USB** デバイス または ネットワーク共有 を選択します。

#### **USB** デバイス

インベントリログをローカル USB ドライブにエクスポートする場合は、**USB** デバイスを選択します。

a. デバイスの選択 ドロップダウンメニューから、必要なデバイスを選択して、そのデバイスのフォルダへのパスを入力します。

パスが提供されない場合、ファイルはデバイスのルートの場所に保存されます。

b. 完了 をクリックして、インベントリをエクスポートします。

#### ネットワーク共有

ネットワーク上の共有フォルダにファイルを保存したい場合は、ネットワーク共有 を選択します。

ネットワーク共有を使用してエクスポートするには、**CIFS** または **NFS** を選択し、次の詳細を入力します。

#### **CIFS** の場合

- ¡ 共有名 ファイルをエクスポートするには、共有フォルダへのパスを入力します。例えば、 \\**xxx.xxx.xx.xx**\**sharename** と入力します。
- o **ドメインおよびユーザー名** ネットワーク共有のログオンに必要な、正しいドメインおよびユーザー名を入力します。例えば、login-name@myDomain と入力します。<br>- ドメインがない場合は、ログイン名を入力します。
- パスワード 正しいパスワードを入力します。
- ¡ ファイルの場所 サブディレクトリがあれば入力します。例えば、 **2010**\**Apr** と入力します。

#### **NFS** の場合

- 共有名 ファイルを保存する必要のある共有フォルダへのパスを入力します。例えば、 \\xxx.xxx.xx.xx\sharename と入力します。
- ¡ ファイルの場所 サブディレクトリがあれば入力します。例えば、 **2010**\**Apr** と入力します。
- 4. ネットワーク接続のテストをクリックして、USC-LCE が用意した IP アドレスに接続可能かどうかを検証します。デフォルトで、ゲートウェイおよび DNS サーバーの IP を ping します。

#### 5. 完了 をクリックして、インベントリをエクスポートします。

関連項目

- 1 現在のインベントリの表示[およびエクスポートについて](file:///e:/software/smusc/smlc/lc_1_5/usclce/ja/ug/usclceco.htm#wp1202606)
- 1 工場出荷時のインベントリの表示[およびエクスポートについて](file:///e:/software/smusc/smlc/lc_1_5/usclce/ja/ug/usclceco.htm#wp1202364)

# <span id="page-22-1"></span>**Lifecycle Controller** リセット後のハードウェアインベントリの表示およびエクスポート

■ メモ: 設定を削除してデフォルトにリセット の実行後、システムがシャットダウンします。

Lifecycle Controller をリセットした後に、ハードウェアインベントリデータを表示、またはエクスポートするには、次の手順を実行します。

- 1. システムに電源を投入して、iDRAC が機能し始めるまで数分待ちます。
- 2. **Collect System Inventory on Restart**(**CSIOR**)はリセット後に有効化されないので、システムインベントリを収集するために <F10> を押して USC を起動します。USC の起動 後、ウィザードを終了してシステムが再起動するのを待ちます。
- 3. 電源コードを外し、30 秒待ちます。電源コードを再度接続し、システムを USC から起動します。

# <span id="page-22-2"></span>プラットフォームのアップデート

プラットフォームのアップデート ウィザードを使用して、USC - LCE の最新バージョンにアップデートできます。プラットフォームのアップデート ウィザードを定期的に実行して、最新のアップデ ートにアクセスすることをお勧めします。USC-LCE では、個々の DUP (シングルコンポーネント DUP)を使用してファームウェアおよび BIOS をアプデートできます。

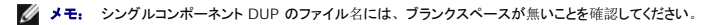

関連項目

- l [プラットフォームアップデートウィザードの](#page-23-1)起動
- 1 [ダウンロード](#page-23-2)方法の選択
- 1 現在[のバージョン](#page-23-3)情報の表示

# <span id="page-23-0"></span>バージョンの互換性

バージョンの互換機能により、システムコンポーネントとの互換性を持つ Lifecycle Controller、BIOS および、iDRAC のバージョンをインストールすることができます。アップデート中に互換性の 問題が発生した場合は、Lifecycle Controller にアップグレードまたはダウングレードのエラーメッセージが表示されます。

## <span id="page-23-3"></span>現在のバージョン情報の表示

各種システムコンポーネントファームウェアの現在のバージョンおよびタイムスタンプを表示するには、次の手順を行います。

- 1. 左ペインで、プラットフォームのアップデート をクリックします。
- 2. 右ペインで、現在のバージョンの表示 をクリックします。

# <span id="page-23-1"></span>プラットフォームアップデートウィザードの起動

プラットフォームアップデート ウィザードを起動するには、次の手順を行います。

- 1. 左ペインで、プラットフォームアップデート をクリックします。
- 2. 右ペインで、プラットフォームアップデートの起動 をクリックします。

# <span id="page-23-2"></span>ダウンロード方法の選択

プラットフォームアップデート ウィザードを使用してアップデートをダウンロードするには、次のいずれか 1 つのソースを使用します。

- <sup>l</sup> FTP サーバー
	- ¡ [Dell FTP](#page-23-4) サーバー
	- o [プロキシサーバーの](#page-23-5)設定

メモ: **ftp.dell.com** からダウンロードされるカタログファイルおよび DUP は、ソースのルートフォルダにコピーされるようにしてください。

- l ローカル FTP 詳細については、ローカル FTP [サーバーにあるアップデートへのアクセス](#page-48-2) を参照してください。
- 1 [ローカルドライブ](#page-28-2)
- 1 [ネットワーク](#page-24-0)共有
- l Dell Server Updates DVD

#### <span id="page-23-4"></span>**Dell FTP** サーバー

**Dell** の **FTP** サーバーからドライバをダウンロードするには、アドレスフィールド に **ftp.dell.com** と入力します。

#### <span id="page-23-5"></span>プロキシサーバーの設定

プロキシサーバーを使用して **FTP** サーバーからドライバをダウンロードするには、次の手順を行います。

- 1. **FTP** サーバーを選択します。
- 2. 次の詳細を入力します。
	- <sup>l</sup> アドレス **-** ローカル FTP サーバーの IP アドレスまたは **ftp.dell.com**。
	- 1 ユーザー名 FTP ロケーションにアクセスするためのユーザー名。
	- <sup>l</sup> パスワード この FTP ロケーションにアクセスするためのパスワード。
	- 1 カタログの場所またはパッケージパスのアップデート- カタログのある特定の場所 / サブディレクトリ。
		- この手順は、オペレーティングシステムのドライバのソース向けのオプション手順です。

メモ: カタログファイルおよび DUP を **ftp.dell.com** からダウンロードした場合は、これらをサブディレクトリにコピーしないでください。

- <span id="page-24-1"></span>1 プロキシサーバー - プロキシサーバーのサーバーホスト名。
- 1 プロキシポート プロキシサーバーのポート番号。
- 1 プロキシタイプ プロキシサーバーの種類。HTTP と SOCKS 4 のプロキシタイプは USC LCEでサポートされています。
- 1 プロキシユーザー名 プロキシサーバーでの認証に必要なユーザー名。
- <sup>l</sup> プロキシパスワード プロキシサーバーでの認証に必要なパスワード。
- 1 ネットワーク接続のテスト USC-LCE が、用意した IP アドレスに接続可能かどうかを検証。デフォルトで、ゲートウェイと DNS サーバーの IP を ping し、ホストおよびプロキ シ IP も ping します。

関連項目

[FTP](file:///e:/software/smusc/smlc/lc_1_5/usclce/ja/ug/usclceco.htm#wp1200822) 認証

## ローカルドライブ(**CD/DVD/USB**)

ローカルドライブ (USB デバイスまたは Dell Server Updates DVD) からプラットフォームのアップデートを実行するには、次のいずれかの方法を使用します。

<sup>l</sup> シングルコンポーネント DUP。

メモ: シングルコンポーネント DUP のファイル名には、ブランクスペースを使用していないことを確認してください。

l リポジトリ

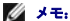

メモ: カタログファイルおよび DUP を **ftp.dell.com** からダウンロードした場合は、これらをサブディレクトリにコピーしないでください。

#### シングルコンポーネント **DUP** の使用

- 1. ドロップダウンメニューから、ボリュームラベルを選択します。
- 2. **カタログの場所またはパッケージパスのアップデート** で、DUP の名前(例**: APP\_WIN\_RYY\ZZ.EXE**)を入力するか、DUP がサブディレクトリにある場合は、サブディレクトリ名<br>とDUP の名前(例**: subdirectory\APP\_WIN\_RYY\ZZ.EXE**)の両方を入力します。

#### リポジトリの使用

- 1. ドロップダウンメニューから、ボリュームラベルを選択します。
- 2. **カタログの場所またはパッケージパスのアップデート**で、カタログファイルがルートフォルダに入っている場合は、ファイル名を入力しないでください。ただし、カタログファイルがサブディレ<br>クトリにある場合は、サブディレクトリ名(例: subdirectory)を入力します。

関連項目

ローカル USB [デバイスの](#page-48-1)設定

### <span id="page-24-0"></span>ネットワーク共有

共有フォルダからネットワークを経由してプラットフォームのアップデートを実行するには、ネットワーク共有(**CIFS** または **NFS**)を選択して、詳細を入力します。

- 1. ネットワーク共有の詳細を入力します。詳細については、表 [4-1](#page-24-2) を参照してください。
- 2. ネットワーク接続のテストをクリックして、USC-LCE が用意した IP アドレスに接続可能かどうかを検証します。デフォルトで、ゲートウェイおよび DNS サーバーの IP に接続します。
- 3. 次へ をクリックします。

### <span id="page-24-2"></span>表 **4-1** ネットワーク共有の詳細

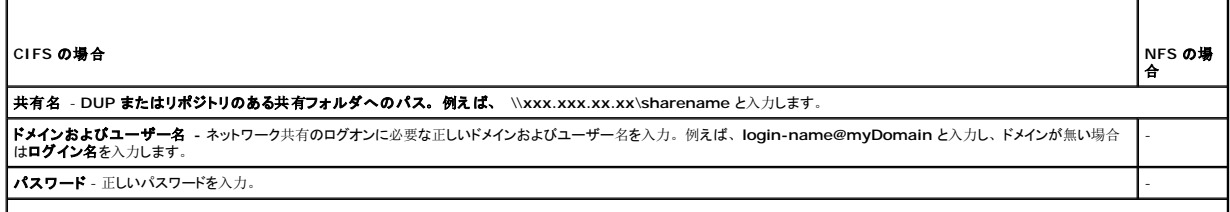

<span id="page-25-0"></span>カタログの場所またはパッケージパスのアップデート

メモ: カタログファイルおよび DUP を **ftp.dell.com** からダウンロードした場合は、これらをサブディレクトリにコピーしないでください。

#### シングルコンポーネント **DUP** の使用

メモ: シングルコンポーネント DUP のファイル名には、ブランクスペースが無いことを確認してください。

DUP の名前(例:**APP\_WIN\_RYY\ZZ.EXE**)を入力するか、DUP がサブディレクトリにある場合は、サブディレクトリ名と DUP の名前(例: **subdirectory**\**APP\_WIN\_RYY\ZZ.EXE**)の両方を入力します。

### リポジトリの使用

カタログファイルがルートフォルダにある場合は、ファイル名を入力しないでください。ただし、カタログファイルがサブディレクトリにある場合は、サブディレクトリ名(例:**subdirectory**)を入力し ます。

## アップデートの選択および適用

アップデートを選択および適用するには、次の手順を行います。

- 1. ホームページの左ペインで、アップデートの選択 をクリックします。利用できるアップデートの一覧が表示されます。
- 2. 必要なアップデートを選択して、道用 をクリックします。デフォルトで、USC-LCE は、現在のアップデートが利用可能なコンポーネントを選択します。
- 3. 適用 を クリックします。

アップデートプロセスの完了後、システムが再起動します。複数のアップデートを適用する場合、システムが複数のアップデートの間に直接 USC-LCE に再起動してアップデートを継続する ことがあります。

iDRAC ファームウェアアップデートが中断されると、次のファームウェア アップデートを実行する前に、最大で 30 分間 待たなければならない場合があります。

関連項目

- 1 [バージョンの](#page-26-2)比較
- 1 [Trusted Platform Module](#page-26-3) 設定に影響を及ぼすデバイスのアップデート
- l RAID [コントローラファームウェアのアップデート](#page-26-4)

#### 重要

- ι USC-LCE は、外部ストレージ用の PERC 5/E アダプタ、テープ用の SAS 5i/R アダプタ、PERC S100 および PERC S300 アダプタ、さらに Intel NIC アダプタのアップデートまたは<br>- ロールバックをサポートしていません。
- <sup>l</sup> 最新バージョンの iDRAC および BIOS を使用していない状況で、USC のプラットフォームアップデートを使用して NIC をアップデートしようとすると、NIC **wrapper.efi** エラーが表示さ れる可能性があります。このエラーが発生しないようにするため、最新の BIOS および iDRAC のバージョンにアップグレードします。
- <span id="page-25-1"></span>注意: **USC** を使用して電源装置ユニットのファームウェアをアップデートすると、最初のタスク完了後に、システムはシャットダウンします。 **PSU** ファームウェアをアップデ ートし、自動的に電源がオンになるまで、数分かかります。

### **BIOS** およびファームウェアの以前のバージョンへのロールバック

ロールパック ウィザードを使用して、以前の BIOS およびファームウェアのバージョンにロールバックすることができます。

### 重要

BIOS またはファームウェアのアップデートを 1 回のみ行った場合、ロールバック機能で、工場出荷時の BIOS またはファームウェアイメージに戻すオプションを選択できます。BIOS またはファー ムウェアを 2 回以上アップデートした場合は、工場出荷時のイメージが上書きされているため、戻すことはできません。

#### ロールバックウィザードの起動

<span id="page-26-0"></span>プラットフォームのロールバック ウィザードを起動するには、次の手順を行います。

- 1. システムを起動し、Dell ロゴが表示されてから 10 秒以内に **<F10>** キーを押します。USC-LCE が起動します。
- 2. 左ペインで、プラットフォームアップデート をクリックします。
- 3. 右ペインで、プラットフォームアップデートの開始 をクリックします。プラットフォームのロールパック 画面には、使用可能なロールバックコンポーネントのリストが表示されます。

#### ロールバックの選択および適用

ロールバックを選択および適用するには、次の手順を行います。

- 1. プラットフォームのロールバック ページで、必要なロールバックイメージを選択します。
- 2. 遺用 をクリックします。

アップデート処理が完了すると、システムは再起動します。複数のアップデートを適用する場合、システムがアップデート間で直接 USC-LCE に再起動してアップデートを継続することがあり ます。

関連項目

- 1 [バージョンの](#page-26-2)比較
- 1 [Trusted Platform Module](#page-26-3) 設定に影響を及ぼすデバイスのアップデート
- l RAID [コントローラファームウェアのアップデート](#page-26-4)

### <span id="page-26-2"></span>バージョンの比較

アップデートおよびロールバックのバージョンを現在 システムにインストールされているバージョンと比較するには、現在 フィールドと 利用可能 フィールドのバージョンを比較します。

- 1 コンポーネント 使用可能なアップデートが表示されます。適用する各アップデートのチェックボックスを選択します。
- 1 現在 現在システムにインストールされているコンポーネントのバージョンが表示されます。
- 1 利用可能 使用可能なアップデートのバージョンを表示します。

#### <span id="page-26-4"></span>**RAID** コントローラファームウェアのアップデート

RAID コントローラファームウェアをアップデートするには、次の手順を行います。

- 1. ホーム ページの左ペインで、プラットフォームアップデート をクリックします。
- 2. リポジトリオプションを選択し、次へ をクリックします。

コンポーネントと、現在および使用可能なファームウェアアップデートが表示されます。

3. ストレージカードを選択し、適用 をクリックします。

アップデートプロセスが開始し、ファームウェアアップデートが完了します。

#### <span id="page-26-3"></span>**Trusted Platform Module** 設定に影響を及ぼすデバイスのアップデート

システムで BitLocker 保護が有効になっている場合、一部のコンポーネントをアップデートすると、次回のシステム起動時にリカバリパスワードの入力、またはリカバリキーが含まれる USB フラッシ<br>ュドライブの挿入が要求されます。 この状況は、Trusted Platform Module (TPM) セキュリティ設定が **起動前測定でオン** になっている場合にのみ発生します。 TPM の設定方法については、<br>s**upport.dell** 

TPM セキュリティが **起動前測定でオン** に設定されていることを USC - LCE が検知すると、特定のアップデートに対してリカバリパスワードまたはリカバリキーが含まれた USB フラッシュドライブが 必要になるという警告メッセージが表示されます。また、警告メッセージには、BitLocker に影響しているコンポーネントも表示されます。

これらのコンポーネントをアップデートしないか、ロールバックするかを選択できます。その場合、アップデートの選択 ページに移動し、該当するコンポーネントのチェックボックスをオフにします。

# <span id="page-26-1"></span>ハードウェア診断ユーティリティのアップデート

Dell Update Packages (DUP) または プラットフォームアップデート ウィザードを使用して、ハードウェアの診断 ユーティリティをアップデートできます。

#### <span id="page-27-0"></span>表 **4-2** ハードウェア診断ユーティリティのアップデート

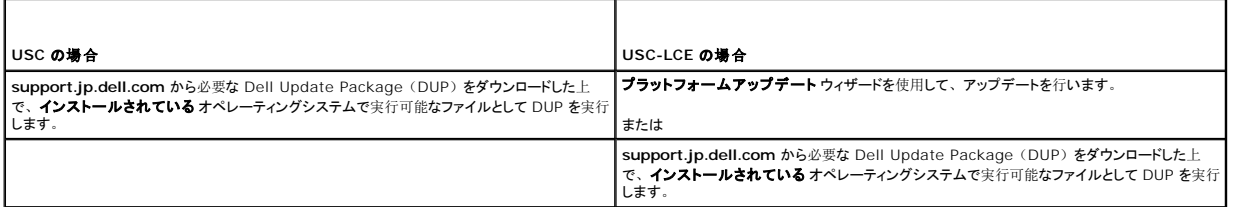

関連項目

- 1 [ハードウェアの](file:///e:/software/smusc/smlc/lc_1_5/usclce/ja/ug/usclceco.htm#wp1189588)診断
- l [プラットフォームのアップデート](#page-22-2)

# <span id="page-27-1"></span>ハードウェア診断の実行

ハードウェア診断を実行するには、次の手順を行います。

- 1. ハードウェア診断 ユーティリティを開始するには、次の手順を行います。
	- a. USC または USC-LCE の左ペインで、ハードウェア診断 をクリックします。
	- b. 右ペインで、ハードウェア診断の実行 をクリックします。診断ユーティリティが起動したら、画面の説明に従います。
- 2. ハードウェアの診断ユーティリティを終了するには、システムを再起動して **<F10>** を押し、USC または USC-LCE を再度開きます。

テストが終了すると、診断テストの結果が画面に表示されます。テスト結果で報告された問題を解決するには、解決方法を **support.jp.dell.com** で検索してください。

関連項目

[ハードウェアの](file:///e:/software/smusc/smlc/lc_1_5/usclce/ja/ug/usclceco.htm#wp1189588)診断

# <span id="page-27-2"></span>オペレーティングシステムのインストール

### 必要条件

- <sup>l</sup> 光学 DVD ドライブが接続されていること。
- <sup>l</sup> ハードディスクドライブが接続されていること。PERC コントローラでは、仮想ディスク作成用に、1 つ以上の物理ディスクが使用できる状態になっている必要があります。

## ワークフロー

オペレーティングシステムをインストールするには、次の手順を行います。

- 1. USC/USC-LCE を起動するには、システムを起動して、Dell のロゴが表示されてから 10 秒以内に **<F10>** を押します。
- 2. 左ペインで、**OS** 展開 をクリックします。
- 3. 右ペインで、**OS** 展開 をクリックして、次のいずれかを選択します。
	- 1 直接オペレーティングシステムの展開に進む を選択して 次へ をクリックします。
	- <sup>l</sup> オプション:システムに RAID コントローラがある場合は、先に **RAID** を設定 した後で、次へ をクリックします。詳細については、[オプションの](#page-29-1) RAID 設定の使用 を参照してくだ さい。
- 4. USC ドライバのソースを選択します。詳細については、[オペレーティングシステムのドライバのソースロケーションの](#page-28-1)選択 (USC のみ) を参照してください。
- 5. リストからオペレーティングシステムを選択して、[オペレーティングシステムの](#page-29-2)メディアを挿入し、残りの作業を行います。詳細については、<u>オペレーティングシステムの選択</u> を参照してくださ<br>し、い。

メモ: UEFI ブートモードをサポートするオペレーティングシステムを選択すると、ブートモードは オプション BIOS または UEFI から選択できます。

<span id="page-28-0"></span>6. システムを再起動します。詳細については、[システムの](#page-31-0)再起動を参照してください。

関連項目

- <sup>l</sup> RHEL 4.8 [オペレーティングシステム](#page-30-0)用のドライバのインストール
- l [オペレーティングシステムインストール](#page-31-1)後のシナリオ
	- l Windows 起動可能[システムパーティションの](#page-31-2) C ドライブへの割り当て
	- 1 SAS7 (H200) コントローラを使用した [Red Hat Enterprise Linux 4.8](#page-32-3) のシステムへのインストール

# <span id="page-28-1"></span>オペレーティングシステムのドライバのソースロケーションの選択(**USC** のみ)

USC の場合、オペレーティングシステムのドライバをオンラインリポジトリ または [ローカルドライブ](#page-28-2) (USB、ネットワーク共有、DVD) からダウンロードします。

# <span id="page-28-3"></span>オンラインリポジトリ

オンラインリポジトリからドライバをダウンロードするには、次の手順を行います。

- 1. オンラインリポジトリ を選択します。
- 2. **FTP** リポジトリ を選択します。
- 3. 次のいずれかの方法で、ドライバをダウンロードします。
	- <sup>l</sup> [Dell FTP](#page-23-4) サーバー
	- 1 ローカルに設定[されたオンラインレポジトリ](#page-28-4)
	- 1 [プロキシサーバーの](#page-23-5)設定
- 4. ドライバをオンラインリポジトリからローカルに保存するには、ローカルに保存を選択します。
- 5. ローカルに保存ドロップダウンメニューから、システムドライバを保存する USB ドライブを選択します。

必ず、USB デバイスを USB ドライブに接続してください。

6. 次へ をクリックします。

関連項目

[ダウンロード](#page-23-2)方法の選択

### <span id="page-28-4"></span>ローカルに設定されたオンラインレポジトリ

ローカルに設定されたオンラインリポジトリからドライバをダウンロードするには、アドレスフィールド で、ドライバがあるサーバーのホスト名または IP アドレスを指定します。

関連項目

- 1 ローカル FTP [サーバーの](#page-47-1)設定
- <sup>l</sup> [FTP](file:///e:/software/smusc/smlc/lc_1_5/usclce/ja/ug/usclceco.htm#wp1200822) 認証

# <span id="page-28-2"></span>ローカルドライブ

ドライバを USB デバイスまたは *Dell Lifecycle Controller OS Driver Packs DVD* からダウンロードするには、ローカルドライブ を選択して 次へ をクリックします。

■ メモ: USC は内部 SATA 光学ドライブと USB 光学ドライブをサポートしており、USC - LCE は内蔵 SATA 光学ドライブ、USB 光学ドライブ、および仮想メディアデバイスをサポートし ています。インストールメディアが破損している場合や読み取れない場合、メディアの存在を USC と USC-LCE が検出できない可能性があります。この場合、利用可能なメディアが無いこと を示すエラーメッセージが表示されます。**USC - LCE** :仮想メディアは iDRAC を介してサポートされます。iDRAC を介した仮想メディア設定方法の詳細については、お使いのシステムの iDARC デバイスの 『iDRAC ユーザーズガイド』を参照してください。

関連項目

ローカル USB [デバイスの](#page-48-1)設定

# <span id="page-29-1"></span><span id="page-29-0"></span>オプションの **RAID** 設定の使用

システムに RAID コントローラがある場合、仮想ディスクをブートデバイスとして設定できます。

# オペレーティングシステム展開ウィザードを使用した **RAID** の設定

## 重要

- <sup>l</sup> USC では、**OS** 展開 ウィザード からのみ、**RAID** 設定 ウィザードを利用できます。
- <sup>l</sup> USC-LCE では、ハードウェアの設定 タブ? 設定ウィザード? **RAID** 設定 の順で選択して、RAID 設定ページから RAID を設定できます。

**シンモ:** ESX 3.5 および Citrix オペレーティングシステムは、シリーズ 7 のコントローラをサポートしていません。

OS 展開ウィザードを使用して RAID コントローラを設定するには、次の手順を行います。

- 1. ホーム ページの左ペインで、**OS** 展開 をクリックします。
- 2. 今すぐ **RAID** を設定する を選択します。このオプションを選択すると **RAID** 構成 ウィザードが起動され、シリーズ 6 および 7 コントローラ等の設定に使用可能なストレージコントローラ が表示されます。
- 3. ストレージコントローラを選択します。

RAID 設定のオプションが表示されます。

4. RAID 設定を完了し、終了 をクリックします。

RAID 設定がディスクに適用され、USC または USC-LCE は **OS** 展開 ウィザードに戻ります。

### **RAID** の設定のバイパス

**直接オペレーティングシステムの展開に進む** を選択して **次へ** をクリックします。 このオプションを選択すると OS 展開 ウィザードが起動し、オペレーティングシステムが BIOS ユーティリティで<br>指定されたデフォルトのブートデバイスにインストールされます。

関連項目

- l [オペレーティングシステムの](#page-29-2)選択
- 1 [オペレーティングシステムのインストール](#page-27-2)

# <span id="page-29-2"></span>オペレーティングシステムの選択

使用可能なオペレーティングシステムの中から、希望のオペレーティングシステムを選択することができます。次のいずれかの手順を行います。

- 1 リストにある使用可能[なオペレーティングシステムを](#page-29-3)選択する
- l [オペレーティングシステムをカスタムで](#page-30-2)選択
- 1 リストにない使用可能[なオペレーティングシステムを](#page-30-3)選択する

### <span id="page-29-3"></span>リストにある使用可能なオペレーティングシステムを選択する

次の手順で、リストにある使用可能なオペレーティングシステムをインストールします。

- 1. リストから、必要なオペレーティングシステムを選択して、次へ をクリックします。
- 2. UEFI 機能のあるオペレーティングシステムを選択すると、USC-LCE に **UEFI** または **BIOS** の 2 つのインストールモードが表示されます。いずれか 1 つのオプションを選択し、次へ をク リックします。
- 3. 画面の説明に従ってオペレーティングシステムの標準インストールメディアを挿入し、次へをクリックします。USC または USC-LCE がメディアを検証します。

**メモ:** USC または USC-LCE が OEMDRV ディレクトリを経由してオペレーティングシステムにドライバを提供します。

<span id="page-30-1"></span>4. 標準オペレーティングシステムのインストールメディアが検証されたら、インストールを続行します。そうでない場合、正しいメディアを挿入して 次へ をクリックします。

## <span id="page-30-2"></span>オペレーティングシステムをカスタムで選択

オペレーティングシステムをカスタムでインストールするには、次の手順を行います。

1. リストから、必要なオペレーティングシステムを選択して、次へ をクリックします。

ドライバが解凍され、オペレーティングシステムのインストールメディアを挿入するプロンプトが USC または USC-LCE によって表示されます。

2. 要件を満たす、カスタムインストールするすべてのシステムコンポーネントの入ったオペレーティングシステムのメディアを挿入して、次へ をクリックします。

■ メモ: USC または USC-LCE が OEMDRV ディレクトリを経由してカスタムオペレーティングシステムにドライバを提供します。

3. 検証チェックに失敗すると、エラーメッセージ、選択されたメディアはオペレーティングシステム<選択されたオペレーティングシステム名>の標準メディア証明書に一致しませんというメッセージ が表示されます。はい をクリックして継続するか、いいえ をクリックして別のメディアを挿入して再試行します。

# <span id="page-30-3"></span>リストにない使用可能なオペレーティングシステムを選択する

次の手順で、リストにない使用可能なオペレーティングシステムをインストールします。

1. その他のオペレーティングシステム を選択して、次へ をクリックします。

ドライバは解凍されません。したがって、必要なオペレーティングシステムのドライバを使用できる状態にしてください。

2. 要件を満たす、すべてのシステムコンポーネントの入ったオペレーティングシステムのインストールメディアを挿入して、次へ をクリックします。

メモ: USC または USC-LCE は、OEMDRV ディレクトリに解凍されたドライバをオペレーティングシステムに提供しません。

- 3. 次へ をクリックして続行します。
	- **シモ: USC および USC-LCE では、メディアの検証を行いません。**

# ドライバの解凍およびインストール

#### 表 **4-3** オペレーティングシステム別のドライバの解凍およびインストール

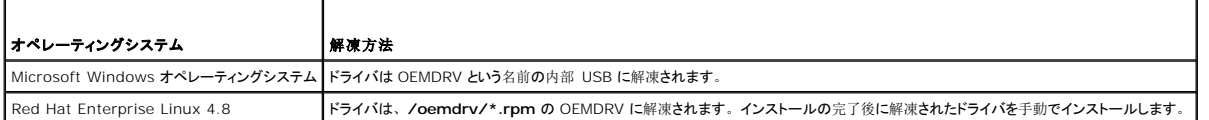

関連項目

- 1 [ドライバの](file:///e:/software/smusc/smlc/lc_1_5/usclce/ja/ug/usclceco.htm#wp1200901)解凍
- 1 [システムの](#page-31-0)再起動

# <span id="page-30-0"></span>**RHEL 4.8** オペレーティングシステム用のドライバのインストール

ドライバをインストールするには、次の手順を実行します。

1. OEMDRV とラベル付けされたオペレーティングシステムドライバを含む USB デバイスをマウントします。次のコマンドを使用してマウントします。

mkdir OEMDRV

mount /dev/sdc1 /mnt/OEMDRV

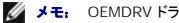

**シンモ: OEMDRV ドライブ上のオペレーティングシステムドライバのパス** 

/oemdrv/\*.rpm です。

<span id="page-31-3"></span>2. これらのドライバをインストールするには、次のコマンドを使用します。

rpm -Uvh \*.rpm

# <span id="page-31-0"></span>システムの再起動

終了 をクリックしてシステムを再起動し、オペレーティングシステム のインストールを続けます。再起動すると、システムは OS インストールメディアから起動します。

注意 : Microsoft Windows Server<sup>→</sup> 2003 のインストール関始中に、インストーラは USC および USC-LCE 一時ストレージデバイスの OEMDRV を自動検出し、場<br>のドライブ文字に割り当てられます。これは、標準的な Windows インストーラル Windows のブータブルシステムパーティションを作成すると、パーティションが C 以外<br>のドライブ文字に割り当てられます。これは、標準的な Win

### 再起動後のシナリオ

表 [4-4](#page-31-4) に、再起動後のシナリオとユーザーの操作および、影響度を示します。

#### <span id="page-31-4"></span>表 **4-4** 再起動後のシナリオおよびユーザーの操作

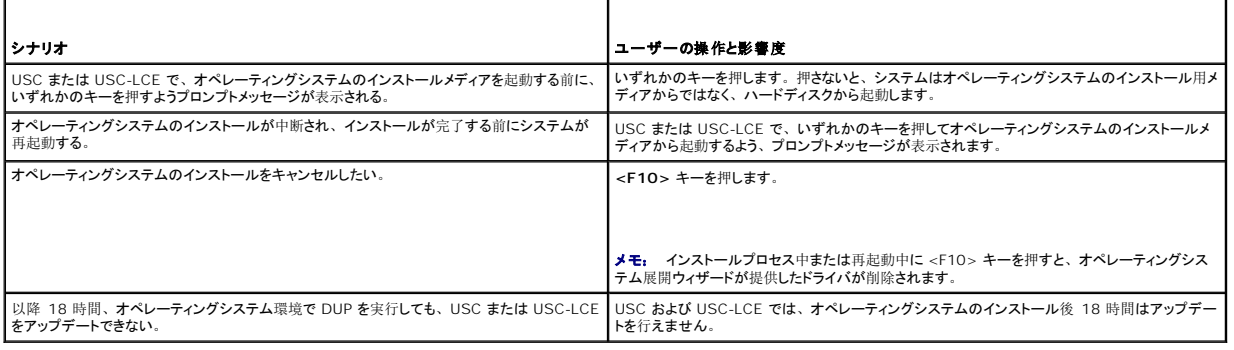

# <span id="page-31-1"></span>オペレーティングシステムインストール後のシナリオ

オペレーティングシステムのインストール後、Microsoft Windows Server 2003 および Red Hat Enterprise Linux 4.8 オペレーティングシステムに対して、USC または USC-LCE で次の<br>タスクを完了させます。

- 1 Windows 起動可能[システムパーティションの](#page-31-2) C ドライブへの割り当て
- 1 SAS7 (H200) コントローラを使用した [Red Hat Enterprise Linux 4.8](#page-32-3) のシステムへのインストール

## <span id="page-31-2"></span>**Windows** 起動可能システムパーティションの **C** ドライブへの割り当て

USC または USC-LCE を介した Microsoft Windows Server 2003 オペレーティングシステムのインストールが完了した後、サーバーが再起動し、テキストモード部分のインストールが開始さ れます。

Microsoft Windows を確実に **C** ドライブにインストールするには、次の手順を行います。

■ メモ: Windows Server 2003 のセットアップ画面に、システムで使用可能な既存ドライブのパーティションと未使用の領域の一覧が表示されます。

1. ハードディスクのパーティションを作成するには、未使用の領域を選択して **<c>** を押します。画面の指示に従います。

**シンチ:** パーティションは C ドライブとして列挙されない場合があります。

- 2. パーティションを削除するには、新しく作成したパーティションを選択して、**<d>** を押します。画面の指示に従います。
- 3. プライマリハードディスクのパーティションを作成するには、未使用の領域を再度選択して **<c>** を押します。画面の指示に従います。

Microsoft Windows が **C** ドライブにインストールされます。

詳細については、**support.microsoft.com/kb/896536** を参照してください。

<span id="page-32-0"></span>■ メモ: この時点でパーティションは C ドライブとして列挙されます。

### <span id="page-32-3"></span>**SAS7**(**H200**)コントローラを使用した **Red Hat Enterprise Linux 4.8** のシステムへのインストール

Red Hat Enterprise Linux 4.8 のインストールは、次の手順で行います。

- 1. ドライバイメージファイル(\***.img** または \*.**dd**)を USB ドライブにコピーします。ドライバディスケットのプロンプトが表示されたら、ドライバイメージファイルの場所を指定します。
- 2. **OS** 展開 ページで、**Red Hat Enterprise Linux 4.8** を選択します。
- 3. USC がオペレーティングシステムのインストーラ CD/DVD から再起動したら、次のコマンドを入力します。> linux dd
- 4. プロンプトが表示されたら、ドライバアップデートディスク(**DUD**)を挿入し、**USB** ドライブの場所を指定して、**<Enter>** を押します。
- 5. 画面の指示に従って、インストール作業を完了します。

### <span id="page-32-1"></span>システムコントロールパネルへのアクセスの制御

システムコントロールパネルへのアクセスを制御するには、次の手順を行います。

- 1. USC/USC-LCE の ホーム ページから、ハードウェア構成 を選択します。
- 2. 右ペインで、設定ウィザードを選択します。
- 3. 物理セキュリティ設定 をクリックします。
- 4. システムコントロールパネルアクセス を次のいずれかのオプションに設定します。
	- l Disabled
	- l 表示のみ
	- l 表示と変更
- 5. 変更を適用するには、完了 をクリックします。

設定ウィザード に戻るには、戻る をクリックするか、キャンセル をクリックして終了します。

### システムコントロールパネルへのアクセスオプション

USC の物理セキュリティ設定により、システム管理者は、システムコントロールパネルのインタフェースへのアクセスを制限することができます。次のオプションがあります。

- 1 無効 管理コントローラによって表示される情報を除き、情報へのアクセスおよび制御はできません。また、処置も指定できません。
- 1 表示のみ システムコントロールパネルのインタフェースを使用して、データ画面を移動し、情報を取得できます。
- 1 表示および変更 システムコントロールパネルのインタフェースを使用して、情報の取得および変更ができます。

# <span id="page-32-2"></span>システム日時設定

システムの日時の設定は、次の手順で行います。

- 1. USC/USC-LCE の ホーム ページから、ハードウェア構成 を選択します。
- 2. 右ペインで、設定ウィザードを選択します。
- 3. システム日時設定 をクリックします。

USC - LCE に表示されるデフォルトのシステム日時は、システム BIOS が報告する日時です。

- 4. 必要に応じて、システムの日付 と 時刻 (HH:MM:SS AM/PM) の値を変更します。
- 5. 変更を適用するには、完了 をクリックします。

<span id="page-33-0"></span>6. 設定ウィザード に戻るには、戻るをクリックするか、キャンセルをクリックして終了します。

# <span id="page-33-1"></span>**iDRAC の設定**

LAN、共通 IP 設定、IPv4、IPv6、仮想メディア、LAN ユーザー設定など、システムに適用可能な iDRAC パラメータを設定するには、**iDRAC** 設定 ウィザードを使用します。

iDRAC パラメータの設定は、次の手順で行います。

- 1. ホームページの左ペインで、ハードウェア構成 をクリックします。
- 2. 右ペインで、設定ウィザードをクリックします。
- 3. **iDRAC** 設定 をクリックして、次のパラメータを設定します。
	- <sup>l</sup> [LAN](#page-33-2) の設定
	- <sup>l</sup> [詳細](#page-34-1) LAN 設定
	- 1 共通の IP [設定](#page-34-2)
	- <sup>l</sup> [IPv4](#page-35-1) 設定
	- <sup>l</sup> [IPv6](#page-35-2) 設定
	- l 仮想[メディアの](#page-36-0)設定
	- 1 LAN [ユーザー](#page-37-0)設定
	- 1 [サマリおよび](#page-38-2)確定

### <span id="page-33-2"></span>**LAN の設定**

表示と設定は、次の手順で行います。

- 1. iDRAC 設定 で、**LAN** の設定 を選択します。
- 2. **iDRAC LAN**、**IPMI Over LAN**、**MAC** アドレス、および **NIC** の選択 について詳細を入力します。

#### 表 **4-5 LAN** 設定属性

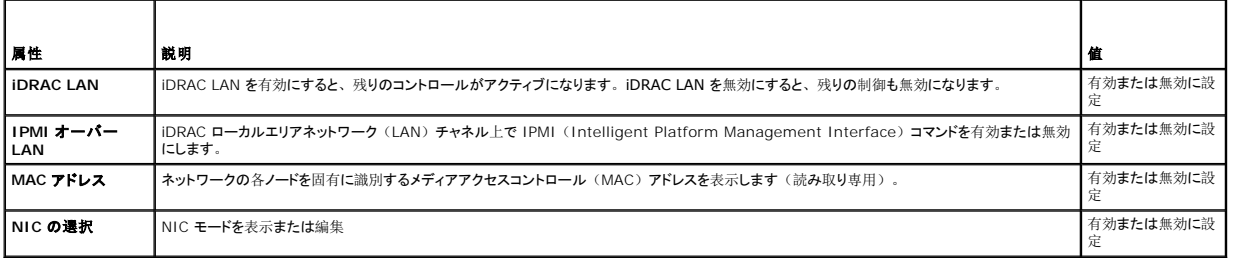

#### **NIC** モード

NIC は、次の各モードで有効にできます。

- $1$  [専用](#page-33-3)
- 1 共有[とフェールオーバー](#page-34-3)
- 1 [フェールオーバー](#page-34-4)付きで共有 (LOM 2)
- 1 [フェールオーバー](#page-34-5)付きで共有(すべての LOM)

### <span id="page-33-3"></span>専用

このオプションを選択すると、リモートアクセスに Dell リモートアクセスコントローラ (DRAC) 上の専用ネットワークインタフェースを使用できます。 DRAC インタフェースは、ホストオペレーティングシ<br>ステムと共有されず、管理トラフィックを別の物理ネットワークにルーティングするため、アプリケーショントラフィックから分離できます。

<span id="page-34-3"></span><span id="page-34-0"></span>メモ: このオプションは、システムに iDRAC6 Enterprise コントローラが搭載されている場合にのみ使用できます。

#### 共有とフェールオーバー

このオプションは、リモートアクセスを有効にして、ホストオペレーティングシステムとのネットワークインタフェース共有を可能にします。リモートアクセスデバイスのネットワークインタフェースは、ホス トオペレーティングシステムに NIC チームを設定すると完全に機能します。リモートアクセスデバイスは、マザーボードの LOM 1 と LOM 2 で LAN を介してデータを受信しますが、データの送信 には LOM 1 のみを使用します。LOM 1 が故障した場合、リモートアクセスデバイスはデータ伝送のすべてを LOM 2 にフェールオーバーします。リモートアクセスデバイスは、データ伝送に<br>LOM 2 を引き続き使用します。 LOM 2 が故障した場合、リモートアクセスデバイスはデータ伝送のすべてを再度 LOM 1 にフェールオーバーします。

#### <span id="page-34-4"></span>フェールオーバー付きで共有(LOM 2)

このオプションは、リモートアクセスを有効にして、ホストオペレーティングシステムとのネットワークインタフェース共有を可能にします。リモートアクセスデバイスのネットワークインタフェースは、ホス トオペレーティングシステムに NIC チームを設定すると、完全に機能します。リモートアクセスデバイスは、マザーボードの LOM 1 と LOM 2 で LAN を介してデータを受信しますが、データの送信<br>には LOM 2 のみを使用します。LOM 2 が故障した場合、リモートアクセスデバイスはデータ伝送のすべてを LOM 1 にフェールオーバーします。 リモートアクセスデバイスはデータ伝送に LOM 1 を引き続き使用します。LOM 1 が故障した場合、リモートアクセスデバイスはデータ伝送の すべてを 再度 LOM 2 にフェールオーバーします。

片方の LOM が故障した後で復元した場合は、iDRAC ハードウェア構成 ウィザードを使用して NIC の選択を変更すると、手動で元の LOM 設定に戻すことができます。

#### <span id="page-34-5"></span>フェールオーバー付きで共有(すべての LOM)

このオプションは、リモートアクセスを有効にして、ホストオペレーティングシステムとのネットワークインタフェース共有を可能にします。リモートアクセスデバイスのネットワークインタフェースは、ホス トオペレーティングシステムに NIC チームを設定すると、完全に機能します。リモートアクセスデバイスは、NIC 1、NIC 2、NIC 3、NIC 4 を介してデータを受信しますが、データの送信は NIC<br>1 からのみ行います。NIC 1 が故障した場合、リモートアクセスデバイスはデータを NIC 2 へ送信します。NIC 2 が故障した場合、リモートアクセスデバイスはデータを NIC 3 へ送信します。 NIC 3 が故障した場合、リモートアクセスデバイスはデータを NIC 4 へ送信します。NIC 4 が故障した場合、リモート アクセス デバイスはすべての送受信を再び NIC 1 にフェールオーバーしま す。ただし、これは最初の NIC 1 の障害が修復されている場合に限ります。

<span id="page-34-1"></span>**シンモ: ファイルオーバーで共有 - すべての LOM オプションは iDRAC6 Enterprise コントローラでは使用できない場合があります。** 

### 詳細 **LAN** 設定

LAN の詳細設定は、次の手順で行います。

- 1. **iDRAC** 設定 で、**LAN** の詳細設定 を選択します。
- 2. **VLAN**、**VLAN ID**、**VLAN** 優先度、オートネゴシエート、**LAN** スピード、**LAN** デュプレックス などの追加の属性を設定します。
- 3. 設定を保存し、**LAN** 設定 メニューに戻るには、**OK** をクリックします。

#### 表 **4-6 LAN** 詳細設定の属性

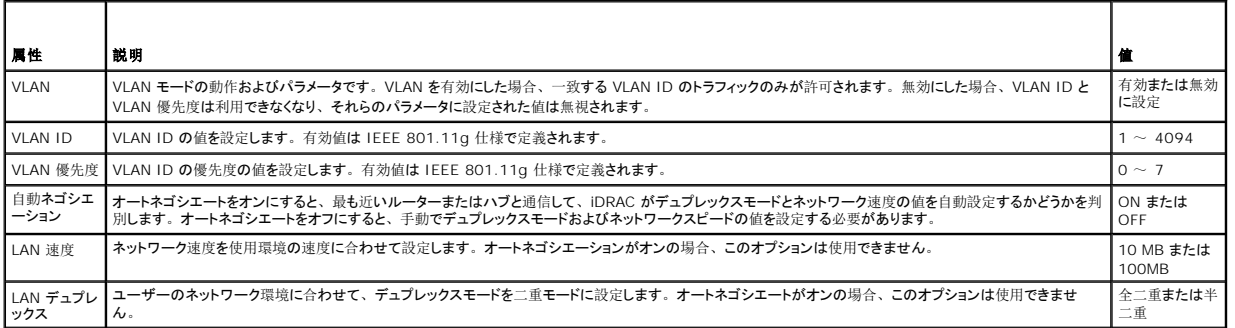

### <span id="page-34-2"></span>共通の IP 設定

共通の IP 設定は、次の手順で行います。

- 1. **iDRAC** 設定 で、**IP** 設定 を選択します。
- 2. iDRAC 名を登録します。
- 3. DHCP からドメイン名を設定します。
- 4. ドメイン名を指定します。
- <span id="page-35-0"></span>5. ホスト名の文字列を指定します。
- 6. **OK** をクリックして設定を保存し、**iDRAC** 設定 メニューに戻ります。

この設定手順で設定された情報は、iDRAC がデフォルトにリセットされた場合、または iDRAC ファームウェアがアップデートされた場合に削除されます。

#### 表 **4-7** 共通の **IP** 設定属性

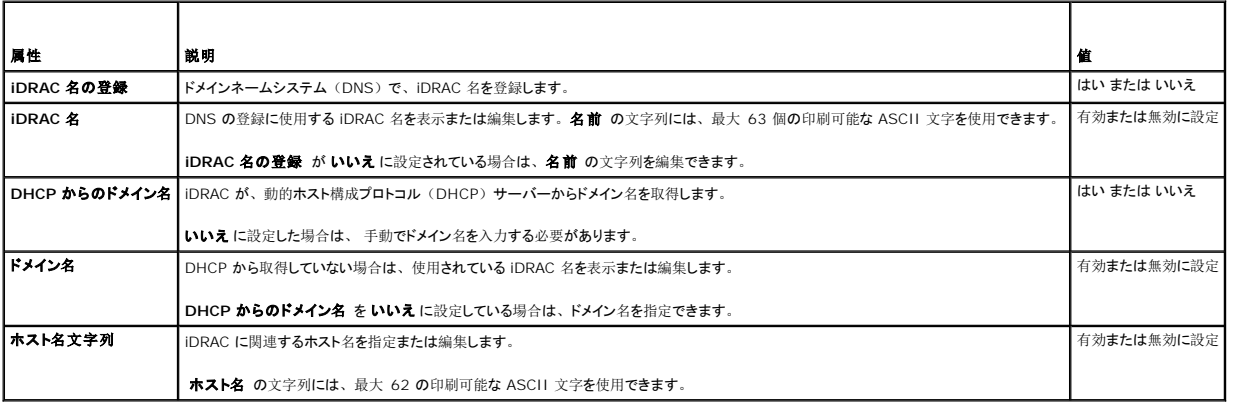

### <span id="page-35-1"></span>**IPv4** 設定

IPv4 設定は、次の手順で行います。

- 1. **IP** 設定 で **IPV4** を選択して、プロトコルを有効または無効にします。
- 2. RMCP+ 暗号化キーを設定します。
- 3. **IP Address Source** (IP アドレスソース)を指定します。
- 4. Alternate IP Address (代替 IP アドレス)のユーザー設定を指定します。
- 5. 次へ をクリックして続行します。

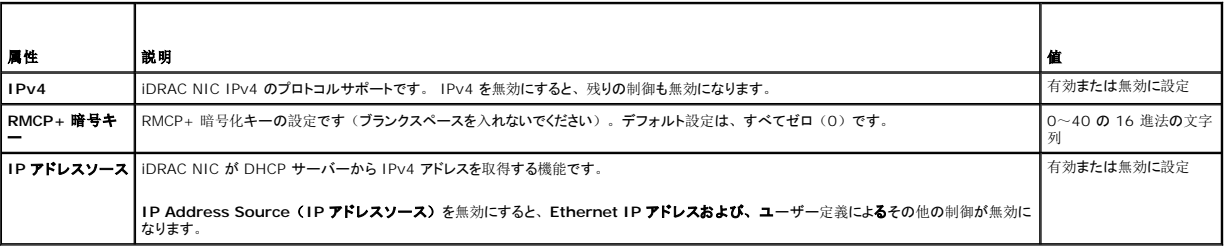

ユーザー定義による制御を指定するには、**Ethernet IP Address** (Ethernet IP アドレス)の設定をクリックし、次の各項目に適切な値を入力します。

<sup>l</sup> **Ethernet IP Address** (Ethernet IP アドレス)- 最大値は、255.255.255.255 です。

- <sup>l</sup> **Subnet Mask** (サブネットマスク)- 最大値は、255.255.255.255 です。
- <sup>l</sup> **Default Gateway** (デフォルトゲートウェイ)- 最大値は、255.255.255.255 です。
- <sup>l</sup> Get **DNS Servers from DHCP** (DHCP から DNS サーバーを取得)- Yes/No
	- ¡ **Yes** に設定すると、iDRAC NIC が DNS サーバーの情報を DHCP サーバーから取得して、**DNS** サーバー **1** および **DNS** サーバー **2** の制御を無効にします。
	- ¡ いいえ に設定した場合、iDRAC NIC は DHCP サーバーから DNS サーバー情報を取得しないため、**DNS** サーバー **1** フィールドと **DNS** サーバー **2** フィールドに手動で入力 する必要があります。
- <sup>l</sup> DNS サーバー 1(プライマリ DNS サーバー)- 最大値:255.255.255.255
- <span id="page-35-2"></span><sup>l</sup> DNS サーバー 2(セカンダリ DNS サーバー)- 最大値は、255.255.255.255 です。

## <span id="page-36-1"></span>**IPv6** 設定

IPv6 設定は、次の手順で行います。

- 1. **IP** 設定 で **IPV6** を選択して、プロトコルを有効または無効にします。
- 2. **IP** アドレスソース を指定します。
- 3. 代替イーサネット IP アドレス のユーザー設定を指定します。
- 4. 次へ をクリックして設定内容を保存して、次の手順に進みます。

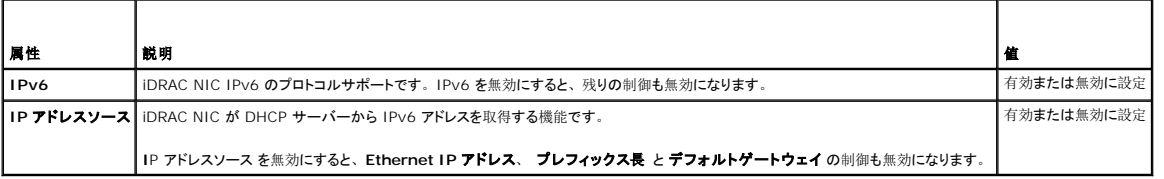

ユーザー定義による制御を指定するには、**Ethernet IP** アドレス の設定をクリックし、次の各項目に適切な値を入力します。

- <sup>l</sup> **Ethernet IP Address** (Ethernet IP アドレス)- 最大値は、FFFF:FFFF:FFFF:FFFF:FFFF:FFFF:FFFF:FFFF です。
	- o マルチキャスト (ff00:/8) とループバック (::1/128) の値は、Ethernet IP アドレスや、この項で説明されるその他のアドレス関連フィールドの有効なアドレスではありませ ん。
	- ¡ サポートされている IPv6 アドレスの形式
		- ¡ **X:X:X:X:X:X:X:X** この形式では、**X** は 8 個 の 16 ビットのアドレスで構成される 16 進数値です。各フィールドの先行ゼロは省くことができますが、各フィールドに少 なくとも 1 個の数値を含める必要があります。
		- ¡ **::** (2 個のコロン) この形式を使用すると、連続するゼロの文字列フィールドを優先形式で表すことができます。「**::**」は、アドレス内で一度しか使用できません。また、 アドレスを指定しない場合には、0:0:0:0:0:0:0:0 と表すことができます。
		- ¡ **x:x:x:x:x:x:d.d.d.d** この形式は IPv4 ノードと IPv6 ノードが混在する環境で便利な場合があります。x は、上位 6 個の 16 ビット アドレスから成る 16 進数の値を 表します。d は、下位 4 個の 8 ビット アドレスから成る 10 進数の値 (IPv4 の標準形式) を表します。
- 1 プレフィクス長 最大値は 128 です。T
- <sup>l</sup> **Ethernet IP** アドレス- 最大値は、FFFF:FFFF:FFFF:FFFF:FFFF:FFFF:FFFF:FFFF です。
- <sup>l</sup> **DHCP** から **DNS** サーバーを取得- はい/いいえ
	- ¡ はい に設定すると、iDRAC NIC が DNS サーバーの情報を DHCP サーバーから取得して、**DNS** サーバー **1** および **DNS** サーバー **2** の制御を無効にします。
	- ¡ いいえ に設定した場合、iDRAC NIC は DHCP サーバーから DNS サーバー情報を取得しないため、**DNS** サーバー **1** フィールドと **DNS** サーバー **2** フィールドに手動で入力 する必要があります。
- <sup>l</sup> DNS サーバー 1(プライマリ DNS サーバー)- 最大値は、FFFF:FFFF:FFFF:FFFF:FFFF:FFFF:FFFF:FFFF です。
- <sup>l</sup> DNS サーバー 2(セカンダリ DNS サーバー)- 最大値は、FFFF:FFFF:FFFF:FFFF:FFFF:FFFF:FFFF:FFFF です。

## <span id="page-36-0"></span>仮想メディアの設定

仮想メディアは、システムに iDRAC 6 Enterprise が含まれている場合にのみ利用可能です。仮想メディアの設定ウィザードを使用して、使用可能な仮想メディアデバイスの制御モードを設定しま す。 サポートされる仮想メディアデバイスの詳細については、**support.dell.com/manuals** の『Integrated Dell Remote Access Controller 6(iDRAC6)ユーザーズガイド』を参照し<br>てください。

設定は次の手順で行います。

- 1. **iDRAC** 設定 で 仮想メディアの設定 を選択します。
- 2. 次のいずれかの制御モードを選択します。
	- l 連結
	- l 分離
	- l 自動連結
- 3. 次へ をクリックして続行します。

### 仮想メディアの接続モード

仮想メディアの設定に使用可能な接続モードは、次のモードです。

#### <span id="page-37-1"></span>表 **4-8 VM** 接続モード

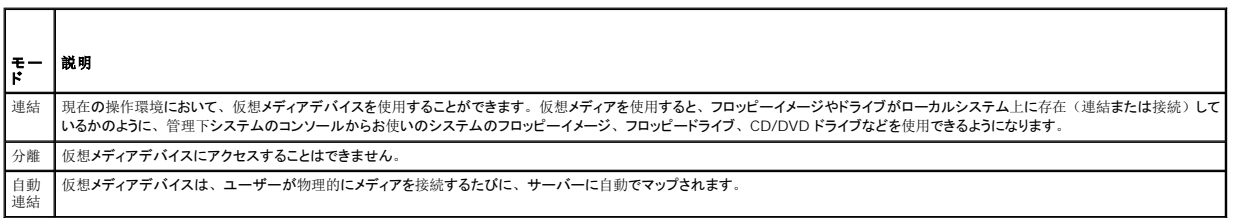

# <span id="page-37-0"></span>**LAN** ユーザー設定

これを使用して、アカウントアクセス、アカウント関連の属性、スマートカード認証等の LAN ユーザー設定を行います。これには、次の操作を行います。

- 1. **iDRAC** 設定 で、**LAN** ユーザーの設定 を選択します。
- 2. ユーザー設定を設定します。
- 3. 次へ をクリックして続行します。

```
表 4-9  LAN ユーザー設定
```
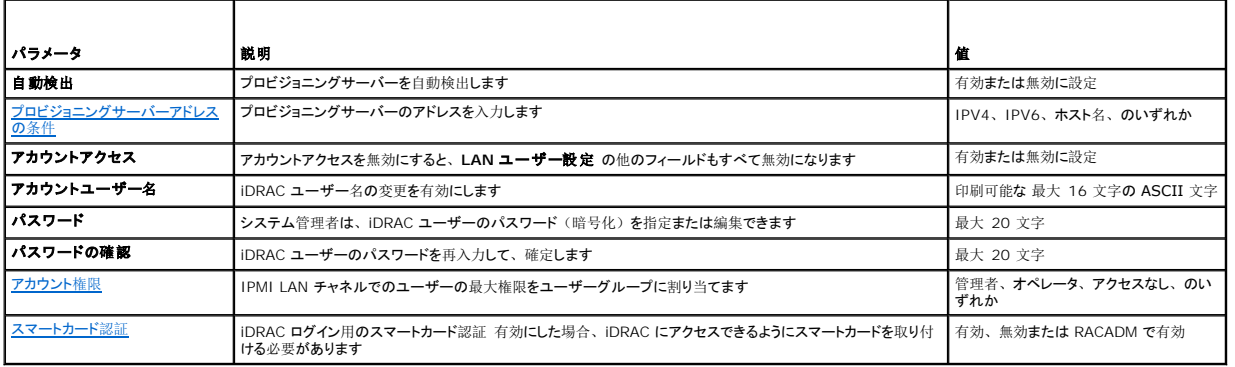

# <span id="page-37-2"></span>プロビジョニングサーバーアドレスの条件

- <sup>l</sup> コンマ区切りの IP アドレス、ホスト名、ポート番号のリスト。
- 1 完全修飾ホスト名を使用できます。
- <sup>l</sup> IPv4 アドレス ホスト名と同時に指定する場合は、「(」で始まり、「)」で終わります。
- <sup>l</sup> 各 IP アドレスまたはホスト名には、オプションで「:」とポート番号を指定できます。
- <sup>l</sup> 有効な文字列の例 hostname, hostname.domain.com

### <span id="page-37-3"></span>アカウント権限

### 表 **4-10** アカウント権限

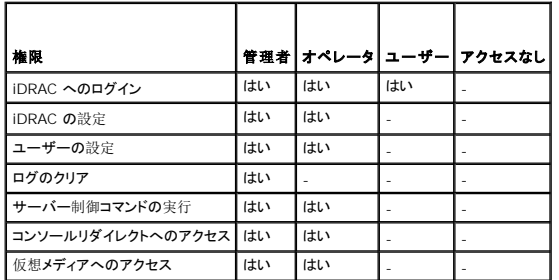

<span id="page-38-0"></span>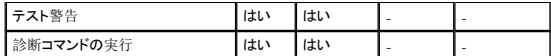

### <span id="page-38-3"></span>スマートカード認証

- 1 有効 スマートカードログインを有効にすると、SSM、Telnet、シリアル、リモート RACADM、IPMI オーバー LAN などのコマンドライン帯域外インタフェースがすべて無効になります。
- 1 **無効 グラフィカルユーザーインタフェース** (GUI)からの以降のログイン時に、通常のログインページが表示されます。SSH、Telnet、シリアル、RACADM などのコマンドライン帯域外 インタフェースがすべてデフォルト状態に設定されます。
- <sup>l</sup> **RACADM** で有効 RACADM でスマートカードログインを有効にすると、SSM、Telnet、シリアル、リモート RACADM、IPMI オーバー LAN などのコマンドライン帯域外インタフェース がすべて無効になります。ただし、RACADM アクセスは許可されます。

# <span id="page-38-2"></span>サマリおよび確定

変更内容のサマリを表示して適用するには、次の手順を行います。

1. **iDRAC 設定 からサマリ**を選択します。

変更した内容のサマリを見ます。

2. 確認 をクリックして変更を適用するか、キャンセル をクリックしてすべての変更を取り消して、iDRAC の設定を終了します。

変更を適用すると、 変更が保存される間、お待ちください というメッセージが表示されます。処理が完了すると、確認 画面が表示され、変更の適用に成功したか、 変更されなかったか、失 敗したかが示されます。

3. 完了をクリックし、設定を保存してメインウィザード画面に戻ります。

# <span id="page-38-1"></span>ハードウェア **RAID** を使用した **RAID** の設定

システムに、サポートされている 1 つまたは複数の PERC RAID コントローラ(PERC 6.1 以上のファームウェア)または、SAS RAID コントローラが搭載されている場合は、**RAID** 設定 ウィザ ードを使用して、仮想ディスクを 起動 デバイスとして 設定できます。

# 重要

- <sup>l</sup> USC は、RAID 設定用のストレージコントローラをコンソール上で 3 つのみ表示することができます。
- 1 システム上に内蔵のストレージコントローラカードが存在する場合、その他の外付けカードは設定できません。内蔵カードが存在しない場合は、外付けカードを設定できます。

## ワークフロー

**RAID 設定 ウィザードを起動するには** 

- 1. 左ペインで、ハードウェア構成 をクリックします。
- 2. 右ペインで、設定ウィザードをクリックします。
- 3. **RAID** 設定 をクリックしてウィザードを起動して、次のタスクを実行します。
	- a. シリーズ 7 [コントローラでのセキュアな](#page-42-1)仮想ディスクの作成
	- b. RAID [コントローラの](#page-39-0)選択
	- c. 外部設定が検出[されました](#page-39-1)
	- d. 簡易設定[ウィザードまたは](#page-39-2)詳細設定ウィザード
	- e. [基本設定](#page-39-3)の選択
	- f. 簡易設定[ウィザードのみ](#page-40-0)  ホットスペアの割り当て
	- g. 簡易設定[ウィザードのみ](#page-40-1)  概要の確認
	- h. 詳細設定[ウィザードのみ](#page-40-2)  物理ディスクの選択
	- i. 詳細[ウィザードのみ](#page-41-2)  追加設定
	- j. 詳細設定[ウィザードのみ](#page-41-3)  概要の確認

### <span id="page-39-4"></span>現在の設定の表示

現在の設定を表示 ページに、システムに接続しているサポートされる RAID コントローラで既に設定されている仮想ディスクの属性が表示されます。2 つのオプションが用意されています。

- 1 変更を加えずに、既存の仮想ディスクを受け入れる。このオプションを選択する場合は、**戻る**をクリックします。オペレーティングシステムを既存の仮想ディスクにインストールする場合は、 仮想ディスクのサイズと RAID のレベルが適切であることを確認してください。
- l **RAID 設定** ウィザードを使用して、既存のすべての仮想ディスクを削除し、新しい起動デバイスとして使用する新規の仮想ディスクを 1 つ作成します。このオプションを選択する場合は、<br>- 次へ をクリックします。
	- メモ: RAID 0 はデータの冗長性を提供しません。その他の RAID レベルでは、データの冗長性が提供されるため、ディスクが故障してもデータを再構築できる場合があります。
	- メモ: USC および USC-LCE を使用して作成できる仮想ディスクの数は、1 つのみです。複数の仮想ディスクを作成するには、オプション ROM を使用してください。オプション ROM にアクセスするには、CTRL+R を押します。

### <span id="page-39-0"></span>**RAID** コントローラの選択

RAID コントローラの選択 画面に、システムに接続している対応 RAID コントローラがすべて表示されます。仮想ディスクを作成する RAID コントローラを選択し、次へ をクリックします。

### <span id="page-39-1"></span>外部設定が検出されました

外部 設定が検出されました 画面は、選択した RAID コントローラに外部設定がある場合にのみ表示されます。

■ メモ: RAID コントローラ S100 または S300 を選択している場合、外部ディスクはNon-RAID ディスクとして USC-LCE に表示されます。仮想ディスクを作成するには、これを初期化し てください。

外部設定とは、システムに導入されていても、連結している RAID コントローラでまだ管理されていない RAID 設定が含まれた一連の物理ディスクです。別のシステムの RAID コントローラから現在 のシステムの RAID コントローラに物理ディスクが移された場合に、外部設定が含まれている可能性があります。

外部設定を無視すると外部設定をクリアするの2つのオプションから選択できます。

- 1 保持したいデータが外部設定に含まれている場合は、外**部設定を無視する**を選択します。このオプションを選択すると、外部設定が含まれているディスク領域を新しい仮想ディスクで使 用することはできません。
- 1 外部設定が含まれている物理ディスクデータをすべて削除するには、外**部設定をクリアする**を選択します。このオプションを選択すると、外部設定が含まれているディスク領域が解放さ れ、新しい仮想ディスクで使用できるようになります。

選択した後、次へ をクリックします。

### <span id="page-39-2"></span>簡易設定ウィザードまたは詳細設定ウィザード

箇易設定ウィザード または 詳細設定 ウィザード を使用して仮想ディスクを作成します。

### 簡易設定ウィザードを選択する

**箇易設定ウィザード** では、RAID レベルのみを選択できます。次に、 **简易設定ウィザード** は、選択した RAID レベルを実装するユーザー用の仮想ディスク設定を選択します。ホットスペアを割<br>り当てるオプションもあります。推奨設定を受け入れて簡単に仮想ディスクを作成するには、**简易設定ウィザード** を選択します。コントローラによってはウィザード を使用できない場合があります。

メモ: 利用できる物理ディスクが、SAS(シリアル接続 SCSI )および SATA(シリアル ATA)の両方のプロトコルを使用している場合は、**詳細設定ウィザード** の使用をお勧めし<br>ます。

### <span id="page-39-5"></span>詳細設定ウィザードを選択する

詳細設定ウィザード では、仮想ディスクのディスクプールの作成時にどのプロトコルを使用するかを指定できます。ディスクプールとは、1 台または複数台の仮想ディスクを作成できる RAID コント ローラに接続しているディスクの論理グループです。RAID レベルの選択に加え、**詳細設定ウィザード** では、物理ディスクの選択、スパンの設定、キャッシュポリシー、その他の仮想ディスク属性<br>の設定など、さらなる柔軟性を提供します。仮想ディスクのすべての設定を指定する場合は、**詳細設定ウィザード** を選択してください。

**シンモ: 詳細設定ウィザード**を使用する場合は、RAID およびハードウェア構成に関する十分な知識があることが推奨されます。

選択した後、次へ をクリックします。

# <span id="page-39-3"></span>基本設定の選択

**RAID** レベル ドロップダウンメニューから仮想ディスクの RAID タイプを選択します。

<sup>l</sup> **RAID-0 -** データが物理ディスク間でストライプされます。RAID 0 では冗長データは保持されません。RAID-0 仮想ディスク内の物理ディスクが故障した場合にデータを再構築する方法

はありません。RAID O では、読み取りおよび書き込みパフォーマンスが向上しますが、データの冗長性はありません。

- <span id="page-40-3"></span><sup>l</sup> **RAID-1 -** データが物理ディスク間でミラーリング(複製)されます。物理ディスクが 1 台故障した場合、もう一方のミラーのデータを使用してデータを再構築できます。RAID 1 では、読 み取りパフォーマンスとデータの冗長性は優れていますが、書き込みパフォーマンスは普通です。
- <sup>l</sup> **RAID-5 -** 物理ディスク間でデータをストライプし、パリティ情報を使用してデータの冗長性を維持します。物理ディスクが 1 台故障した場合に、パリティ情報を使用してデータを再構築でき ます。RAID 5 は、読み取りパフォーマンスとデータの冗長性が優れていますが、書き込みパフォーマンスは遅くなります。
- <sup>l</sup> **RAID-6 -** 物理ディスク間でデータをストライプし、2 組のパリティ情報を使用してデータの冗長性を強化します。物理ディスクが 1 台または 2 台故障した場合に、パリティ情報を使用して データを再構築できます。RAID 6 は、データの冗長性と読み取りパフォーマンスが優れていますが、書き込みパフォーマンスは遅くなります。
- <sup>l</sup> **RAID-10 -** 物理ディスクのミラーリングとデータストライピングの組み合わせです。物理ディスクが 1 台故障した場合には、ミラーリングされたデータを使用してデータを再構築できます。 RAID 10 は、読み取りおよび書き込みパフォーマンスと、データの冗長性が優れています。
- <sup>l</sup> **RAID 50** 単一アレイで複数の RAID 5 セットを使用するデュアルレベルアレイ アレイ全体のデータを損失せずに、各 RAID 5 で 1 台の物理ディスクが故障する可能性があります。 RAID 50 は書き込みパフォーマンスは優れていますが、物理ディスクが故障して再構築が行われるとパフォーマンスが低下し、データやプログラムへのアクセスが遅くなり、アレイ上の転送 速度が影響されます。
- <sup>l</sup> **RAID 60 -** RAID 0 のストレートブロックレベルストライピングを RAID 6 の分散ダブルパリティと組み合わせています。RAID 60 を使用するには、8 個以上の物理ディスクがシステムに 必要です。RAID 60 は RAID 6 を基盤としているので、各 RAID 6 セットの 2 台の物理ディスクが データを損失することなく故障する場合があります。1 台の物理ディスクが 1 つの RAID 6 セット上で再構築している間の故障はデータ損失につながりません。データ損失が発生するには全物理ディスクの半数以上が故障する必要があるので、 RAID 60 は耐障害性が向 上しています。
- l ポリューム RAID レベルや冗長性を持たない単体のディスクドライブまたはセグメント。

筒易設定ウィザードを使用している場合は、「簡易設定[ウィザードのみ](#page-40-0) - ホットスペアの割り当て」へ進みます。

詳細設定ウィザードを使用している場合は、次へをクリックして、「詳細設定[ウィザードのみ](#page-40-2) - 物理ディスクの選択」へ進みます。

### **RAID** レベルごとの最小ディスク要件

表 **4-11 RAID** レベルおよびディスク数

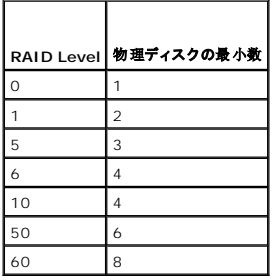

### <span id="page-40-0"></span>簡易設定ウィザードのみ **-** ホットスペアの割り当て

ホットスペアとは、冗長仮想ディスクからデータを再構築するために使用できる未使用のバックアップ物理ディスクのことです。ホットスペアは、冗長 RAID レベルでのみ使用できます。ホットスペア には、物理ディスクのサイズ要件もあります。ホットスペアには、仮想ディスクに含まれている最小物理ディスクと同サイズまたはそれ以上の容量が必要となります。RAID レベルと使用可能な物理<br>ディスクがこれらの要件を満たさないと、ホットスペアは割り当てられません。

仮想ディスクにホットスペアを割り当てるには

- 1. ホットスペアを割り当てる チェックボックスをオンにするか、オフのままにします。
- 2. 次へ をクリックして、次の項に進みます。

# <span id="page-40-1"></span>簡易設定ウィザードのみ **-** 概要の確認

仮想ディスクを作成する前に、選択した仮想ディスクの属性を確認します。

### △ 注意: 終了ポタンをクリックすると、保存しておく外部設定を除いて既存の仮想ディスクがすべて削除されます。 削除された仮想ディスクのデータはすべて消失します。

表示されている属性を使用して仮想ディスクを作成するには、完了 をクリックします。

または

<span id="page-40-2"></span>選択項目を確認または変更するために、前の画面に戻るには、**戻る** をクリックします。 変更せずに、ウィザードを終了するには、**キャンセル** をクリックします。 仮想ディスクの属性をさらにコントロー<br>ルするには、**キャンセル** をクリックし、**詳細設定ウィザード** を使用して仮想ディスクを作成します。

### <span id="page-41-0"></span>詳細設定ウィザードのみ **-** 物理ディスクの選択

物理ディスクの選択 画面で、仮想ディスクに使用する物理ディスクを選択します。仮想ディスクに必要な物理ディスクの数は RAID レベルによって異なります。RAID レベルに必要な物理ディスク の最小数と最大数が画面に表示されます

- <sup>l</sup> プロトコル ドロップダウンメニューからディスクプールで使用するプロトコル( **SAS**(シリアル接続 **SCSI**) または **SATA**(シリアル **ATA**))を選択します。SAS ドライブは高性能 用で、SATA ドライブはコスト効率の良いソリューションです。ディスクプールとは、1 台または複数台の仮想ディスクを作成できる物理ディスクの論理グループです。プロトコルとは、RAID の実装に使用するテクノロジの種類です
- 1 メディアの種類ドロップダウンメニューからディスクプールで使用するメディアの種類(ハードディスクドライブ (HDD) または ソリッドステートディスク (SSD))を選択します。 HDD では、データストレージに従来方式の回転磁気メディアが使用されているのに対し、SSD ではフラッシュメモリが実装されています。
- 1 スパン長の選択 ドロップダウンメニューからスパン長を選択します。スパン長とは、各スパンに含まれる物理ディスクの数を指します。スパン長は RAID 10、RAID 50、および RAID 60 のみに適用されます。スパン長の選択 ドロップダウンメニューは、RAID 10、RAID-50、または RAID 60 を選択した場合にのみアクティブになります。
- 1 画面の下部にあるチェックボックスを使用して物理ディスクを選択します。選択する物理ディスクは、RAID レベルとスパン長の要件を満たしている必要があります。すべての物理ディスクを選<br>- 択するには、**すべて選択** をクリックします。

選択した後、次へ をクリックします。

### <span id="page-41-2"></span>詳細ウィザードのみ **-** 追加設定

キャッシュポリシーおよびストライプエレメントのサイズを指定するには、追加設定 画面を使用します。仮想ディスクにホットスペアを割り当てることもできます。

- 1 サイズ ボックスで仮想ディスクのサイズを指定します。
- l ストライプエレメントのサイズ ドロップダウンメニューからストライプエレメントのサイズを選択します。ストライプエレメントのサイズは、ストライプされている各物理ディスク上のストライプが " T<mark>AY Fロンシンースクスクです。ストライプエレントの</mark>カーズと<sub>を</sub>ディスクです。ストフリンエントランドのサイズ・ストライプションが含まれることがあります。すべてのオプシ<br>。**ストライプエレメントのサイズ** ドロップダウンメニューには、画面に最初に表示されたオプションより多くのオプションが含まれることがあります。すべてのオプシ ョンを表示するには、上下の矢印を使用します
- 1 読み取りポリシードロップダウンメニューから読み取りポリシーを選択します。
	- **先読み** コントローラは、データの検索時に仮想ディスクのシーケンシャルセクタを読み取ります。データが論理ドライブのシーケンシャルセクタに書き込まれている場合は、先読み<br>- ポリシーによってシステムのパフォーマンスが向上する可能性があります。
	- **先読みなし** コントローラは先読みポリシーを使用しません。データがシーケンシャルセクターではなくランダムに書き込まれている場合は、先読みなしポリシーによってシステムの<br> パフォーマンスが向上する可能性があります。
	- o **遠応先読み** 最新の読み取り要求でディスクのシーケンシャルセクタにアクセスした場合にのみ、先読みポリシーが使用されます。最新の読み取り要求でディスクのランダムセクタ にアクセスした場合は、先読みなしポリシーが使用されます。
- 1 書き込みポリシードロップダウンメニューから書き込みポリシーを選択します。
	- **ライトスルー** データがディスクに書き込まれた後で、コントローラから書き込み要求の完了信号が送信されます。書き込み完了ポリシーでは、データがディスクに書き込まれた後<br> でのみ使用可能と見なされるので、書き戻しポリシーより優れたデータセキュリティを提供します。
	- **ライトパック -** データがキャッシュに入り、ディスクに書き込まれる前に、コントローラから書き込み要求の完了信号が送信されます。書き戻しポリシーでは、書き込みが高速に行わ<br> れますが、システムエラーによってデータがディスクに書き込まれなくなるので、データの安全性は劣ります。
	- 強制ライトパック コントローラが動作するバッテリーを保有しているかに関わらず、ライトキャッシュが有効になります。コントローラにバッテリがない場合は、停電時にデータが失 われる可能性があります。
- ı 仮想ディスクにホットスペアを割り当てるには、**ホットスペアディスクを割り当てる** チェックボックスをオンにします。 ホットスペアとは、冗長仮想ディスクからデータを再構築するために使用<br> できる未使用のバックアップ物理ディスクのことです。
- 1 ホットスペアとして使用する物理ディスクを **ホットスペアディスク**ドロップダウンメニューから選択します。ホットスペアは、冗長 RAID レベルでのみ使用できます。ホットスペアには、物理<br>- ディスクのサイズ要件もあります。ホットスペアには、仮想ディスクに含まれる最小物理ディスク以上の容量が必要となります。RAID レベルと使用可能な物理ディスクがこれらの要件を満た いていない場合は、ホットスペアディスク チェックボックスが無効になっています。

<span id="page-41-3"></span>選択した後、次へ をクリックします。

#### 詳細設定ウィザードのみ **-** 概要の確認

概要 画面に、選択したオプションに基づいて仮想ディスクの属性が表示されます。

#### 注意: 終了ボタンをクリックすると、保存しておく外部設定を除いて既存の仮想ディスクがすべて削除されます。 削除された仮想ディスクのデータはすべて消失します。

表示されている属性を使用して仮想ディスクを作成するには、完了 をクリックします。

または

選択項目を確認または変更するために、前の画面に戻るには、**戻る** をクリックします。変更せずに、ウィザードを終了するには、キャンセル をクリックします。

# <span id="page-41-1"></span>ソフトウェア **RAID** を使用した **RAID** の設定

この機能を使用して、マザーボード上の PERC S100 コントローラまたは PERC S300 RAID コントローラカードがシステム内に存在する場合の、RAID 設定を行います。ソフトウェア RAID オプシ ョンが選択されている場合、USC-LCE には物理ディスクが 非 RAID ディスクまたは RAID 可能 ディスクとして表示されます。

1 非 RAID ディスク - RAID プロパティを持たない単一のディスク。RAID レベルを適用するには、初期化が必要です。

<span id="page-42-0"></span>l RAID 可能ディスク - 初期化済みで、RAID を適用できます。

■ メモ: ソフトウェア RAID コントローラ (S100 および S300) を使用して、Linux および VMware オペレーティングシステムをインストールすることはできません。

## 必要条件

- <sup>l</sup> S100 コントローラ
	- ¡ オプション ROM で、SATA コントローラのオプションを RAID モードに変更します。
	- o 最新の BIOS バージョンがインストールされている必要があります。異なるシステムの BIOS バージョンの詳細については、『USC-LCE Readme』を参照してください。
	- メモ: 古い BIOS がある場合、RAID の設定はオプション ROM 経由でのみ行えます。
- <sup>l</sup> S300 S300 コントローラの最新のファームウェアのバージョンがインストールされている必要があります。

# ワークフロー

ソフトウェア RAID を設定するには、次の作業を行います。

- 1. 左ペインで、ハードウェア構成 をクリックします。
- 2. 右ペインで、設定ウィザードをクリックします。
- 3. **RAID** 設定 をクリックしてウィザードを起動し、次のタスクを実行します。
	- a. RAID [コントローラの](#page-39-0)選択 を参照してください。
	- b. コントローラに取り付けられている非 RAID 物理ディスクを選択して、次へ をクリックして初期化します。
	- メモ: 非 RAID ディスクが取り付けられていない場合は、この手順を使用できません。

### **△ 注意: 初期化中、非 RAID ディスク上のすべてのデータが消去されます。**

- c. 詳細設定[ウィザードを](#page-39-5)選択する
- d. [基本設定](#page-39-3)の選択
- e. 詳細設定[ウィザードのみ](#page-40-2)  物理ディスクの選択
- f. 詳細[ウィザードのみ](#page-41-2)  追加設定
- g. 詳細設定[ウィザードのみ](#page-41-3)  概要の確認

# <span id="page-42-1"></span>シリーズ **7** コントローラでのセキュアな仮想ディスクの作成

■ メモ: コントローラはローカルキーで暗号化する必要があります。

シリーズ 7 コントローラでセキュアな仮想ディスクを作成するには、以下の手順を実行してください。

- 1. 左ペインで、ハードウェア構成 をクリックします。
- 2. **RAID** 構成 を選択し、次へ をクリックします。

コントローラごとに存在する仮想ディスク数と、仮想ディスクがセキュアかどうかの情報が表示されます。

- 3. コントローラを選択し、次へをクリックします。
- 4. 詳細設定ウィザード を選択し、次へ をクリックします。
- 5. 必要な RAID レベルを選択し、次へ をクリックします。
- 6. 暗号化機能 ドロップダウンメニューから自己暗号化 を選択します。自己暗号化ディスク(SED)が表示されます。
- 7. 必要な物理ディスクを選択し、次へ をクリックします。

<span id="page-43-0"></span>8. 追加設定 ページで、セキュアな仮想ディスクボックスを選択し、次へ をクリックします。

概要 ページに仮想ディスクの属性情報が表示されます。

- 9. 完了 をクリックします。
- 10. 仮想ディスクの作成を確認するには、最初の 2 つの手順を繰り返します。

# <span id="page-43-1"></span>**vFlash SD** カードの設定

この機能を使用して、vFlash SD カードの有効化 / 無効化、状態およびプロパティのチェック、vFlash SD カードの初期化を行ないます。Dell vFlash SD カードは、部品交換機能を有効にしま す。USC-LCE は、1 GB、2 GB、8 GB の vFlash SD カードをサポートしています。

メモ: スロットに SD カードが挿入されていない場合、vFlash SD カードの下のオプションはグレー表示になります。

vFlash SD カードおよびインストール手順の詳細については、**support.dell.com/manuals** の『Integrated Dell Remote Access Controller 6(iDRAC6)ユーザーズガイド』を参照し てください。

**vFlash SD** カードの設定 を使用して、以下を実行します。

- <sup>l</sup> vFlash SD カードの有効化 / 無効化
- 1 Flash SD カードのプロパティの確認
	- o 名前
	- ¡ 状態

Е

### 表 **4-12** 状態ステータスおよび応答動作

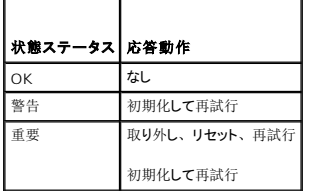

- ¡ サイズ vFlash SD カードの総容量を示します。
- o 利用可能な領域 vFlash SD カード上で新しいパーティションを作成するために利用可能な容量を示します。
- o タイプ カードのタイプ、SD (セキュアデジタル)または MMC (マルチメディアカード)を示します。
- o 書き込み保護 vFlash SD カードの書き込み保護ラッチがオン / オフいずれにセットされているかを示します。

<sup>l</sup> vFlash の初期化 - この操作で vFlash SD カード上の既存のパーティションが削除されます。

**メモ:** Dell 製以外の SD カードで使用可能なメモリ領域は、256 MB のみです。

#### **VFlash** を有効または無効にする

有効 にセットするとt、vFlash SD カードは仮想ドライブとして設定されて、BIOS 起動順序に表示され、vFlash SD カードからの起動が可能になります。無効 に設定した場合は、仮想フラッシュ にアクセスできません。

vFlash SD カードを有効または無効にするには、次の手順を実行します。

メモ: vFlash SD カードの書き込み保護ラッチを、**Off** 位置にセットするようにしてください。

- 1. **vFlash Media** ドロップダウンメニューから、有効 または 無効 を選択します。
- 2. 変更を適用するには、完了 をクリックします。

#### **vFlash の初期化**

メモ: vFlash SD カードを無効にした後は、**vFlash** の初期化 オプションは使用できません。

**vFlash** 初期化 をクリックして、vFlash SD カード内のすべてのデータを削除します。

## <span id="page-44-1"></span><span id="page-44-0"></span>**HII** 詳細設定

**HII** 詳細設定 を使用して詳細設定を変更するには、次の手順を行います。

- 1. 左ペインで、ハードウェア構成 を選択します。
- 2. 右ペインで、**HII** 詳細設定 をクリックします。
- 3. 設定するデバイスを選択します。

構成設定の変更に応じて、次のメッセージが表示される場合があります。再起動しなければ保存と適用ができない設定が 1 つまたは複数あります。今すぐ再起動しますか? で **いいえ** を選択する<br>と、設定をさらに変更するか、オペレーティングシステム展開などの他のタスクを実行できます。 すべての変更内容は次回のシステム起動時に適用されます。

USC - LCE ハードウェア構成では、ヒューマンインタフェースインフラストラクチャ(HII)を介して、他のデバイスの設定も可能です。HII は、デバイス設定の表示と設定用の UEFI 標準仕様で す。 過去に異なるプレブート設定ユーティリティを使用していた複数のデバイスに対しても、 一つのユーティリティで設定できます。 また、 HII にはローカリゼーションも用意されています。 つまり、<br>BIOS の <F2> セットアップのように、 以前は英語表記のみであったユーティリティも、 各国語にローカライズされたバージョンを使用できる場合があります。

HII 詳細設定 ウィザードには、**BIOS**、**NIC**、および **CNA** でサポートされているデバイスのセットアップが含まれています。

- <sup>l</sup> **BIOS** セットアップは、現在のセットアップユーティリティ(システムのスタートアップ時に **<F2>** キーを押してアクセス可能)とよく似ています。ただし、HII はシステム起動時にユーティリ ティのサブセットにしかアクセスできません。
- ı NIC セットアップは、さまざまな NIC 属性を反映しており、一部はコントローラオプションの読み取り専用メモリ(ROM)で表示されます。しかし、これらの多くの属性は、オペレーティング<br>- システムのユーティリティでしか変更できませんでした。

システム構成によっては、HII 設定仕様をサポートしているその他のデバイスの種類も詳細設定に表示される場合があります。HII **詳細設定** ウィザードを使用すると、次のアイテムを設定できま<br>す。

- l システム BIOS 設定
- 1 Intel PRO/1000 XT Server Adapter
- l Intel Pro/1000 PT Dual Port Server Adapter
- l Intel Gigabit VT Quad Port Server Adapter
- l Intel 10 Gigabit AF DA Dual Port Server Adapter
- l Intel Gigabit AT Quad Port Server Adapter
- 1 Intel 10 Gigabit XF SR Dual Port Server Adapter
- l Broadcom (Dual Port) 10G KX4
- l Broadcom (Quad Port) GBE
- l Intel (Quad Port) GBE
- l Broadcom (Dual Port) 10G KX4
- l Broadcom (Dual Port) 10G SFP+
- l Broadcom (Quad Port) 10/100/1000 BASET
- l Intel (Quad Port) 10/100/1000 BASET
- l Intel (Dual Port) 10/100/1000 BASET
- l Broadcom NetXtreme Gigabit EthernetBroadcom NetXtreme Gigabit Ethernet
- l Broadcom 5709C NetXtreme II GigE
- l Broadcom 5709C NetXtreme II GigE
- l Broadcom 57710 NetXtreme II 10GigE
- 1 Intel Ethernet X520 10 GBE Dual Port KX4-KR Mezz
- 1 Broadcom 57712 (デュアルポート) 10GigE

### 重要

1 1 度に実行できる DUP は 1 つだけです。

1 Integrated Broadcom NIC は、BIOS と、デバイス自体に格納された設定の両方によって制御されます。その結果、内蔵 NIC の HII の **起動プロトコル** フィールドは効果がありま せん。この設定は、内蔵デバイス 画面の BIOS によって制御されます。内蔵 NIC を iSCSI または PXE ブートモードに設定するには、システム **BIOS** 設定 を選択してから 内蔵デ バイス を選択します。この画面では、内蔵 NIC の一覧が表示されるので、適切な値を選択してください。起動機能なしの場合は 有効、PXE 起動に NIC を使用する場合は **PXE** で有 効、iSCSI ターゲットからの起動に NIC を使用する場合は **iSCSI** で有効 を選択します。

# <span id="page-44-2"></span>セキュアでない仮想ディスクの暗号化

### <span id="page-45-0"></span>必要条件

- 1 選択したコントローラにセキュリティ機能があること。
- l セキュリティ機能のある仮想ディスクが、コントローラに取り付けられていること。
- 1 コントローラがローカルキー暗号化モードになっていること。

# ワークフロー

■ メモ: 同じ物理ディスクに作成されたすべての仮想ディスクは、自動で暗号化されます。

セキュアでない仮想ディスクの暗号化は、次の手順で行います。

- 1. 左ペインで、ハードウェア構成 をクリックします。
- 2. 右ペインで、設定ウィザードをクリックし、キーの暗号化 をクリックします。
- 3. 暗号化されたコントローラを選択して、次へ をクリックします。

■ メモ: 選択したコントローラに適用された暗号化モード(ローカルキー暗号化)は、変更されません。

- 4. セキュアでない仮想ディスクの暗号化 を選択して、次へ をクリックします。
- 5. 暗号化を有効にするには、セキュアでない仮想ディスクを選択して、 完了 をクリックします。

# <span id="page-45-1"></span>**RAID** コントローラでのローカルキーの適用

### 必要条件

1 コントローラにセキュリティ機能があること。

## ワークフロー

RAID コントローラでローカルキーを適用するには、次の手順を行います。

- 1. 左ペインで、ハードウェア構成 をクリックします。
- 2. 右ペインで、設定ウィザードをクリックし、キーの暗号化をクリックします。
- 3. ローカルキーを適用するコントローラを選択して、次へ をクリックします。
- 4. ローカルキー暗号化の設定 をクリックして、次へ をクリックします。

メモ: 暗号化をサポートしていないコントローラでは、いくつかのコントローラオプションが無効になっています。

- 5. 入力したパスフレーズに関連付けられる **暗号化キー識別子** を入力します。暗号化キー識別子は、パスフレーズのヒントです。USC-LCE でこのヒントが表示されたらパスフレーズを入力す<br>- る必要があります。
- 6. 新しいパスフレーズテキストボックスで、パスフレーズを入力します。

**メモ:** コントローラはパスフレーズを使ってディスクのデータを暗号化します。有効なパスフレーズは、8〜32 文字です。大文字と小文字、数字、記号を組み合わせて作成し、スペ<br>一スは使用できません。

7. パスフレーズの確認 テキストボックスで、パスフレーズを再入力して完了 をクリックします。

# <span id="page-46-1"></span><span id="page-46-0"></span>コントローラを新しいキーで **Rekey** する

新しいローカルキーでコントローラをリキーするには、次の手順を行います。

- 1. 左ペインで、ハードウェア構成 をクリックします。
- 2. 右ペインで、設定ウィザードをクリックし、キーの暗号化 をクリックします。
- 3. ローカルキーを適用するコントローラを選択して、次へ をクリックします。
- 4. 既存のパスフレーズ テキストボックスで、表示されている暗号化キー識別子に該当する既存のパスフレーズを入力します。
- 5. 暗号化キー識別子 テキストボックスに、新しい識別子を入力します。暗号化キー識別子は、パスフレーズのヒントです。USC-LCE でこのヒントが表示されたらパスフレーズを入力する必 要があります
- 6. 新しいパスフレーズ テキストボックスで、新しい暗号化キー識別子に関連付けられるパスフレーズを入力します。

# <span id="page-46-2"></span>暗号化を削除してデータを消去する

暗号化を削除して仮想ディスク上のデータを削除するには、次の手順を行います。

- 1. 左ペインで、ハードウェア構成 をクリックします。
- 2. 右ペインで、設定ウィザードをクリックし、キーの暗号化 をクリックします。
- 3. 適用されているキーを削除する必要のあるコントローラを選択して、次へを選択します。
- 4. 右ペインで、暗号化を削除してデータを消去するを選択して、次へをクリックします。
- 5. 暗号化キーおよびセキュアなすべての仮想ディスクを削除するを選択して、完了 をクリックします。
- △ 注意: 既存の暗号化、仮想ディスクおよび、すべてのデータが完全に削除されます。

# <span id="page-46-3"></span>**iDRAC6 Express** カードへのアップグレード

この項では、iDRAC6 Express カードのインストール、iDRAC6 Express カードのシステム間の移動、およびiDRAC6 Express カードのアンインストールについて説明します。このハードウェア アップグレードでは、USC から USC - LCE へのアップグレードも行われます。

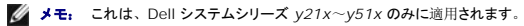

**メモ:** 古いバージョンの iDRAC ファームウエアを使用している場合、アクセスできないリンクや機能があります。最新版の iDRAC ファームウエアがインストールされていることを確認してく<br>ださい。

# **iDRAC6 Express** カードの取り付け

iDRAC6 Express カードの取り付けは、次の手順で行います。

1. 取り付けた周辺機器を含むシステムの電源を切り、システムをコンセントから抜きます。

■ メモ: システムの残留電力を放電するために電源 ボタン を 1 回押します。

- 2. iDRAC6 Express カードを iDRAC6 Express スロットに挿入します。iDRAC6 Express カードのインストールの詳細に関しては、システムの『ハードウェアオーナーズマニュアル』を参 照してください。
- 3. システムおよび周辺機器をそれぞれの電源に接続します。

iDRAC は自動的に起動します。iDRAC が完全に起動するまで 1 分間待ってから、システムの電源を入れてください。

4. システムの電源を入れ、**<F10>** を押して USC を起動します。

USC はシステムに取り付けた iDRAC6 Express カードを自動検出して、アップグレードプロセスを完了します。

インストールに成功したら、Unified Server Configurator - Lifecycle Controller Enabled を起動できます。

<span id="page-47-0"></span>インストールに失敗した場合は、iDRAC をアップグレードする必要があります。詳細については、『Integrated Dell Remote Access Controller ユーザーズガイド』を参照してください。 iDRAC をアップグレードした後、上記の手順を繰り返します。

# **iDRAC6 Express** カードの移動

iDRAC6 Express カードを別のシステムに移動した場合

- 1 新しいシステムではロールバック機能を使用できません。詳細については、BIOS およびファームウェアの以前[のバージョンへのロールバック](#page-25-1)を参照してください。
- 1 実行保留中の USC-LCE タスクは、新しいシステムですべて削除されます。
- 1 プラットフォームアップデート ウィザードを実行して、新しいシステム用の適切なドライバパックをダウンロードします。
- <sup>l</sup> iDRAC6 Express カードを異なる Dell システムに移動すると、ドライバパック、Lifecycle ログ、ロールバック関連ファイルは削除されます。例えば、iDRAC6 Express カードを Dell PowerEdge R410 システムから Dell PowerEdge T410 システムに移動させた場合などです。

メモ: iDRAC6 Express カードを移動させる前に、Lifecycle ログを別の場所にエクスポートするようにしてください。

### **iDRAC6 Express** カードの取り外し

iDRAC6 Express カードの取り外しは、次の手順で行います。

- 1. システムおよび接続されているすべての周辺機器の電源を切り、システムをコンセントから外します。システムの残留電力を放電するために電源 ボタン を 1 回押します。
- 2. iDRAC6 Express カードを iDRAC6 Express スロットから取り出します。iDRAC6 Express カードのインストールの詳細については、システムの『ハードウェアオーナーズマニュアル』 を参照してください。
- 3. システムおよび周辺機器をそれぞれの電源に接続します。
- 4. システムの電源を入れ、**<F10>** を押して USC を起動します。

# <span id="page-47-1"></span>ローカル **FTP** サーバーの設定

組織のユーザーがプライベートネットワークを使っており、外部のサイトつまり **ftp.dell.com** にアクセスできない場合は、ローカル設定の FTP サーバーからプラットフォームアップデートを提供でき ます。 組織のユーザーは、ftp.dell.com からダウンロードする代わりに、ローカル FTP サーバーから Dell サーバーのアップデートやドライバにアクセスできます。 プロキシサーバー経由で<br>ftp.dell.com にアクセスできるユーザーには、ローカル FTP サーバーは不要です。ローカル FTP サーバーに最新のアップデートがあることを確認するため、 頻繁に ftp.dell.com をチェックし てください。

## ローカル **FTP** サーバーの要件

ローカル FTP サーバーを設定する場合には、次の要件が適用されます。

- 1 ローカル FTP サーバーがデフォルトポート (21) を使用する。
- <sup>l</sup> ローカル FTP サーバーからアップデートにアクセスする前にシステム上でネットワークカードを設定するには、**USC** 設定 ウィザードを使用する必要があります。

## **Dell** サーバーアップデート **DVD** からローカルの **FTP** サーバーへのリポジトリのコピー

リポジトリのコピーは、次の手順で行います。

1. **support.jp.dell.com** からお使いのシステムへ Server Update Utility ISO をダウンロードし、DVD に焼き付けます。

**/ メモ:** オペレーティングシステムのドライバパックをアップデートするには、『Dell Lifecycle Controller OS Driver Packs』DVD を使用します。

- 2. DVD のリポジトリフォルダをローカル FTP サーバー のルートディレクトリにコピーします。
- 3. このローカル FTP サーバーをプラットフォームアップデートに使用します。

### **Dell Repository Manager** を使用したリポジトリの作成とローカル **FTP** サーバーへのコピー

リポジトリの作成およびコピーは、次の手順で行います。

<span id="page-48-0"></span>1. Dell Repository Manager を使用して作成したリポジトリを FTP サーバーのルートディレクトリにコピーします。

**// メモ:** お使いのシステム用のリポジトリの作成についての詳細は、support.dell.com/manuals で『Dell Repository Manager ユーザーガイド』を参照してください。

2. このローカル FTP サーバーをプラットフォームアップデートに使用します。

### <span id="page-48-2"></span>ローカル **FTP** サーバーにあるアップデートへのアクセス

組織のユーザー が USC および USC-LCE の **プラットフォームアップデート** を介して OS 展開 ウィザードを使用する場合は、オンラインリポジトリを指定するためにローカル FTP サーバーの<br>IP アドレスを知っている必要があります。

ユーザーがプロキシサーバー経由でローカル FTP サーバーにアクセスする場合は、プロキシサーバーに関する次の情報が必要です。

- <sup>l</sup> プロキシサーバーのホスト名または IP アドレス
- 1 プロキシサーバーのポート番号
- 1 プロキシサーバー上での認証に必要なユーザー名
- 1 プロキシサーバー上での認証に必要なパスワード
- 1 プロキシサーバーの種類
- <sup>l</sup> プロキシサーバーを使用して FTP サーバーにアクセスし、アップデートをダウンロードするには、次のように指定します。
	- ¡ アドレス **-** ローカル FTP サーバーの IP アドレスまたは **ftp.dell.com**
	- ユーザー名 FTP ロケーションにアクセスするためのユーザー名。
	- パスワード この FTP ロケーションにアクセスするためのパスワード。
	- プロキシサーバー プロキシサーバーのサーバーホスト名または IP アドレス。
	- プロキシポート プロキシサーバーのポート番号。
	- プロキシタイプ プロキシサーバーの種類 HTTP と SOCKS 4 のプロキシタイプは USC でサポートされています。
	- プロキシユーザー名 プロキシサーバーでの認証に必要なユーザー名。
	- プロキシパスワード プロキシサーバーでの認証に必要なパスワード。

# <span id="page-48-1"></span>ローカル **USB** デバイスの設定

**ftp.dell.com** などの外部サイトにアクセスできないプライベートネットワークのユーザーに、ローカルで設定された USB デバイスからアップデートを提供できます。

リポジトリとして使用する USB デバイスには 8 GB 以上の容量が必要です。

プロキシサーバー経由で **ftp.dell.com** にアクセスできるユーザーに、USB デバイスは不要です。

最新のアップデートを取得するには、**support.jp.dell.com** から最新版の Dell Server Updates ISO をダウンロードしてください。

メモ: USC は内蔵 SATA 光学ドライブと USB 光学ドライブをサポートし、USC-LCE は内蔵 SATA 光学ドライブ、USB 光学ドライブおよび、仮想メディアデバイスをサポートします。イン ストールメディアが破損している場合や読み取れない場合、メディアの存在を USC と USC-LCE が検出できない可能性があります。この場合、利用可能なメディアが無いことを示すエラーメ<br>ッセージが表示されます。

## **Dell** サーバーアップデート **DVD** からローカルの **USB** デバイスへのリポジトリのコピー

リポジトリのコピーは、次の手順で行います。

- 1. **support.jp.dell.com** からお使いのシステムへ Server Update Utility ISO をダウンロードし、DVD に焼き付けます。
- 2. DVD のリポジトリフォルダを USB デバイスのルートディレクトリにコピーします。
- 3. プラットフォームのアップデートには、この USB デバイス を使用します。

### **Dell Repository Manager** を使用したリポジトリの作成と **USB** デバイスへのコピー

リポジトリの作成およびコピーは、次の手順で行います。

1. Dell Repository Manager を使用して作成したリポジトリを USB デバイス のルートディレクトリにコピーします。

<span id="page-49-0"></span>2. プラットフォームのアップデートには、この USB デバイス を使用します。

メモ: お使いのシステム用のリポジトリの作成についての詳細は、support.dell.com/manuals で『Dell Repository Manager ユーザーガイド』を参照してください。

# <span id="page-49-1"></span>部品交換設定

部品交換設定は、有効化されていると、新しい部品のファームウェアまたは設定、もしくはこれら両方を、以前の部品と同じレベルへ自動的にアップデートするものです。このアップデートは、部品の 交換後にシステムを再起動すると、自動的に行われます。これはライセンスによって作動し、USC インタフェースまたはリモートから無効にすることができます。

### 必要条件

- 1 部品交換設定機能は、システムに Dell vFlash SD カードを使用している場合にのみ利用可能になります。
- 1 再起動時にシステムインペントリを収集 を有効にすることにより、システム起動時に USC-LCE が 部品ファームウェアアップデート および 部品設定アップデートを自動で開始する うにします

■ メモ: 部品ファームウェアアップデートと部品設定アップデートが無効になっていないことを確認します。

- 1 再起動時にシステムインペントリを収集 を無効にすると、電源投入後に手動で USC を起動せずに新しいコンポーネントを追加した場合、システムインペントリ情報のキャッシュが古くなる 恐れがあります。手動モードでは、部品交換後の再起動中に <F10> を押す必要があります。
- 1 交換されたカード / 部品は、以前のコンポーネントと同じシリーズのものであるようにしてください。

# サポートされているデバイス

次のデバイスの部品ファームウェアと設定をアップデートすることができます。

メモ: SAS カードと電源装置でサポートされているのは、部品ファームウェアのアップデートのみです。

- l NIC (Broadcom)
- <sup>l</sup> PERC、SAS、CERC シリーズ 6 および 7
- l 電源装置

## 再起動時のシステムインベントリの収集

再起動時にシステムインベントリを収集するプロパティを有効にすると、システムを再起動するたびに、ハードウェアインベントリと部品交換の情報が検出され、前のシステムインベントリ情報と比 較されます。これには、次の操作を行います。

- 1. 左 ペインで、プラットフォームの復元 をクリックします。
- 2. 部品交換設定 をクリックします。
- 3. 再起動時にシステムインベントリを収集 ドロップダウンメニューから 有効 または 無効 をクリックします。

# 部品ファームウェアアップデート

部品ファームウェアアップデートドロップダウンメニューから、次のいずれかを選択します。

- 1 無効 交換された部品でのファームウェアのアップデータは実行されません。
- 1 パージョンアップグレードのみ許可 新しい部品のファームウェアバージョンが既存の部品より古いバージョンの場合にのみ、交換部品のファームウェアアップデートが行われます。
- 1 交換部品のファームウェアを一致させる 新しい部品のファームウェアバージョンが元の部品と同じバージョンにアップデートされます。

## 部品設定のアップデート

部品ファームウェアアップデートドロップダウンメニューから、次のいずれかを選択します。

- 1 無効 機能が無効になり、部品が交換されても現在の設定は適用されません。
- 1 常に適用 機能が有効になり、部品が交換されると現在の設定が適用されます。
- 1 ファームウェアが一致する場合のみ道用 機能が有効になり、現在のファームウェアが交換された部品のファームウェアに一致する場合にのみ、現在の設定が適用されます。

# <span id="page-50-1"></span><span id="page-50-0"></span>サーバープロファイルのバックアップ

### 必要条件

- 1 サーバーに有効なサービスタグが付いている(7文字)。
- <sup>l</sup> vFlash SD カードが取り付けおよび初期化され、有効になっている。
- <sup>l</sup> vFlash SD カードに 384 MB 以上の空き容量がある。
- <sup>l</sup> バックアップ操作には iDRAC 仮想コンソール 1 台のみを使用する。

# ワークフロー

サーバープロファイルのバックアップは、次の手順で行います。

- 1. 左ペインで、プラットフォームの復元 を選択します。
- 2. 右ペインで、サーバープロファイルのバックアップ を選択します。
- 3. パスフレーズを入力せずにバックアップファイルを生成するには、完了をクリックします。

または、パスフレーズを使用して暗号化されたバックアップファイルを生成するには、次の詳細を入力して完了をクリックします。

4. パックアップファイルのパスフレーズ フィールドに、パスフレーズを入力します。例えば、Rt@#12tv と入力します。

メモ: 有効なパスフレーズは、8~32 文字です。大文字と小文字、数字、記号を組み合わせて作成し、スペースは使用できません。パスフレーズの入力はオプションで、ここでパ<br>スフレーズを使用した場合、復元時にもパスフレーズが必要になります。

5. パスフレーズの確認 フィールドで、パスフレーズを再入力して 完了 をクリックします。

メモ: サーバープロファイルのバックアップの状態は iDRAC RAC のログで確認します。プロファイルのバックアップ後、エクスポートされたすべてのエントリは Lifecycle ログで確 認します。ログの表示方法は、[Lifecycle](#page-53-1) ログ履歴の表示 を参照してください。

関連項目

[サーバープロファイルのバックアップ](file:///e:/software/smusc/smlc/lc_1_5/usclce/ja/ug/usclceco.htm#wp1200950)

# <span id="page-50-2"></span>サーバープロファイルの **USB** デバイスまたはネットワーク共有へのエクスポート

### 必要条件

- <sup>l</sup> vFlash SD カードに最新のバックアップイメージファイルがある。
- <sup>l</sup> USB デバイスに 384 MB 以上の空き容量がある。
- <sup>l</sup> ネットワーク共有にアクセス可能で、384 MB 以上の空き容量がある。
- <sup>l</sup> バックアップ中に使用したものと同じ vFlash SD カードを使用する。

# ワークフロー

サーバープロファイルを USB デバイスまたはネットワーク共有にエクスポートするには、次の手順を行います。

- 1. 左ペインで、プラットフォームの復元 を選択します。
- 2. 右ペインで、サーバープロファイルのエクスポート を選択します。
- <span id="page-50-3"></span>3. USB [デバイス](#page-50-3) または [ネットワーク](#page-51-2)共有 を選択して詳細を入力し、完了 をクリックします。

### <span id="page-51-0"></span>**USB** デバイス

- 1 デバイスの選択 ドロップダウンメニューから、取り付けられている USB デバイスを選択します。
- ı **ファイルの場所** テキストボックスで、バックアップイメージファイルを選択したデバイスに保存すべきディレクトリまたはサブディレクトリのパスを入力します。デフォルトで、ディレクトリまたは<br>- サブディレクトリが提供されていない場合、ファイルはデバイスのルートに保存されています。

### <span id="page-51-2"></span>ネットワーク共有

#### <span id="page-51-3"></span>**CIFS**

- l 共有名 ネットワークの共有名です。例えば、\\xxx xxx.xxx xxx または \\DataServer\ServerBkp と入力します。
- <sup>l</sup> ドメインおよびユーザー名 ネットワーク共有のドメインおよびユーザー名です。例えば、**login-name@myDomain** と入力します。ドメインがない場合、ユーザー名のみを入力します。
- 1 パスワード ネットワーク共有のログインパスワードです。
- <sup>l</sup> ファイルの場所 サブディレクトリのパスです。例えば、2010\Aug と入力します。デフォルトで、ファイルはルートディレクトリに保存されます。

#### <span id="page-51-4"></span>**NFS**

- <sup>l</sup> 共有名 ネットワークの共有名です。例えば、\\xxx xxx.xxx.xxx または \\DataServer\ServerBkp と入力します。
- <sup>l</sup> ファイルの場所 サブディレクトリのパスです。例えば、2010\Aug と入力します。デフォルトで、ファイルはルートディレクトリに保存されます。

#### 関連項目

[サーバープロファイルのエクスポート](file:///e:/software/smusc/smlc/lc_1_5/usclce/ja/ug/usclceco.htm#wp1201140)

# <span id="page-51-1"></span>**vFlash SD** カード、ネットワーク共有、**USB** デバイスからのサーバープロファイルのインポート

### 必要条件

- l サーバーのサービスタグが、バックアップを行った際のものと同じ。
- <sup>l</sup> Dell vFlash SD カードから復元を行う場合、このカードがインストール済みで、SRVCNF のラベルの付いたフォルダにバックアップイメージが入っている。このイメージは、復元を行うもの と同じプラットフォームのイメージである必要があります。
- l ネットワーク共有から復元を行う場合は、バックアップイメージファイルが保存されているネットワーク共有にアクセス可能であることを、確認してください。
- 1 復元操作には iDRAC 仮想コンソール 1 台のみを使用する。
- <sup>l</sup> ライセンス済みの Dell vFlash SD カードがインストールされていること。

## ワークフロー

vFlash SD カード、ネットワーク共有、USB デバイスからサーバープロファイルをインポートするには、次の手順を行います。

#### <span id="page-51-5"></span>**vFlash SD** カード

- 1. 左ペインで、プラットフォームの復元 を選択します。
- 2. 右ペインで、サーバープロファイルのインポート を選択します。
- 3. vFlash SD カードを選択して、次へをクリックします。
- 4. 設定の保存 または設定の削除 を選択します。
	- <sup>l</sup> 設定の保存 RAID レベル、仮想ディスクおよび、コントローラの属性を保存します。
	- <sup>l</sup> 設定の削除 RAID レベル、仮想ディスクおよび、コントローラの属性を削除します。
- <span id="page-51-6"></span>5. バックアップイメージファイルをパスフレーズでセキュリティ保護している場合、パックアップファイルのパスフレーズ テキストボックスに、バックアップで使用したパスフレーズを入力して、 完了 をクリックします。

### <span id="page-52-0"></span>ネットワーク共有

- 1. 左ペインで、プラットフォームの復元 を選択します。
- 2. 右ペインで、サーバープロファイルのインポート を選択します。
- 3. ネットワーク共有を選択して次へ をクリックします。
- 4. [CIFS](#page-51-3) または [NFS](#page-51-4) を選択して詳細を入力し、次へ をクリックします。
- 5. 設定の保存 または設定の削除を選択します。
	- <sup>l</sup> 設定の保存 RAID レベル、仮想ディスクおよび、コントローラの属性を保存します。
	- <sup>l</sup> 設定の削除 RAID レベル、仮想ディスクおよび、コントローラの属性を削除します。
- 6. バックアップイメージファイルをパスフレーズでセキュリティ保護している場合、パックアップファイルのパスフレーズ テキストボックスに、バックアップで使用したパスフレーズを入力して、 完了 をクリックします。

### <span id="page-52-2"></span>**USB** デバイス

- 1. 左ペインで、プラットフォームの復元 を選択します。
- 2. 右ペインで、サーバープロファイルのインポート を選択します。
- 3. **USB** 構成 を選択し、次へ をクリックします。
- 4. デバイスの選択 ドロップダウンメニューから、取り付けられている USB デバイスを選択します。
- 5. ファイルの場所 テキストボックスで、バックアップイメージファイルを選択したデバイスに保存すべきディレクトリまたはサブディレクトリのパスを入力します。デフォルトで、ファイルはデバイ スのルートの場所に保存されています。
- 6. 設定の保存 または設定の削除を選択します。
	- <sup>l</sup> 設定の保存 RAID レベル、仮想ディスクおよび、コントローラの属性を保存します。
	- <sup>l</sup> 設定の削除 RAID レベル、仮想ディスクおよび、コントローラの属性を削除します。
- 7. バックアップイメージファイルをパスフレーズでセキュリティ保護している場合、**バックアップファイルのパスフレーズ** テキストボックスに、バックアップで使用したパスフレーズを入力して、<br>- 完了 をクリックします。

# <span id="page-52-3"></span>インポート後のシナリオ

- 1. システムに電源を投入すると電源が切れます。オペレーティングシステムで起動すると、システムは正常なシャットダウンを実行しようとします。シャットダウンできない場合、システムは 15 分後に強制終了します。
- 2. システムの電源を投入するとシステムサービスで起動して、サポートされているデバイス(BIOS、ストレージコントローラおよび、アドインした NIC カード)のファームウェアの復元タスクを実<br>- 行します。
- 3. システムは再起動し、システムサービスでファームウェアの検証、サポートしているデバイス(BIOS、ストレージコントローラおよび、アドインした NIC カード)の設定の復元および、実行し たすべてのタスクの最終的な検証を行います。
- 4. システムの電源がオフになり、iDRAC の設定およびファームウェアの復元を実行します。完了後、iDRAC はリセットされ、最大 10 分経過した後にシステムの電源が入ります。
- 5. システムに電源が入り、復元プロセスが完了します。Lifecycle ログで復元プロセスのエントリを確認してください。

関連項目

[サーバープロファイルのインポート](file:///e:/software/smusc/smlc/lc_1_5/usclce/ja/ug/usclceco.htm#wp1201121)

<span id="page-52-1"></span>マザーボード交換後のサーバープロファイルのインポート

### <span id="page-53-0"></span>必要条件

- 1 古いマザーボードでサーバーのバックアップを行っている。
- <sup>l</sup> Dell vFlash SD カードから復元を行う場合、このカードがインストール済みで、SRVCNF のラベルの付いたフォルダにバックアップイメージが入っている。このイメージは、復元を行うもの と同じプラットフォームのイメージである必要があります。
- l ネットワーク共有から復元を行う場合は、バックアップイメージファイルが保存されているネットワーク共有にアクセス可能であることを確認してください。

# ワークフロー

マザーボード交換後、[vFlash SD](#page-51-5) カード、[ネットワーク](#page-51-6)共有 または USB [デバイス](#page-52-2) にある手順に従って、システム情報を復元します。

## 完了後の必要条件

- 1 インポート後[のシナリオ](#page-52-3) を参照してください。
- 1 サービスタグが新しいマザーボードのバックアップファイルから復元されます。

# <span id="page-53-1"></span>**Lifecycle** ログ履歴の表示

この機能を使って、次を表示します。

- l ファームウェアインベントリ
- l ファームウエアのアップデート履歴
- 1 アップデートおよび設定イベントのみ

■ メモ: 設定変更の詳細は表示されません。

l ユーザーコメント

Lifecycle ログの表示中、異なるフィルタリングおよび並べ替えのオプションを使用します。

Lifecycle ログ履歴を表示、およびフィルタリングオプションを使用するには、次の手順を実行します。

#### 1. 左ペインで、 **Lifecycle** ログ をクリックします。

2. 右ペインで、 **Lifecycle** ログの履歴の表示 をクリックします。

次のイベント情報を記載した表がページに表示されます。

- <sup>l</sup> 番号 イベントのシリアルナンバー。
- 1 カテゴリ イベントが属するカテゴリ。
- <sup>l</sup> 説明 イベントの簡単な説明 例えば、Dell オペレーティングシステムドライバパック、v.6.4.0.14、X14 が検出された、などです。
- 1 タイムスタンプ イベントの発生した時間。
- 3. カテゴリでフィルタ 内にある次のオプションを使って、必要な情報を表示します。
	- 1 すべて Lifecycle ログ内にあるすべてのデータを表示します。
	- 1 その他のイベント 選択したイベントにもとづいたデータを表示します。例えば、iDRAC、インベントリ、設定サービス、ジョブコントロール、リモートアップデート、オペレーティング システムの展開、USC などがあります。

表中の上下矢印を使って、データを並べ替えます。

# <span id="page-53-2"></span>**Lifecycle** ルログのエクスポート

この機能を使って、Lifecycle ログ情報を XML [ファイルにエクスポートします](file:///e:/software/smusc/smlc/lc_1_5/usclce/ja/ug/schema.htm#wp1186814)。XML ファイルを、**USB** デバイス または ネットワーク共有 に保存します。スキーマの詳細に関しては、Lifecycle ログスキーマ を参照してください。

# <span id="page-54-0"></span>必要条件

- 1 ネットワーク共有を使用する場合は、正しい ネットワーク設定 を設定してください。詳細については、USC 設定[ウィザードの](file:///e:/software/smusc/smlc/lc_1_5/usclce/ja/ug/usingusc.htm#wp1191464)使用 を参照してください。
- <sup>l</sup> エクスポートしたファイルを USB デバイスに保存する場合は、USB デバイスが管理対象ノードに接続されていることを確認します。
- l エクスポートしたファイルをネットワーク共有で保存する場合は、正しいログイン権限のある共有フォルダを所有していることを確認します。

# ワークフロー

Lifecycle ログをエクスポートするには、次の手順を実行します。

- 1. 左ペインで、 **Lifecycle** ログ をクリックします。
- 2. 右ペインで、 **Lifecycle** ログのエクスポート をクリックします。
- 3. **USB** デバイス または ネットワーク共有 を選択します。

#### **USB** デバイス

インベントリログをローカル USB ドライブにエクスポートする場合は、**USB** デバイスを選択します。

a. **デバイスの選択**ドロップダウンメニューから正しいデバイスを選択し、フォルダへのパスを入力します。

パスが提供されない場合、ファイルはデバイスのルートの場所に保存されます。

```
b. 完了 をクリックします。
```
### ネットワーク共有

ネットワーク上の共有フォルダにファイルを保存したい場合は、ネットワーク共有 を選択します。

ネットワーク共有を使用してアップデートするには、**CIFS** または **NFS** を選択し、次の詳細を入力します。

#### **CIFS** の場合

- ¡ 共有名 ファイルを保存する必要のある共有フォルダへのパスを入力します。例えば、 \\**xxx.xxx.xx.xx**\**LifCyLog** と入力します。
- ¡ ドメインおよびユーザー名 ネットワーク共有のログオンに必要な正しいドメインおよびユーザー名を入力します。例えば、**login-name@myDomain** と入力し、ドメイン - 第3550年<br>場合はログイン名を入力します
- パスワード 正しいパスワードを入力します。
- ¡ ファイルの場所 **-** サブディレクトリがあれば入力します。例えば、 **2010**\**Apr** と入力します。

#### **NFS** の場合

- ¡ 共有名 ファイルを保存する必要のある共有フォルダへのパスを入力します。例えば、 \\**xxx.xxx.xx.xx**\**LifCyLog** と入力します。
- ¡ ファイルの場所 **-** サブディレクトリがあれば入力します。例えば、**2010**\**Apr**と入力します。
- 4. ネットワーク接続のテストをクリックして、USC-LCE が用意した IP アドレスに接続可能かどうかを検証します。デフォルトで、ゲートウェイおよび DNS サーバーの IP を ping します。

5. 次へ をクリックします。

# <span id="page-54-1"></span>作業メモの **Lifecycle** ログへの追加

この機能を使って、後で役立つコメントを記録します。例えば、スケジュールされたダウンタイム情報などです。

**グ メモ: Lifecycle ログ** フィールドに最大 50 文字入力することができます。

コメントを追加するには、次の手順を実行します。

- 1. 左ペイン で、 **Lifecycle** ログ をクリックします。
- 2. 右ペインで、**Lifecycle** ログに作業メモを追加 をクリックします。

<span id="page-54-2"></span>**Lifecycle** ログに作業メモを追加 フィールドにコメントを入力し、**OK** をクリックします。

# 設定の削除とデフォルトのリセット

この機能を使って、管理対象ノードの回収、管理対象ノードの別のアプリケーションでの再利用、管理対象ノードのセキュアでない場所への移動等が必要となった場合に機密データおよび設定関連情<br>報を削除します。

注意: この機能は iDRAC を工場出荷時のデフォルトにリセットし、すべての iDRAC ユーザー資格情報、IP アドレスの構成設定および、暗号化の証明書を削除します。<br>また、すべての交更イベントの履歴が含まれる Lifecycle ログ、ファームウェアのアップグレードとロールパック、ユーザーコメントおよび、現在と工場出荷時のハードウェア<br>とファームウェアのインベントリ等の、Lifecycle Controller のすべてのコンテン

設定を削除し、工場出荷時のデフォルトにリセットするには、次の手順を実行します。

- 1. 設定の削除とデフォルトのリセット をクリックします。
- 2. **Lifecycle Controller** のリセット を選択します。
- 3. 完了 をクリックします。
- 4. メッセージが表示されたら はい をクリックして続行するか、いいえ をクリックして操作をキャンセルします。

[目次](file:///e:/software/smusc/smlc/lc_1_5/usclce/ja/ug/index.htm)に戻る

# <span id="page-56-0"></span>**USC** または **USC-LCE** の使い方

**Dell Lifecycle Controller USC/USC-LCE** バージョン **1.5** ユーザーズガイド

- USC または [USC-LCE](#page-56-1) の起動
- USC [を初めて使用する場合](#page-57-1)
- USC-LCE [を初めて使用する場合](#page-57-2)

USC または USC-LCE を使用する前に、次の前提条件を満たしていることを確認する必要があります。

- 1 ネットワークが設定されている。
- <sup>l</sup> システムに iDRAC および BIOS の最新版がインストールされている。詳細に関しては、Readme を参照してください。

# <span id="page-56-1"></span>**USC** または **USC-LCE** の起動

システムの起動中に USC または USC-LCE を起動するには、Dell のロゴが表示されてから 10 秒以内に **<F10>** キーを押して、システムサービス を起動します。USC または USC-LCE の初 回起動時に、**USC** の設定 ウィザードが表示され、希望の言語とネットワーク設定を設定できます。詳細については、USC [設定ウィザードの使用](#page-57-3) を参照してください。

 $\mathscr{L}$  メモ: システムで システムサービス が開始されない場合は、<u>表 [2-1](#page-56-2)</u> の原因と解決法を参照してください。

## 起動時メッセージ **-** 原因および解決法

表 [2-1](#page-56-2) に、システム起動中に表示されるメッセージの一覧および、その原因と解決方法を示します。

### <span id="page-56-2"></span>表 **2-1** 起動時エラーメッセージ **-** 原因および解決法

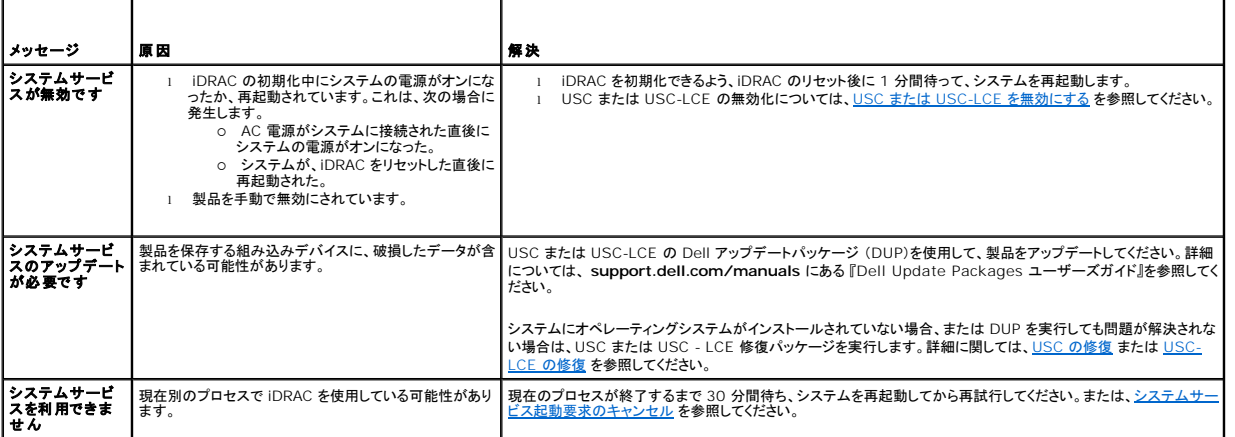

## **USC** または **USC-LCE** を有効にする

1. システムの起動後、5 秒以内に **<Ctrl><E>** を押します。

iDRAC6 設定ユーティリティが表示されます。

- 2. システムサービス に移動します。
- 3. システムサービスを無効にするを選択します。
- 4. 変更内容を保存し、**iDRAC6** 設定ユーティリティ を終了します。システムは自動的に再起動します。

### <span id="page-56-3"></span>**USC** または **USC-LCE** を無効にする

起動中にシステムが USC または USC\_LCE を起動しないようにするには、次の手順を行います。

<span id="page-57-0"></span>1. システムの起動後、5 秒以内に **<Ctrl><E>** を押します。

**iDRAC6 設定ユーティリティ**が表示されます。

- 2. システムサービス に移動します。
- 3. システムサービスを無効にするを選択します。
- 4. 変更内容を保存し、iDRAC6 設定ユーティリティを終了します。システムは自動的に再起動します。

## <span id="page-57-4"></span>システムサービス起動要求のキャンセル

USC または USC - LCE によってシステムが繰り返し再起動する場合は、システムサービスの起動要求をキャンセルすることもできます。

注意: この処置は、**USC** または **USC - LCE** が実行中のすべてのタスクをキャンセルします。やむを得ない場合以外、システムサービスの起動要求はキャンセルしないことを 強くお勧めします。

1. システムの起動後、5 秒以内に **<Ctrl><E>** を押します。

**iDRAC6 設定ユーティリティ ページが表示されます。** 

- 2. システムサービス に移動します。
- 3. システムサービスのキャンセルを選択します。
- 4. 変更内容を保存し、iDRAC6 設定ユーティリティを終了します。システムは自動的に再起動します。

# <span id="page-57-1"></span>**USC** を初めて使用する場合

USC を初めて使用する場合、次のウィザードを実行することをお勧めします。

- 1. **USC** の設定 このウィザードを実行して、言語、キーボード、ネットワーク設定を変更します。
- 2. **OS** 導入 このウィザードを実行してオペレーティングシステムをインストールします。
- 3. ハードウェアの診断 システムを維持するため、診断チェクを定期的に行います。

#### 関連項目

USC [および](file:///E:/Software/smusc/smlc/lc_1_5/usclce/ja/ug/usclceco.htm#wp1183995) USC - LCE の機能

# <span id="page-57-2"></span>**USC-LCE** を初めて使用する場合

USC-LCE を初めて使用する場合、次のウィザードを実行することをお勧めします。

- 1. **USC** の設定 このウィザードは、言語、キーボード、ネットワーク設定の変更のみに使用します。
- 2. プラットフォームアップデート アップデートを適用します。

#### 関連項目

- l USC [設定ウィザードの使用](#page-57-3)
- l [プラットフォームのアップデート](file:///E:/Software/smusc/smlc/lc_1_5/usclce/ja/ug/usctasks.htm#wp1219051)

### <span id="page-57-3"></span>**USC** 設定ウィザードの使用

USC の設定 ウィザードを使用すると、USC または USC - LCE に限り、言語、キーボードレイアウト、およびネットワーク設定を指定できます。これによってシステムやその他アプリケーションの設定 は変更されません。

言語とキーボードの種類を選択します。

- 1. 左ペインで、**USC**の設定 をクリックします。
- 2. 右ペインで、言語とキーボードをクリックします。オプションの選択は、上下の矢印を使用して行います。
	- a. 言語 ドロップダウンメニューから、言語を選択します。
	- b. キーボードの種類 ドロップダウンメニューから、キーボードの種類を選択します。
- 3. 完了 をクリックし、新しい設定を保存します。

### ネットワーク設定の設定(**NIC** カード)

- 1. 左ペインで、**USC**の設定 をクリックします。
- 2. 右ペインで、ネットワーク設定をクリックします。
	- a. **NIC** カード ドロップダウンメニューから、設定する NIC カードを選択します。
	- b. **IP** アドレスソース ドロップダウンメニューから、次のいずれかのオプションを選択します。

メモ: IP アドレスソース機能は IPv4 しかサポートしていません。

- 設定なし NIC を設定しません。
- ¡ **DHCP** DHCP サーバーから IP を取得します。
- **静的 IP** 静的 IP アドレスを使用します。**IP アドレス、サブネットマスク、デフォルトゲートウェイおよび、DNS アドレス** のIP アドレスのプロパティを指定します。この<br> 情報が不明の場合は、ネットワーク管理者に問い合わせてください。
- 3. 完了 をクリックし、設定を保存します。
- <<br />
メモ: USC 設定が正しく指定されないと、エラーメッセージが表示されます。

## ヘルプへのアクセス

USC または USC - LCE の各画面には、右上にヘルプ アイコンがあります。ヘルプ 2 をクリックすると、現在の画面のヘルプが表示されます。

#### **Readme** の表示

バージョン情報 ¨ **Readme** の表示 をクリックして **Readme** ファイルを表示します。

#### [目次に戻る](file:///E:/Software/smusc/smlc/lc_1_5/usclce/ja/ug/index.htm)